型号: HC02U、 HC02U-C、 HC02U-B、<br>HC02U-W 和 HD03U

#### www.dell.com | support.dell.com

# 用户手册

Dell™ Axim™ X30

### 注、注意和警告

**《注:注表示可以帮助您更好地使用计算机的重要信息。** 

 $\Box$  注意:注意表示可能会损坏硬件或导致数据丢失,并告诉 您如何避免此类问题。

警告:警告表示可能会导致财产损失、人身伤害甚至死亡。

### 缩写词和缩略词

\_\_\_\_\_\_\_\_\_\_\_\_\_\_\_\_\_\_\_\_

有关缩写词和缩略词的完整列表,请参阅第 131 [页的 "词](#page-130-0) [汇表"。](#page-130-0)

本说明文件中的信息如有更改,恕不另行通知。 © 2004 Dell Inc.。版权所有,翻印必究。

未经 Dell Inc. 书面许可,严禁以任何形式进行复制。

本文中使用的商标:Dell、 DELL 徽标、 Axim、 TrueMobile、 Dimension、 Inspiron、 OptiPlex、 Latitude、 Dell Precision、 PowerApp、PowerVault、PowerEdge、PowerConnect 和 DellNet 是 Dell Inc. 的商标; Intel、Pentium 和 Celeron 是 Intel Corporation 的注册商标, XScale 和 StrataFlash 是 Intel Corporation 的商标; Microsoft、 Windows、Windows Media 和 ActiveSync 是 Microsoft Corporation 的注册 商标, Windows Mobile 是 Microsoft Corporation 的商标; Bluetooth 是 Bluetooth SIG, Inc. 拥有的商标,并授权 Dell Inc. 使用。

本说明文件中述及的其它商标和产品名称是指拥有相应商标和产品名称 的公司或其制造的产品。 Dell Inc. 对其它公司的商标和产品名称不拥有 任何所有权。

型号: HC02U、 HC02U-C、 HC02U-B、 HC02U-W 和 HD03U

2004年4月 P/N C5091 Rev. A00

目录

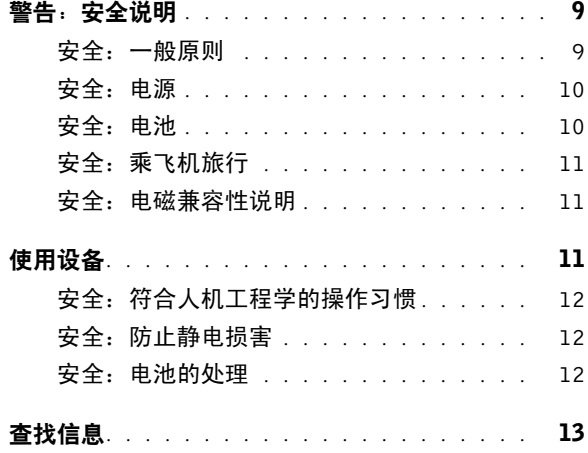

### 1 [关于您的设备](#page-14-0)

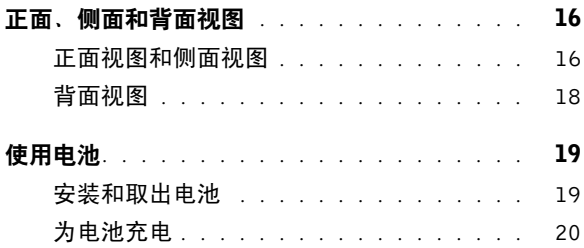

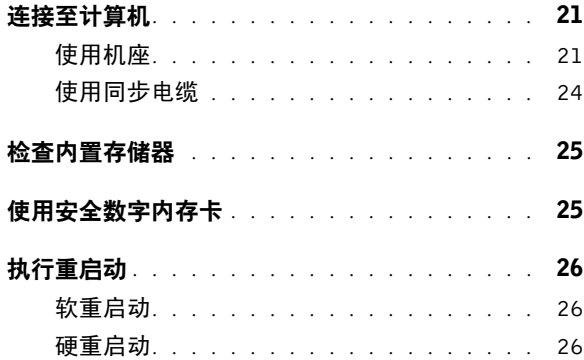

## 2 使用 Windows® [Mobile™ 2003](#page-28-0) 第二版

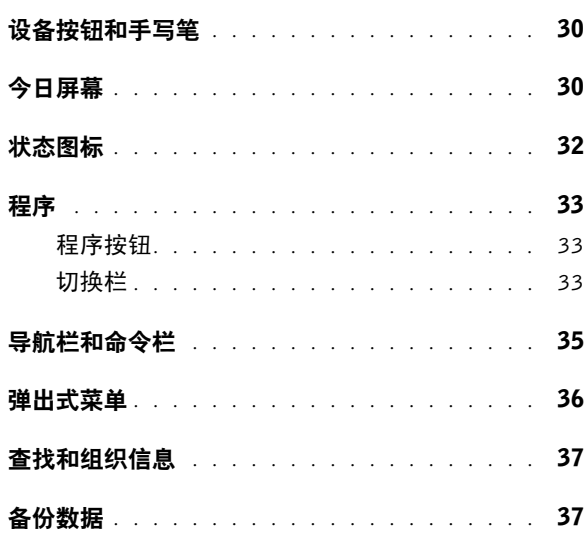

### 3 [输入信息](#page-38-0)

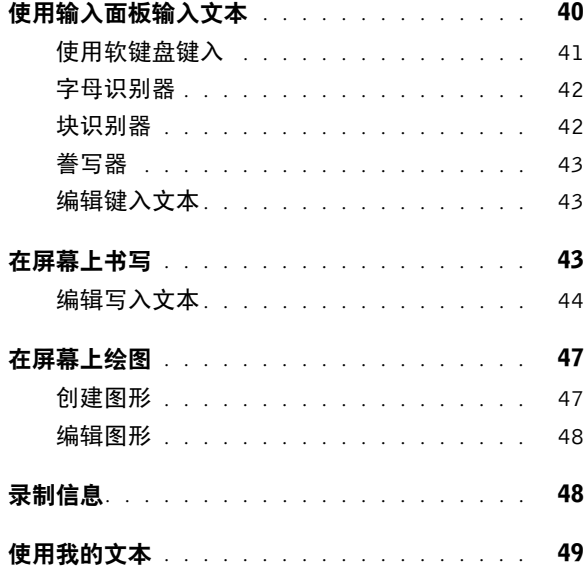

### 4 [调整设置](#page-50-0)

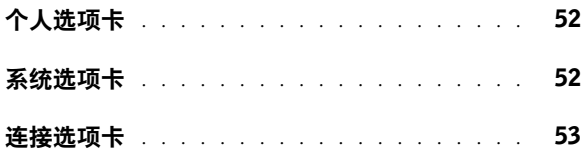

## 5 使用 Microsoft<sup>®</sup> [ActiveSync](#page-54-0)®

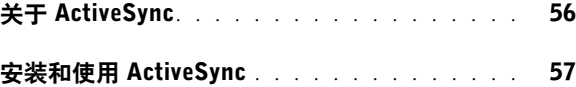

6 [日程安排和通讯](#page-58-0)

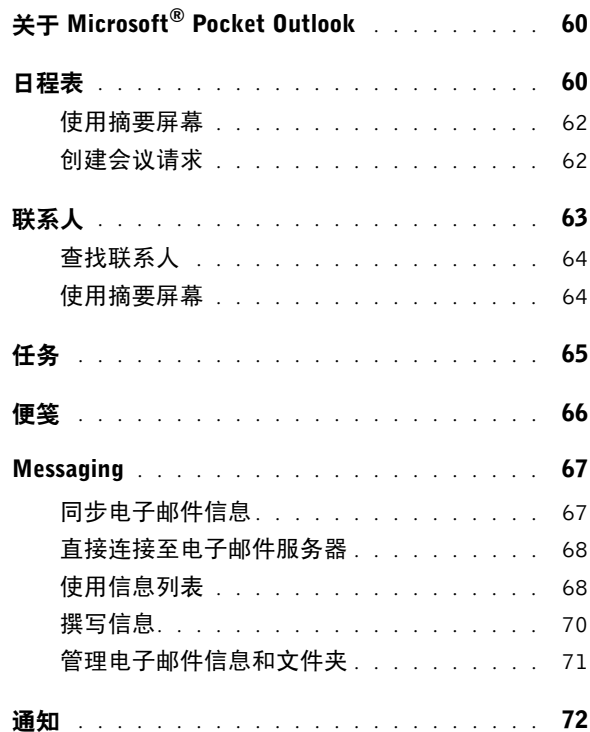

### 7 [添加和删除程序](#page-72-0)

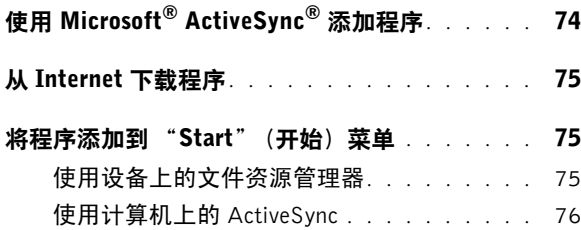

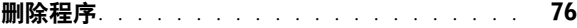

### 8 [使用配套程序](#page-76-0)

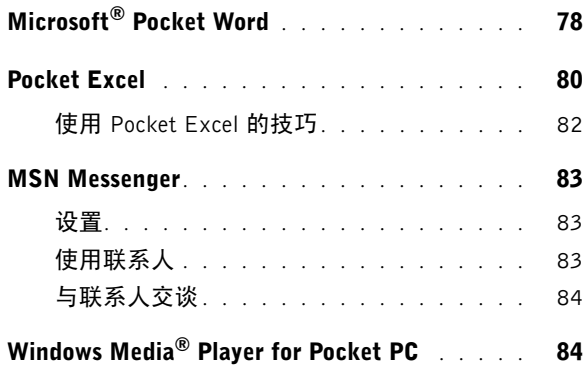

## 9 使用 Microsoft® [Pocket Internet Explorer](#page-84-0)

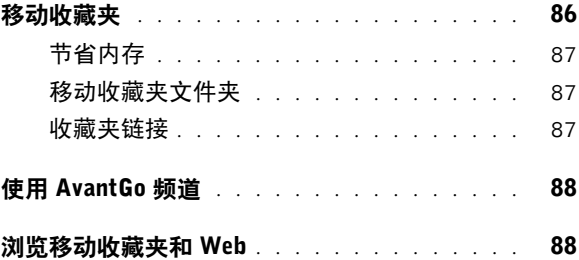

### 10 [建立连接](#page-90-0)

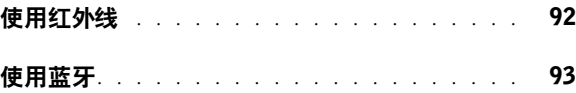

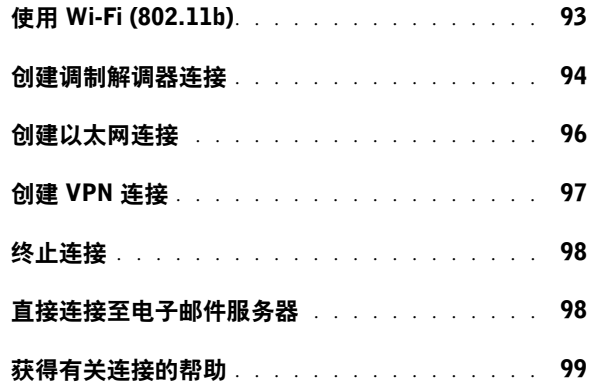

## 11 [附录](#page-100-0)

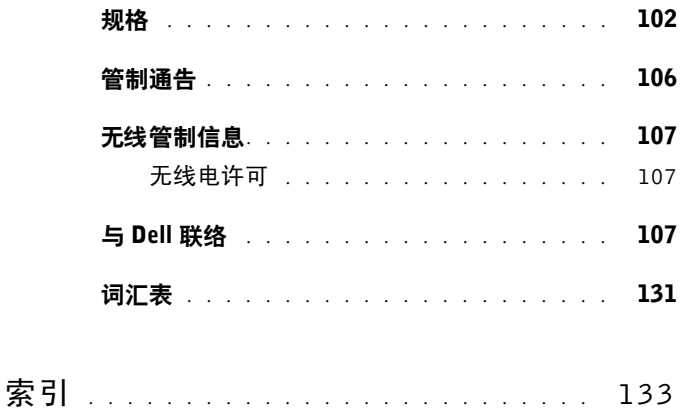

# <span id="page-8-2"></span><span id="page-8-0"></span>警告:安全说明

遵循以下安全原则有助于确保您的人身安全并防止您的设备和工作环境受到潜在的损害。

#### <span id="page-8-1"></span>安全:一般原则

- 请勿尝试自行维修设备,除非您是经过培训的维修技术人员。请始终严格按照安 装说明进行操作。
- 如果将延长电源电缆与交流适配器配合使用,请确保插入延长电源电缆的产品的 总额定安培值不超过延长电缆的额定安培值。
- 请勿将物体塞入设备的通风孔或开口处。否则可能会导致内部组件短路而引起火 灾或触电。
- 将设备放在远离暖气片和热源的地方。另外,请勿堵塞冷却通风孔。不要将纸张 垫在设备下;也不要将设备放在封闭式墙柜内或放在床、沙发或地毯上。
- 使用交流适配器为设备供电或为电池充电时,应将其置于通风的地方,例如桌面 或地板上。请勿将纸张或其它物品盖在交流适配器上,因为这样会妨碍交流适配 器散热;另外,请勿在便携包中使用交流适配器。
- 在设备正常运行过程中,交流适配器可能会变热。在运行过程中或在运行之后立 即处理适配器时,请小心操作。
- 请勿在潮湿的环境中使用设备,例如在靠近浴缸、水池、游泳池的地方或在潮湿 的地下室中。
- 如果设备中安装了集成或可选的 (PC 卡)调制解调器,在雷暴天气来临时请断 开调制解调器电缆的连接,以避免闪电通过电话线而产生电击。
- 为避免可能发生的电击危险,请勿在雷暴期间连接或断开任何电缆或者对本产品 进行维修或重新配置。在雷暴天气时请勿使用设备,除非已断开所有电缆的连接 并且设备使用电池供电。
- 如果设备中安装了调制解调器,则此调制解调器至少应使用美国线规 (AWG) 规 定的 26 号电缆,并使用 FCC 兼容 RJ-11 模块化插头。
- 在计算机正常运行过程中, PC 卡可能会变得很热。在持续运行后取出 PC 卡时, 请小心操作。
- 在清洁设备之前,请断开设备与电源插座的连接。用一块蘸水的软布清洁设备。 请勿使用液体或喷雾清洁剂,它们可能含有易燃物质。

### <span id="page-9-0"></span>安全:电源

- 请 仅使用 Dell 提供的 许可用于此设备的交流适配器。使用其它交流适配器可能会 引起火灾或爆炸 。
- 将设备连接至电源插座之前, 请检查交流适配器的额定电压值, 以确保所要求的 电 压 和频率与可用电源相匹配。
- 要断开设备与所有电源的连接, 请关闭设备, 断开交流适配器与电源插座的连接, 并取出电池 槽中安装的电池。
- 为避免触电,请将交流适配器和设备的电源电缆插入正确接地的电源。这 些电源 电缆可能配有三相插头以确保正确接地。请勿使用 转接插头,也不要 卸下电源电 缆插头的接地插 脚。如果要使用电源延长电缆,请使用与交流适配器电源电缆 匹 配的 相 应类型 (两相 或三相)。
- 请确保 没有任何物品 压在交流适配器的电源电缆上,并避免将电缆置于容易被踩 踏 或 踢到的地方。
- 如果要使用多插座的配电盘,将交流适配器电源电缆插入配电盘时,请小心操作。 某些配电盘可能允许不正确地插入插头。电源插头插入不正确可能会对设备造成 永久性 损 坏,并且可能会引起触电和 /或火灾。请确保电源插头的接地插 脚已插入 与配电盘相匹配的接地接 点 。

### <span id="page-9-1"></span>安全:电池

- 请 仅使用 许可用于此设备的 Dell™ 电池模块。使用其它类型的电池可能会增加 火 灾或爆炸的危险。
- 请勿将电池组放在口 袋 、 钱包或其它容器中,以免其中的金属物件 (例如汽车钥 匙 或回形针)引起电池终 端短路。短路 造成的过 强电流会产生高温,并且可能损 坏电池组, 或者导致火灾或烧伤。
- 如果电池处理不当, 可能会有烧伤的危险。请勿拆开电池。处理损坏或泄漏的电 池组时请千万小心。如果电池已损 坏,可能会漏出电解 液,并可能导致人身 伤害。
- 请将电池放在远离儿童的地方。
- 请勿将设备或电池组存放在靠近热源 (例如暖气片、壁炉、火炉、电加热器或其 它产生热量的设备)的地方,也不要将其暴露在温度超过 60℃ (140°F) 的地方。 受热 达 到较高温度时,电池可能会爆炸 或泄漏 , 从而引起火灾。
- 请勿将设备的电池投入火中或随普通家庭废弃物一起丢弃。电池可能会爆炸。请 按照制造商的说明处理度旧电池, 或与当地废品处理机构联络以获取有关处理电 池的说明。请 及时处理用 完或损 坏的电池。

#### 10 | 警告: 安全说明

#### <span id="page-10-0"></span>安全:乘飞机旅行

- 您在飞机上使用 Dell 设备时可能需要遵守联邦航空局管理条例的部分规定和/或专 门的航空规定。例如,这些条例/规定可能禁止在飞机上使用具有发送无线电或其 它电磁信号功能的个人电子设备 (PED)。
	- 为了更好地遵守所有这些规定,如果您的 Dell 便携式设备配有 Dell TrueMobile™ 或其它无线通信设备,请在登机前禁用此设备,并按照机组人 员提供的有关此设备的所有说明进行处理。
	- 此外,在飞行的几个重要时段 (例如起飞和着陆期间),可能会禁止在飞机 上使用任何 PED, 例如便携式设备。某些航空公司可能会进一步规定, 当飞 机低于 3050 m (10,000 ft) 时均为飞行的重要时段。有关何时可以使用 PED, 请遵照航空公司的特定说明。

#### <span id="page-10-1"></span>安全:电磁兼容性说明

使用屏蔽信号电缆可确保在相应的环境中维持适当的电磁兼容性分类。对于并行打印机, 您可以向 Dell 订购适用的电缆。如果您愿意,也可以通过 WWW 站点 www.dell.com 向 Dell 订购电缆。

静电会损坏设备内部的电子组件。为防止静电损害,请在触摸设备的任何电子组件 (例 如内存模块)之前,先导去身上的静电。您可以通过触摸未上漆的金属表面导去身上的 静电。

警告: 处理本产品的电缆或处理随本产品一起销售的附件附带的电缆时, 您会接触到化学物质铅,加利福尼亚州的研究表明,铅会导致生育缺陷 或其它生殖危害。请在处理电缆后洗手。

## <span id="page-10-2"></span>使用设备

请遵循以下安全操作原则以避免损坏设备:

- 使用设备工作时,请将其放置在平整的表面上。
- 旅行时, 请勿将设备当作行李检查。您可以让设备通过 X 射线安全检查机器, 但 切勿让设备通过金属检测器。如果让工作人员对设备进行手动检查,请确保备有 已充电的电池,以备工作人员要求您打开设备。
- 旅行时,请勿将设备放置在座位上方的储物箱中,因为设备可能会在储物箱中四 处滑动。不要让设备跌落到地上或受到机械撞击。
- 保护您的设备、电池和硬盘驱动器免受环境 (例如污物、灰尘、食品、液体、极 端温度等)的侵害,并避免暴露于阳光下。
- 在气温和/或湿度相差非常大的环境之间移动设备时,设备的表面或内部可能会形 成冷凝。为避免损坏设备,在使用前请确保有足够的时间蒸发水分。

#### 使用设备 | 11

#### ● 注意: 在将设备从低温环境移至较热的环境或从高温环境移至较冷的环境时, 请先让设备适应室温后再开机。

- 断开电缆连接时, 请握住电缆连接器或其张力释放拉环将其拔出, 而不要硬拉电 缆。在拔出连接器时, 请保持连接器水平, 以免弄弯连接器插针。此外, 连接电 缆之 前,请确保两个连接器的朝向正确并对 齐 。
- 处理组件时应小心。持拿内存模块等组件时,请拿住其边缘,而不要拿插针。
- 用干净的软布和水清洁显示屏。将水倒在布上, 然后用布沿一个方向从上到下擦 拭显示屏 。迅速擦去显示屏上的水 分并保持显示屏干燥。长期暴 露于潮湿的环境 会损坏显示屏。请勿使用市面上出售的窗用清洁剂清洁显示屏。

### <span id="page-11-0"></span>安全:符合人机工程学的操作习惯

#### △△△△▲警告:不正确或超长时间地使用键盘可能会造成身体损伤。

,警告:长时间地观看显示屏或外部显示器屏幕可能会导致眼睛疲劳。

#### <span id="page-11-1"></span>安全:防止静电损害

静电会损坏设备内部的电子组件。为防止 静电损害,请在触 摸设备的任何电 子组件 (例 如内存模块)之前,先导去身上的静电。您可以通过触摸未上漆的金属表面导去身上的 静电。

您还可以采取以下措施防止静电释放 (ESD) 造成的损害:

- 打 开 静 电敏感组件的包装后,在开始安装此组件之 前,请勿将其 从 防 静电包装 材 料中取出。打开防静电包装之前,请确保已导去身上的静电。
- 运 送 对 静 电敏感的组件时,请 先将其放入防 静电容器或包装中。
- 请在无静电的工作 区内处理所有敏感组件。如果可能,请使用防 静电地板垫和工 作 台垫。

#### <span id="page-11-2"></span>安全:电池的处理

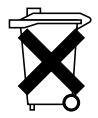

您的设备使用 锂 离 子电池和可充电的 NiMH 电池。有关更换设备中电池的说 明, 请参阅第19页的"[使用电池](#page-18-2)"。

请勿将电池随普通家庭废弃物一起丢弃。请与当地的废品处理机构联络, 以 获得最近的电池回收地址。

## <span id="page-12-0"></span>查找信息

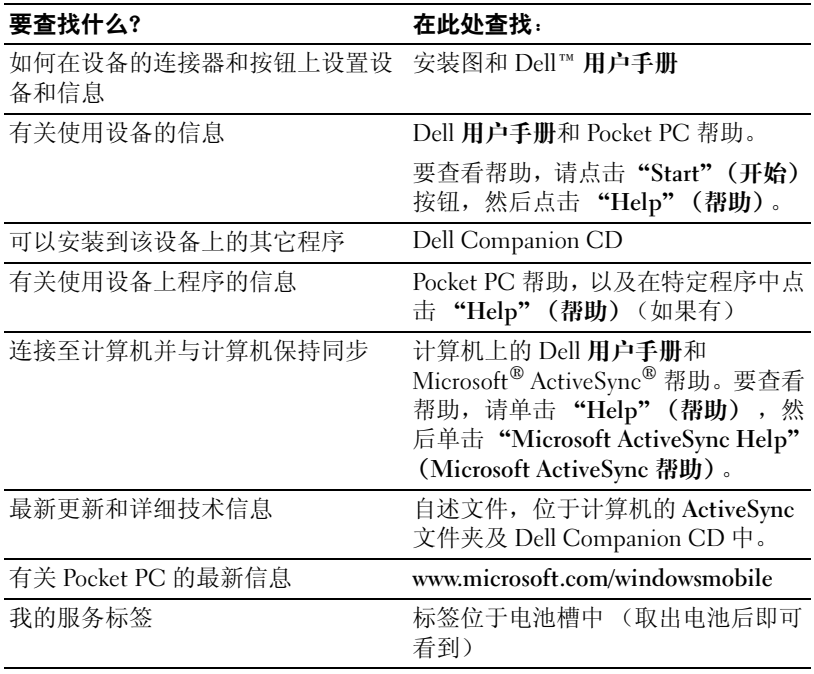

www.dell.com | support.dell.com www.dell.com | support.dell.com

# <span id="page-14-0"></span>关于您的设备

[正面、侧面和背面视图](#page-15-0) [使用电池](#page-18-0) [连接至计算机](#page-20-0) [检查内置存储器](#page-24-0) [使用安全数字内存卡](#page-24-1) [执行重启动](#page-25-0)

## <span id="page-15-0"></span>正面、侧面和背面视图

∧ 警告:执行本节中任何步骤之前,请阅读并遵[循第](#page-8-2) 9 页中的安全说明进 行操作。

### <span id="page-15-1"></span>正面视图和侧面视图

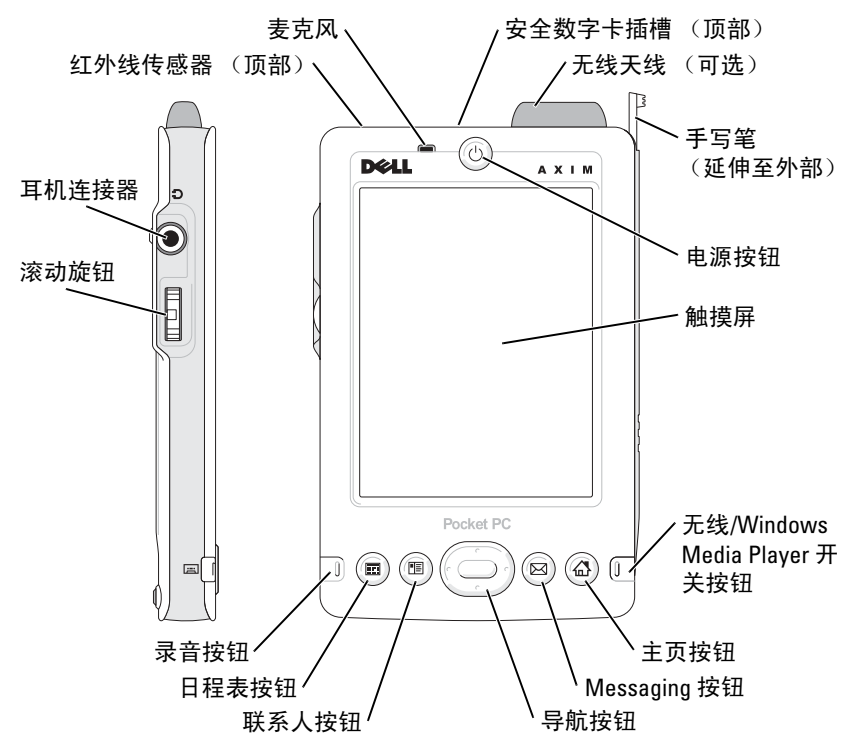

红外线传感器 — 红外线传感器使您无需使用电缆连接,即可将文件从设备传输 至另一个红外线兼容设备。

麦克风 — 用于录音。

安全数字卡插槽 — 有关使用安全数字存储卡的信息,请参阅第 25 [页的 "使用](#page-24-1) [安全数字内存卡"](#page-24-1) 。

#### 16 | 关于您的设备

无线天线 — 用于传输数据 (可选)。

- 如果正在使用蓝牙,则天线指示灯呈蓝色。
- 如果正在使用 Wi-Fi,则天线指示灯呈绿色。

手写笔 — 使用手写笔可以在屏幕上进行书写和绘图。要卸下手写笔,将其垂直 向上拉出笔架即可。为了避免丢失手写笔,不用时请将其存放在笔架中。将手 写笔放回插槽时,请确保方向正确。

电源按钮 — 按电源按钮可以打开或关闭设备。按住电源按钮可以使显示屏变 暗。再次按住可以使显示屏变亮。

- <span id="page-16-0"></span>• 当设备连接至外部电源并且主电池充满电时,电源按钮指示灯将呈绿色稳定亮 起。
- 主电池电量不足时,电源按钮指示灯将呈琥珀色闪烁。
- 电池充电时,电源按钮指示灯呈琥珀色稳定亮起。
- 设备转发通知时,电源按钮指示灯将呈绿色快速闪烁。

触摸屏 — 使用触摸屏和手写笔可以向设备输入信息。请参阅第 39 [页的 "输入](#page-38-1) [信息"](#page-38-1)。

无线或 Microsort® Windows Media® PLAYER 开/关按钮 — 在无线设备上, 此按钮 用于打开或关闭无线模块。关闭模块可以节省电量。在不具有无线功能的设备 上, 此按钮用于打开或关闭 Windows Media Player。

主页按钮— 按此按钮可以启动主页或打开设备。

MESSAGING 按钮 — 按此按钮可以启动 Messaging 或打开设备。

导航按钮 — 按导航按钮的右侧、左侧、顶部或底部可以在屏幕上移动光标。按 导航按钮中心可以输入所作的选择。

联系人按钮— 按此按钮可以启动联系人或打开设备。

日程表按钮 — 按此按钮可以启动日程表或打开设备。

录音按钮 — 有关使用录音按钮的信息, 请参阅第 48 [页的 "录制信息"。](#page-47-2)

#### 滚动旋钮

• 按滚动旋钮可以执行类似按键盘上 <Enter> 键的操作。

• 向上或向下旋转滚动旋钮可以执行类似按键盘上的上箭头或下箭头键的操作。 有关滚动旋钮在程序中的功能的信息,请参阅设备上的 Pocket PC 帮助。

耳机连接器 — 用于连接耳机。

#### 关于您的设备 | 17

<span id="page-17-0"></span>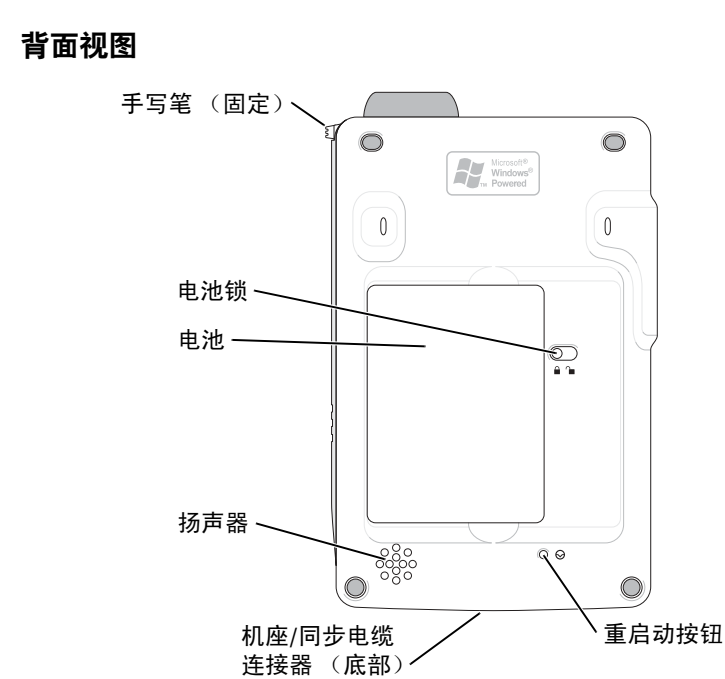

电池锁 — 使用此开关可以松开并取出主电池。请参阅第19[页的"安装和](#page-18-1) [取出电池"](#page-18-1) 。

电池 — 有关主电池的信息, 请参阅第 19 页的"使用电池"。

扬声器 — 点击扬声器图标可以调节音量。

机座/同步电缆连接器 — 连接机座或同步电缆。 请参阅第 21 页的 "连接至计算 [机"。](#page-20-0)

重启动按钮 — 有关使用重启动按钮的信息, 请参阅第 26 页的 "执行重启动"。

## <span id="page-18-2"></span><span id="page-18-0"></span>使用电池

■ 注意: 仅在主电池第一次充电至少 8 小时后, 才可以使用设备。 首次使用设备之前,您必须安装电池并为电池充电。电池充电后,请使用 电源属性来监测电池电量。有关详情,请参阅设备上的 Pocket PC 帮助。

### <span id="page-18-1"></span>安装和取出电池

安装电池的步骤:

- 1 确保设备已关闭。
- 2 将电池左侧以一定角度插入电池槽,并压低右侧将其放入电池槽 中,直至其卡入到位。

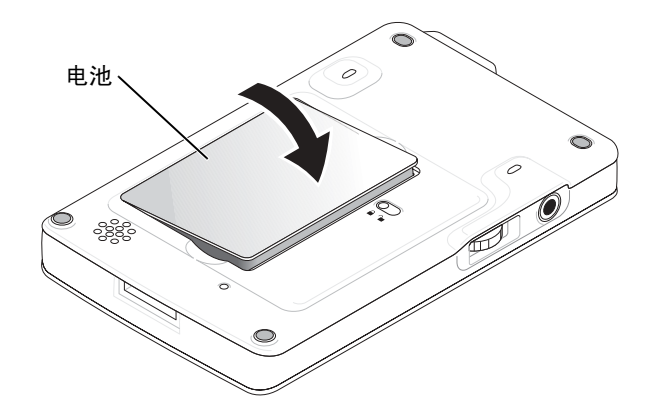

www.dell.com | support.dell.com www.dell.com | support.dell.com 取出电池的步骤:

- 1 将手写笔的尖端插入电池锁中。
- 2 滑动电池锁并使其处于解除锁定的位置。
- 3 从电池槽中取出电池。

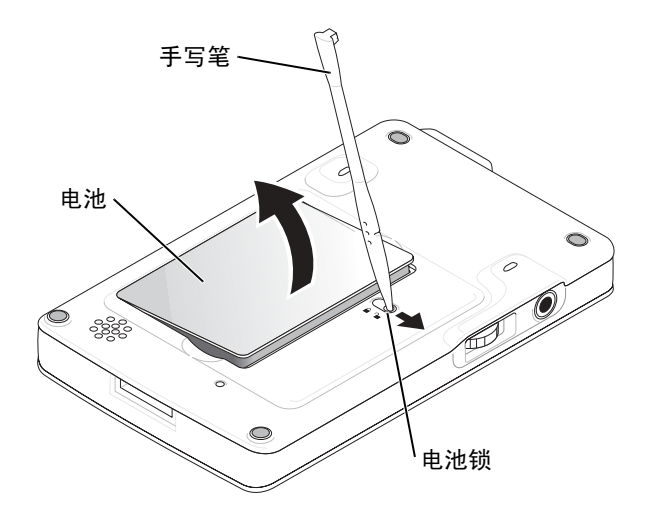

**图 注**: 服务标签位于电池下面。访问 Dell 支持 support.dell.com 或致电 Dell 寻求客户服务或技术支持时,您需要服务标签。

### <span id="page-19-0"></span>为电池充电

使用以下选项之一为主电池充电:

- 将交流适配器直接连接至充电器适配器,然后连接至设备和电源插 座。
- 将交流适配器直接连接至同步电缆,然后连接至设备和电源插座。
- 将交流适配器连接至机座,然后将设备插入机座中。有关详情,请 参阅第 21 [页的 "使用机座"。](#page-20-1)

无论设备处于打开还是关闭状态,第一次将不带电的主电池和内部备用 电池充满电需要 8 小时,此后将其充满电需要 4 小时。

如果主电池电量严重不足, 设备将进入"深度睡眠"模式, 并且设备将 关闭。

要从电池电量严重不足的状态中恢复,请:

- 1 插入交流适配器,或使用带电的电池更换主电池。
- 2 按电源按钮打开设备。

如果卸下主电池,内部备用电池在"深度睡眠"模式下最多可以维持 30 分钟。如果备用电池电量不足,请不要卸下主电池。

在正常使用的情况下,如果设备闲置不用的时间达到用户定义的时间段, 设备将关闭。有关使用"Power"(电源)设置设备在关闭之前保持空闲 状态的时间的信息,请参阅第 52 [页的 "系统选项卡"。](#page-51-2)

### <span id="page-20-0"></span>连接至计算机

您可以使用机座将设备连接至计算机,也可以使用同步电缆将设备直接连 接至计算机。将设备连接至计算机可以:

- 向设备添加程序。有关详情,请参阅第 74 [页的 "使用](#page-73-1) Microsoft® ActiveSync® [添加程序"](#page-73-1)。
- 将设备上的数据与计算机上的数据同步。

有关同步数据的信息,请参阅以下资源:

- 第 [55](#page-54-1) 页的 "使用 Microsoft<sup>®</sup> [ActiveSync](#page-54-1)®"
- 计算机上的 ActiveSync 帮助
- 设备上的 ActiveSync 帮助

#### <span id="page-20-1"></span>使用机座

**《 注: 机座为可选项, 这取决于设备的配置。** 您可以使用机座来:

- 将设备上的数据与计算机上的数据同步。
- 使用交流电源为设备供电以节省电池电量。
- 为主电池充电。有关详情,请参阅第 [19](#page-18-0) 页的 "[使用电池"](#page-18-0)。
- 为备用电池充电。
- 注: 首次将设备连接至计算机之前, 请确保通过 Dell™ Companion CD 将 ActiveSync 安装到计算机中。

将设备连接至机座的步骤:

1 将机座放在计算机附近的水平表面上。

2 将机座电缆连接至计算机上的 USB 连接器。

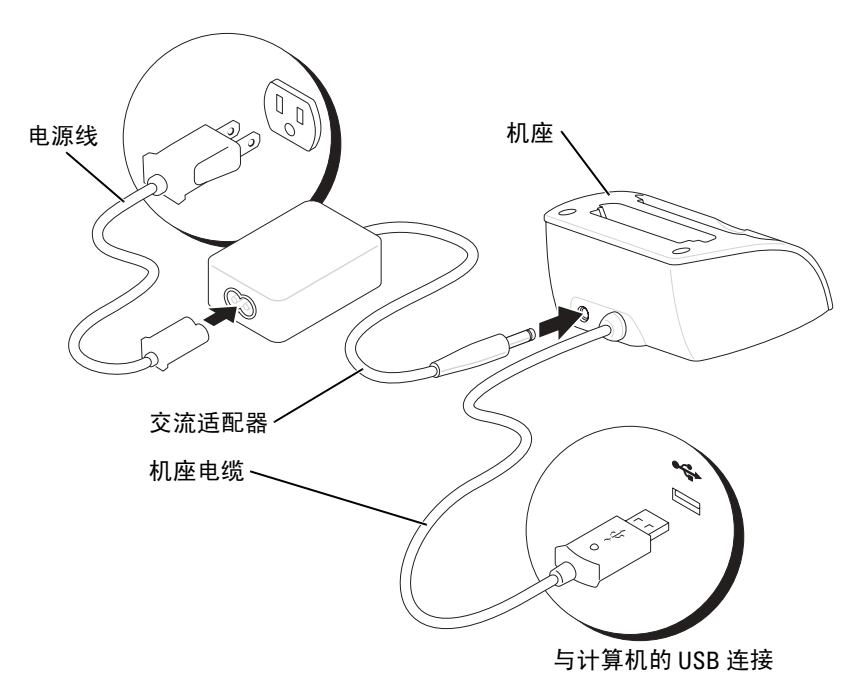

22 | 关于您的设备

3 将交流适配器连接至机座和电源插座。

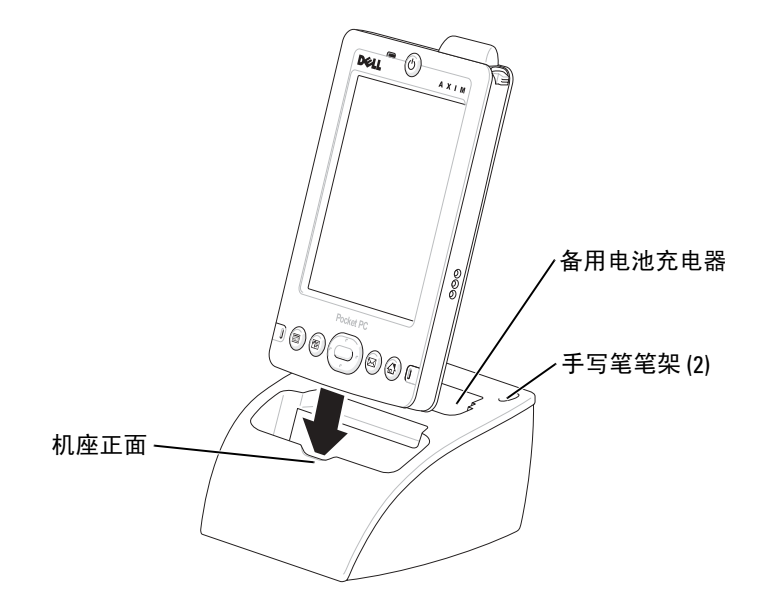

4 将设备底部的连接器与机座的连接器对准,并使设备的正面与机座 的正面在同一平面上,然后将设备向下放入机座。

将设备对接入机座后, 机座上的 DELL™ 徽标将亮起, 命令栏中将显示 连接状态图标 (请参阅第 [31](#page-30-0) 页)。

机座上的备用电池状态指示灯的运行状态包括:

- 呈绿色 表示备用电池已充满电。
- 呈琥珀色 表示备用电池正在充电。
- **《注**: 设备上的电源按钮表示主电池的充电状态。有关详情, 请参阅第 17 [页的](#page-16-0)电源按钮指示灯说明。

要从机座中卸下设备,将设备垂直向上拉出机座即可。

#### 关于您的设备 | 23

### <span id="page-23-0"></span>使用同步电缆

使用同步电缆可以不通过机座直接将设备连接至计算机。

**着 注:**同步电缆为可选项,这取决于设备的配置。

连接同步电缆的步骤:

1 将电缆一端连接至计算机上的 USB 连接器。

2 将电缆的另一端连接至设备。

■ 注意: 为避免损坏连接器, 在将连接器拉出设备之前, 请按连接器侧面 上的两个按钮以松开自锁结构。

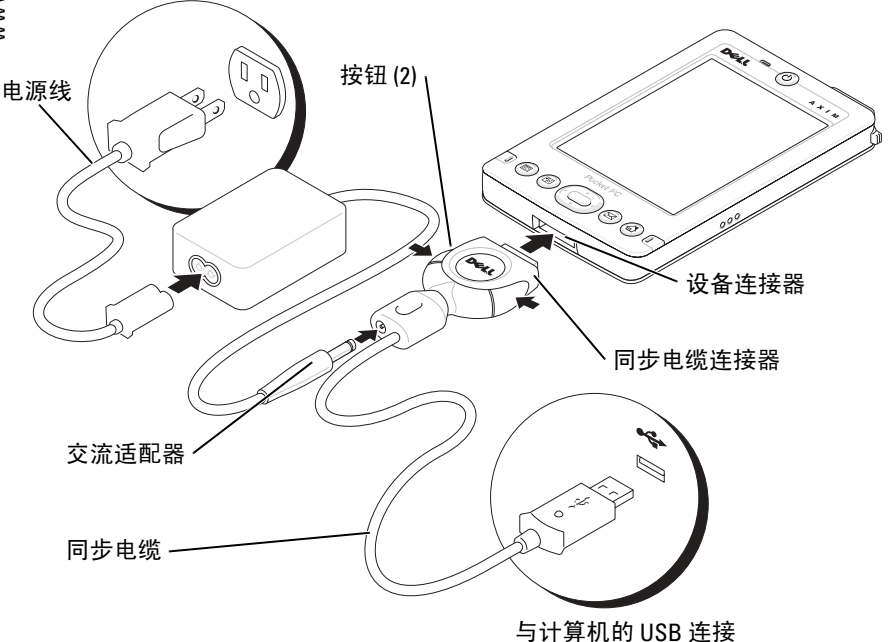

## <span id="page-24-0"></span>检查内置存储器

设备中机载快擦写存储器的容量取决于设备配置和操作系统映像的大小。 此存储器为非易失性存储器,因此即使设备完全断电,存储器中的数据也 不会丢失。

要检查设备中可用的非易失性存储器空间的大小,请:

- 1 点击 "Start" (开始) 按钮并点击 "Settings" (设置)。
- 2 点击 "System"(系统)选项卡并点击 "Memory"(存储器)。
- 3 点击 "Storage Card"(存储卡)选项卡,然后从下拉式菜单中选择 "Built-in Storage"(内置存储器)以显示可用空间。

### <span id="page-24-1"></span>使用安全数字内存卡

使用安全数字内存卡可以保存或备份数据。 安装安全数字内存卡的步骤:

1 如果已安装插卡,请向内按压插卡以使其松开,然后取出插卡。

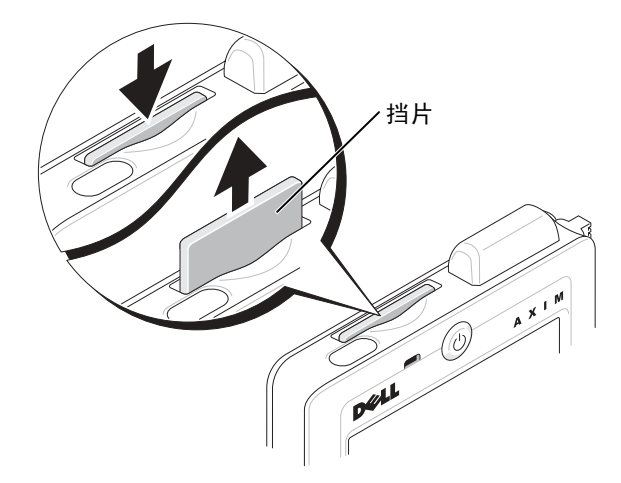

2 确保插卡方向正确, 然后将其滑入插槽直至感到其卡入。

**【2】注意:**请勿强行推入插卡。如果感到有阻力,请取出插卡,检查插卡的 方向,然后重新插入。

有关使用插卡的信息,请参阅插卡附带的说明文件。

#### 关于您的设备 | 25

## <span id="page-25-0"></span>执行重启动

### <span id="page-25-1"></span>软重启动

执行软重启动时, 设备将删除所有未保存的数据, 但是将保存已存储在内 存中的 所有数据。如果在点击显示 屏或按按钮时设备不响应,请尝试执行 软重启动。

要执行软重启动,请用手写笔按重启动按钮。

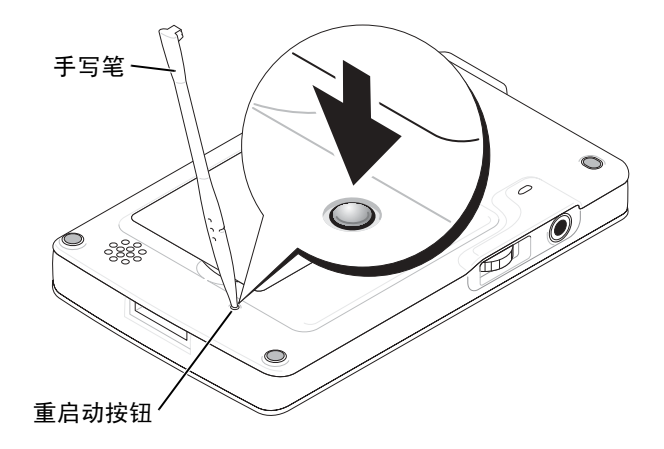

### <span id="page-25-2"></span>硬重启动

■ 注意: 执行硬重启动时, 您将丢失设备上存储的所有数据以及设备上安 装的所有程序。

在下 列情况下,请执行 硬重启动:

- 您要 删除设备上存储的 所有数据。
- 您忘记了密码,需要将其 清除。
- 您的设备 遇 到 了严重的运行问题,并且已经尝试了软重启动。
- 注意: 强烈建议您先备份数据, 然后再执行硬重启动。有关详情, 请参 阅计算机上的 ActiveSync 帮助。

执行硬重启动的步骤:

- 1 按住电源按钮。
- 2 使用手写笔按住重启动按钮约 2 秒钟。
- 3 按照屏幕上的说明进行操作。

www.dell.com | support.dell.com www.dell.com | support.dell.com

 $\overline{2}$ 

# <span id="page-28-0"></span>使用 Windows® Mobile™ 2003 第二版

[设备按钮和手写笔](#page-29-0)

[今日屏幕](#page-29-1)

[状态图标](#page-31-0)

[程序](#page-32-0)

[导航栏和命令栏](#page-34-0)

[弹出式菜单](#page-35-0)

[查找和组织信息](#page-36-0)

[备份数据](#page-36-1)

## <span id="page-29-0"></span>设备按钮和手写笔

您的设备具有控制操作和滚动功能的硬件按钮,以及用于选择项目和输入 信息的手写笔。

设备的手写笔具有鼠标功能:

- 点击 用手写笔触碰屏幕一次可以打开项目和选择选项。
- 拖动 拿住手写笔在屏幕上拖动可以选择文本和图像。在列表中拖 动可以选择多个项目。
- 点击并按住 用手写笔点击并按住一个项目会显示该项目的可用操 作列表。在显示的弹出式菜单上,点击要执行的操作。

有关详情,请参阅第 [39](#page-38-1) 页的 ["输入信息](#page-38-1)"。

## <span id="page-29-1"></span>今日屏幕

每天 (或在处于不活动状态超过 4 小时后) 首次打开设备时, 设备将显 示 "Todav"(今日)屏幕。您也可以通过点击 "Start"(开始)按钮, 然后点击 "Today"(今日)来查看 "Today"(今日)屏幕。"Today" (今日)屏幕显示日期、设备所有者信息、当天的日程表以及重要任务。 要自定义 "Today"(今日)屏幕, 请:

- 1 点击"Start"(开始)按钮并点击"Settings"(设置)。
- 2 点击 "Personal"(个人)选项卡并点击 "Today"(今日)。

使用 "Appearance" (外观) 选项卡可以更改 "Today" (今日) 屏 幕上显示的背景。

使用 "Items" (项目) 选项卡可以更改 "Today" (今日) 屏幕上 显示的项目。

<span id="page-30-0"></span>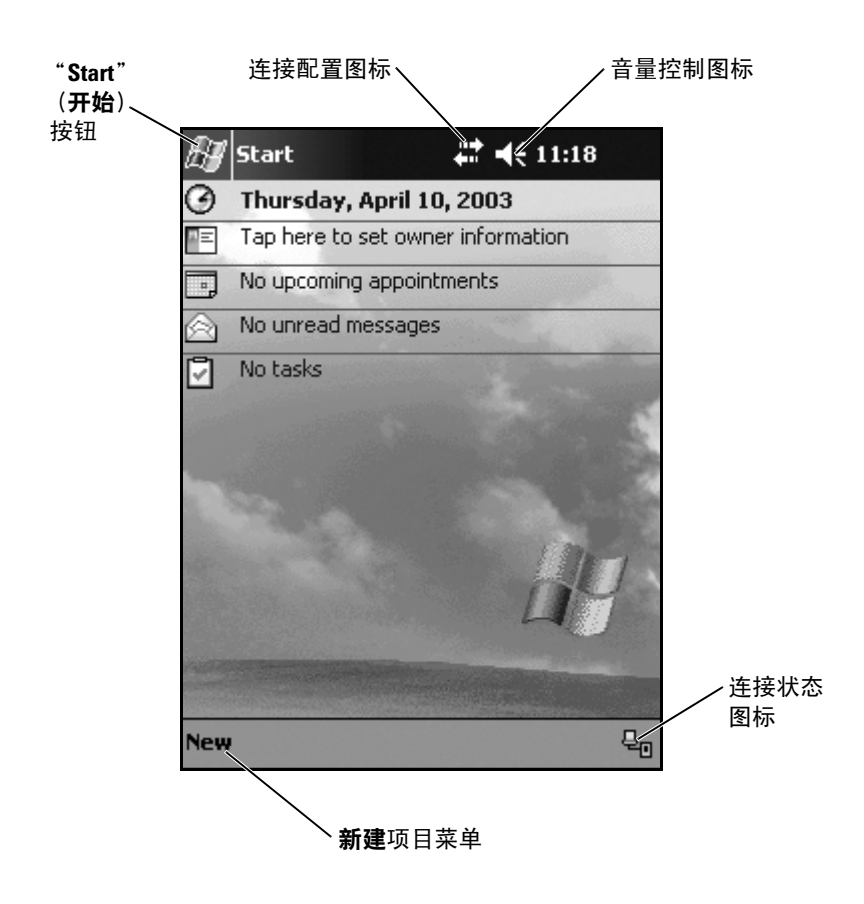

## <span id="page-31-0"></span>状态图标

注:如果没有足够的空间显示所有通知图标,则将显示通知图标 (三)。 点击该通知图标可以查看所有通知。

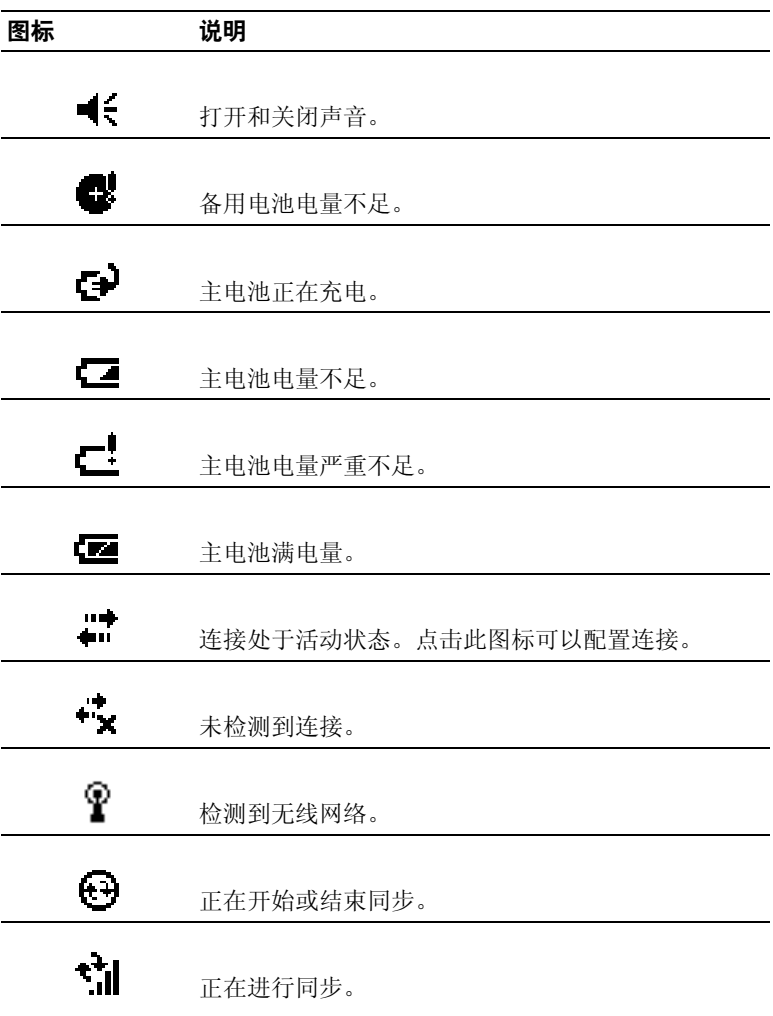

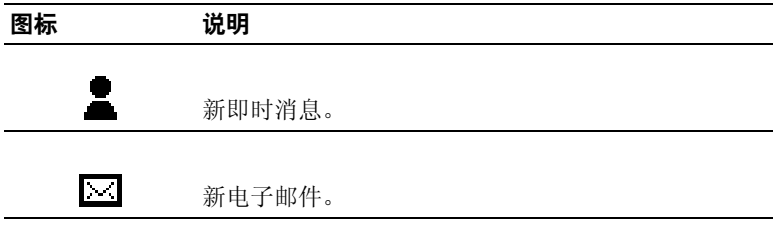

### <span id="page-32-0"></span>程序

通过从 "Start" (开始) 菜单选择一个程序, 可以从一个程序切换至另一 个程序。要访问未在"Start"(开始)菜单中列出的程序,请点击"Start" (开始) 按钮, 点击 "Programs" (程序), 然后点击程序名称。

**《注:某些程序包含复选框和下拉式菜单的缩写标签。要查看缩写标签的** 完整拼写,请用手写笔点击并按住标签。将手写笔拖离标签即可不执行该 命令。

#### <span id="page-32-1"></span>程序按钮

您也可以通过按程序按钮以切换至某些程序。您的设备在正面有四个程序 按钮。按钮上的图标标识了其要切换至的程序。默认情况下,这些按钮可 以启动主页、 Messaging、联系人和日程表。

#### <span id="page-32-2"></span>切换栏

您也可以使用切换栏以切换至程序,或关闭打开的程序。要启动切换栏, 请:

- 1 点击 "Start"(开始)按钮并点击 "Settings"(设置)。
- 2 点击 "System"(系统)选项卡并点击 "Switcher Bar"(切换栏)。 导航栏中将显示切换栏图标 44

点击 可以查看所有打开的程序的列表。在 "Switcher Bar"(切换 栏)菜单中:

- 点击 "Brightness"(亮度设置)或 "Power"(电源设置)可以配 置这些设置。
- 点击程序名称可以切换至该程序。
- 点击 "Exit current program" (退出当前程序) 可以关闭当前程序。
- 点击 "Exit all program" (退出所有程序) 可以关闭所有打开的程 序。
- 点击 "Exit Switcher Bar" (退出切换栏) 可以关闭此菜单。

下表列出了设备上的部分程序。有关设备上可以安装的其它程序,请参阅 Dell™ Companion CD 。

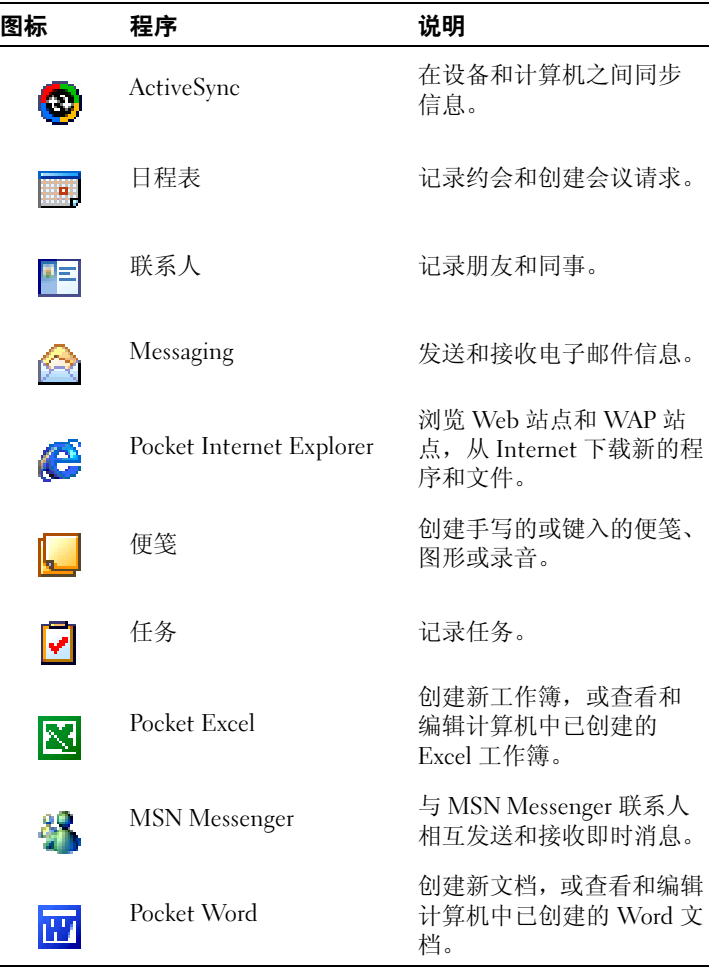

## <span id="page-34-0"></span>导航栏和命令栏

导航栏位于屏幕的顶部。它显示了活动程序和当前时间,您可以使用它 来切换至其它程序和关闭屏幕。

命令栏位于屏幕的底部,使用它可以执行程序中的任务。命令栏包括菜 单名称、图标和输入面板图标。要在当前程序中创建新项目,请点击 "New"(新建)。要查看图标名称,请用手写笔点击并按住该图标。将 手写笔拖离图标即可不执行该命令。

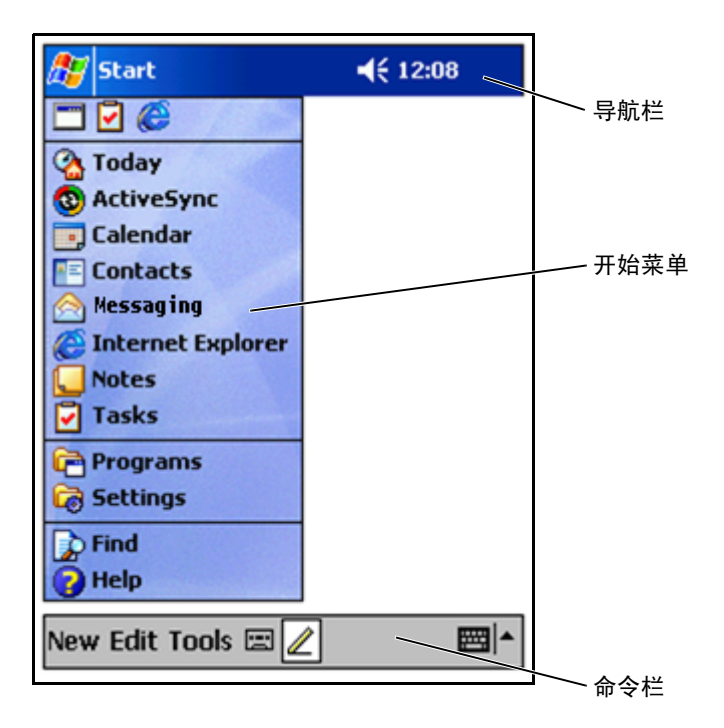

## <span id="page-35-0"></span>弹出式菜单

使用弹出式菜单,您可以快速选择项目的操作。例如,您可以使用联系人 列表中的弹出式菜单来删除联系人,复制联系人或向联系人发送电子邮件 信息。弹出式菜单中的操作随程序的不同而有所不同。要访问弹出式菜 单,请用手写笔点击并按住项目名称。显示菜单后,提起手写笔并点击要 执行的操作。要关闭菜单不执行操作,请点击菜单以外的任意位置。

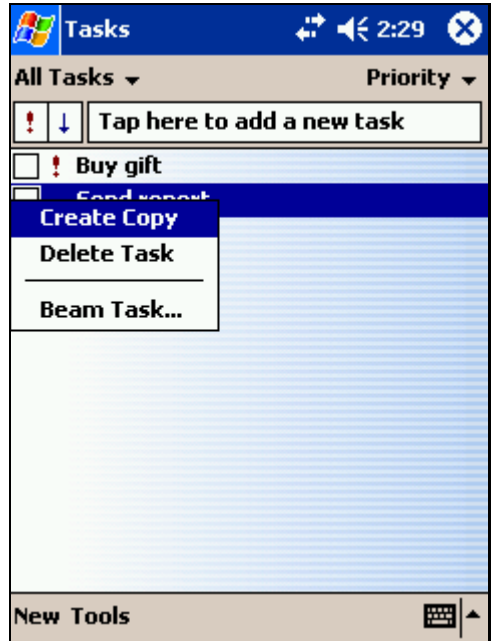
## 查找和组织信息

设备上的查找功能可以帮助您快速查找信息。

在 "Start"(开始)菜单上,点击 "Find"(查找)。输入要查找的项 目,并从下拉式菜单中选择数据类型,然后点击 "Go"(前往)以开始 查找。

您也可以使用文件资源管理器来查找设备上的文件,并将文件整理到文 件夹中。在 "Start"(开始)菜单中,点击 "Programs"(程序)并点 击 "File Explorer"(文件资源管理器)。

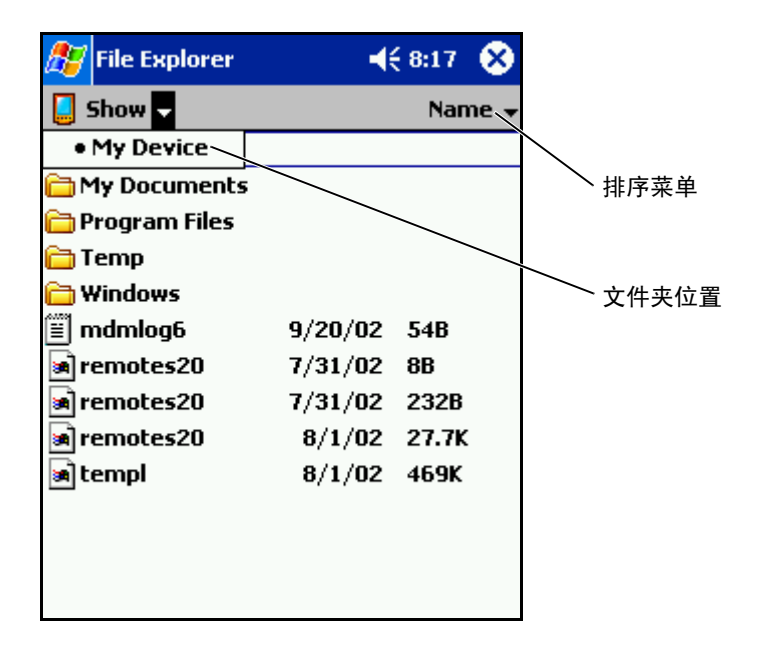

## 备份数据

为避免数据丢失或尽量减少数据丢失,您应当定期备份设备上存储的数 据。使用 ActiveSync 可以将设备上的文件与计算机上的文件同步。您也 可以使用 Windows 资源管理器将文件从设备拖放至计算机。有关其它信 息,请参阅计算机上的 ActiveSync 帮助。

3

# <span id="page-38-0"></span>输入信息

[使用输入面板输入文本](#page-39-0) [在屏幕上书写](#page-42-0) [在屏幕上绘图](#page-46-0) [录制信息](#page-47-0) [使用我的文本](#page-48-0)

有多个选项可用于输入信息:

- 通过软键盘或其它输入方法使用输入而板输入键入的文本。
- 使用手写笔直接在屏幕上书写。
- 使用手写笔在屏幕上绘图。
- 对着设备麦克风讲话以录制信息。

使用 Microsoft® ActiveSync® 可以将计算机的信息与设备同步, 或将计 算机的信息复制到设备。有关 ActiveSync 的详细信息,请参阅计算机上 的 ActiveSync 帮助。

## <span id="page-39-0"></span>使用输入面板输入文本

使用输入面板可以向设备上的任何程序输入信息。您可以使用软键盘键 入,也可以使用字母识别器、块识别器或誊写器写入。字符在屏幕上以 键入文本形式显示。

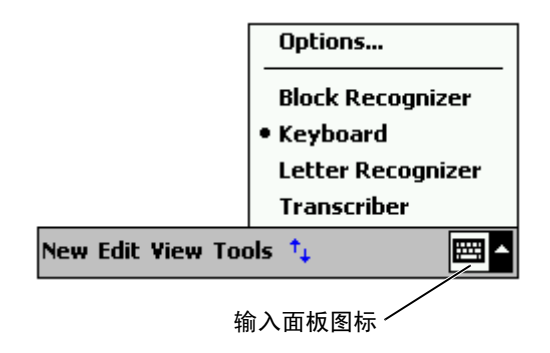

要显示或隐藏输入面板,请点击输入面板图标。点击输入面板旁边的箭 头可以更改输入方法。

使用输入面板时,设备会推测您正在键入或写入的文字并将其显示在输 入面板上。点击显示的文字即可将其插入到插入点。使用设备的次数越 多, 设备能够推测的文字就越多。

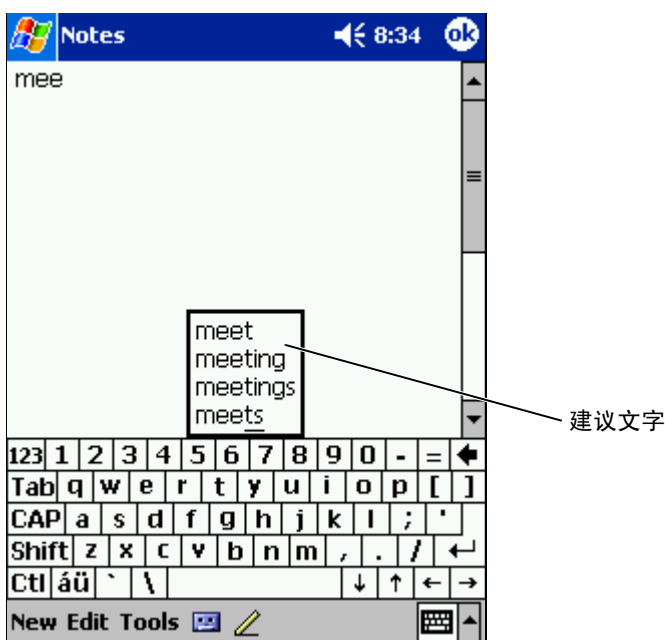

要更改文字建议选项 (例如建议文字的数量),请:

- 1 点击 "Start"(开始)按钮并点击 "Settings"(设置)。
- 2 点击 "Personal"(个人)选项卡,点击 "Input"(输人),然后 点击 "Word Completion"(文字完成)选项卡。
- 3 选择需要的设置并点击 "OK"(确定)。

#### 使用软键盘键入

- 1 点击输入面板图标旁边的箭头,然后点击 "Keyboard"(键盘)。
- 2 使用手写笔点击软键盘上的键。

#### 字母识别器

字母识别器使您可以使用手写笔在屏幕上书写字母, 就如同在纸上书写 一 样 。

- **《注:英语、法语、德语、意大利语和西班牙语操作系统中带有字母识别** 器。其它语言版本不支持字母识别器。
- 1 点击输入面板图标旁边的箭头, 然后点击 "Letter Recognizer"(字 母识别器) 。
- 2 使用手写笔,在屏幕底部显示的行中写入字母。 字母将 转换为屏幕上的键入文本。有关使用字母识别器的具体说明 , 请点击书写区域旁边的问 号 。

注: 点击"Demo"(演示)可以学习设备可识别的字符笔划。

#### 块识别器

块识别器使您可以使用字符笔划,该字符笔划与其它掌上设备使用的字 符笔划类似。

- **《注:**英语、法语、德语、意大利语和西班牙语操作系统中带有块识别器。 其它语言版本不支持块识别器。
- 1 点击输入面板图标旁边的箭头,然后点击 "Block Recognizer"(块 识别器) 。
- 2 使用手写笔, 在屏幕底部显示的框中写入相应的字符笔划。 字符笔 划 将 转换为屏幕上的键入文本。有关使用块识别器的具体说 明, 请点击书写区域旁边的问号。
	- 注: 点击"Demo"(演示)可以学习设备可识别的字符笔划。

#### 42 | 输入信息

#### 誊写器

誊写器使您可以使用手写笔在屏幕上的任意位置进行书写,就如同在纸上 书写一样。与字母识别器和块识别器不同,您可以写入一句话甚至多句 话,然后暂停一下让誊写器将书写字符转换为键入字符。

- **《注:**英语、法语和德语操作系统中带有誊写器。其它语言版本不支持誊 写器。
	- 1 点击输入面板图标旁边的箭头, 然后点击 "Transcriber"(誊写器)。
	- 2 使用手写笔在屏幕上的任意位置书写。

暂停后, 誊写器将书写字符转换为键入字符。有关使用誊写器的具 体说明, 请占击屏墓右下角的问号。

#### 编辑键入文本

要编辑键入的文本或对其进行格式设置,必须先将其选定:

- 1 在要选择的文本上拖动手写笔。
- 2 点击并按住选定的文本。
- 3 点击弹出式菜单中的相应编辑命令。 您也可以点击屏幕底部的 "Edit"(编辑)以选择编辑命令。

## <span id="page-42-0"></span>在屏幕上书写

在任何接受写入文本的程序 (例如便笺程序以及某些程序中的 "Notes" [ 便笺 ] 洗项卡) 中, 您可以使用手写笔直接在屏幕上书写。您可以编辑 写入的信息和对其进行格式设置,稍后再将其转换为文本。

**《注:某些接受写入文本的程序可能没有笔图标。请参阅该程序的说明文** 件以了解如何切换至书写模式。

要在屏幕上书写,请点击笔图标以切换至书写模式。此操作将在屏幕上显 示分隔线以帮助您书写。

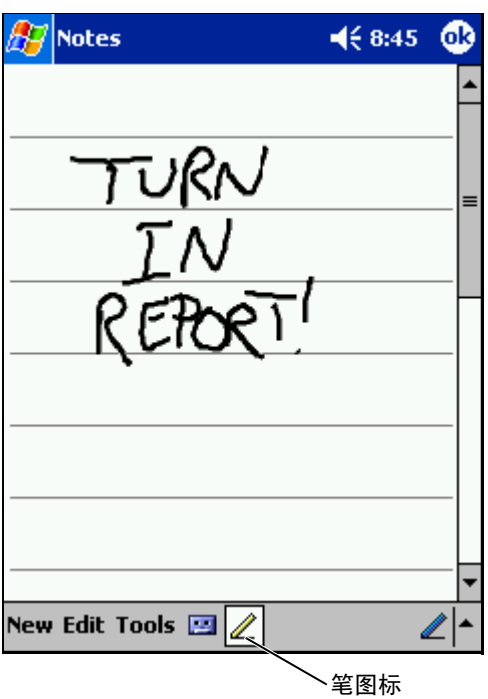

## 编辑写入文本

要编辑写入的文本或对其 进 行 格式设置,必须先将其选定:

- 1 点击笔图标可以取消选择。
- 2 在要选择的文本上拖动手写笔。
- 3 点击并按住选定的文本。
- 4 点击弹出式菜单中的相应编辑命令。 您也可以点击屏幕底部的 "Edit" (编辑) 以选择编辑命令。
- 5 点击笔图标以切换回书写模式。

要将写入文本转换为印刷体文本, 请点击 "Tools" (工具), 然后点击 "Recognize"(识别)。

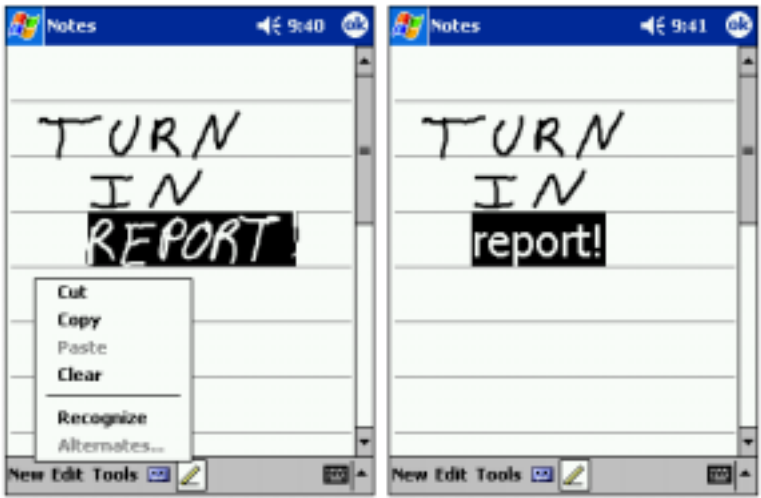

如果您只想转换特定的文字,请先进行选择,然后再点击 "Recognize" (识别)(或点击并按住选定的文本,然后点击弹出式菜单上的

"Recognize" [ 识别 ])。如果文字未被识别, 则表明没有转换为印刷 体文本。

如果转换不正确,您可以从替代项列表中选择其它文字或恢复原始写入 文本:

- 1 点击并按住不正确的文字。
- 2 在弹出式菜单中,点击 "Alternates"(替代项)。 系统将显示带有替代文字列表的菜单。
- 3 点击正确的文字,或点击菜单顶部的写入文本以恢复为原始写入 文本。

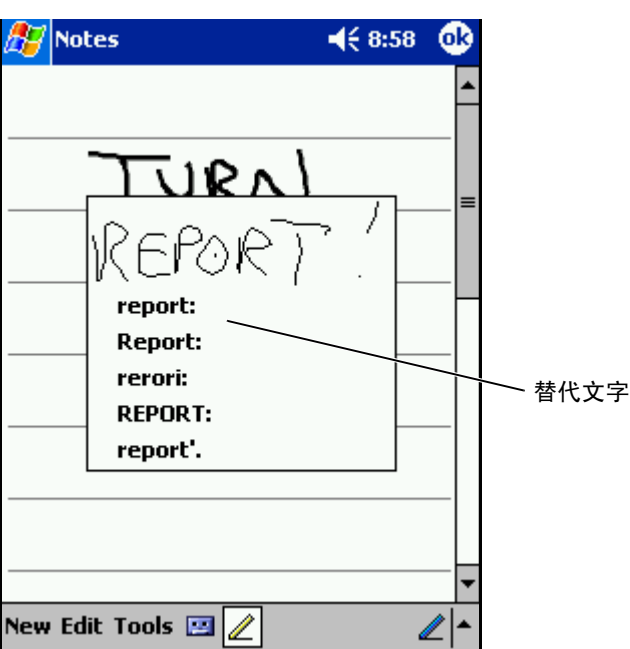

获得良好识别的提示:

- 书写 工整。
- 在分隔线上书写, 将字母的下伸部分写在分隔线下。将"t"字母的 一 横 和撇号写在行的顶部分隔线的下面,这 样就不会与上面的文字 混淆。将句号 和逗号写在分隔线上。
- 为了便于更好地识别, 请尝试使用 "Tools" (工具) 菜单将缩放比 例更改为 300% 。
- 书写时,单词的字母之间紧凑并在单词之间留下较大的间隔,以使 设备可以容易地确定单 词的开始和结束 。
- 有连字符的文字、使用特殊字符(例如重音符号)的外来文字以及 某些标点符 号不能被转换。
- 您不能在文字 被识别后向其添加写入文本来 进行更改。您必须删除 写入的文字, 然后再书写新的文字。

#### 46 | 输入信息

## <span id="page-46-0"></span>在屏幕上绘图

您可以像在屏幕上书写一样来在屏幕上绘图;但是,选择和编辑图形与 选择和编辑写入文本不同。例如,选定的图形可以调整大小,但是写入 的文本却不可以。

#### 创建图形

注: 要放大或缩小图形, 请点击 "Tools" (工具), 然后点击缩放比例。 第一划要与三条已划好的分隔线相交。屏幕上将显示一个图形框。随后 触及图形框或在图形框内的笔划将成为图形的一部分。未与三条已划好 的分隔线相交的图形将作为写入文本处理。

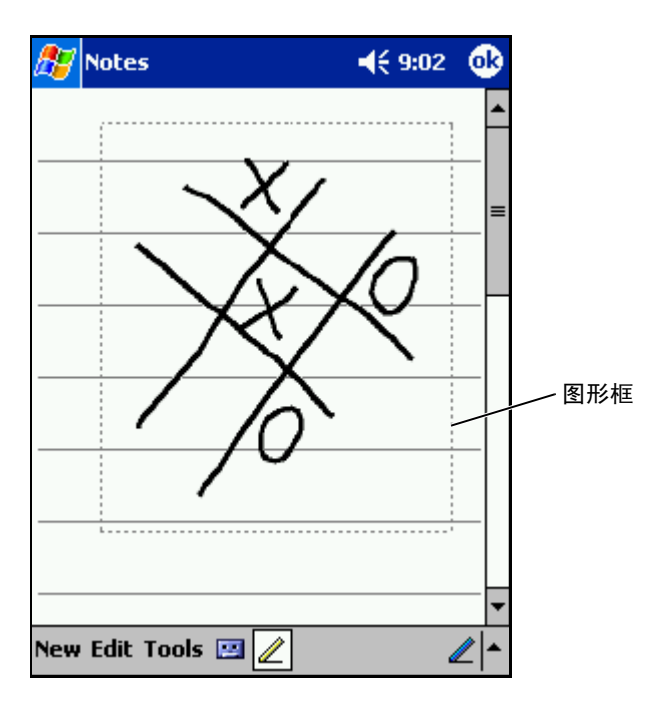

### 编辑图形

要编辑图形或对其进行格式设置, 必须先将其选定:

- 1 用手写笔点击并按住图形直至显示选择手柄。 要选择多个图形,取消对笔图标的选择并拖动以选择图形。
- 2 占击并按住选定的图形并在弹出式菜单上占击编辑命令。
- 3 您可以点击并按住洗定的图形并在弹出式菜单上点击编辑命令来对 其进行剪切、复制和粘贴。

您也可以点击屏幕底部的 "Edit" (编辑) 以选择编辑命令。 要 调整图形的大小,请确保未选择笔图标,然后拖动选择手 柄 。

## <span id="page-47-0"></span>录制信息

在任何可以在屏幕上书写或绘图的程序中,您也可以通过录制信息快速 记 录想法、提醒和电话号码。在"Calendar"(日程表)、"Tasks"(任务) 和"Contacts"(联系人)中,您可以在"Notes"(便笺)选项卡中附 加录音。在便笺程序中, 您可以创建独立的录音, 也可以在书写便笺中附 加录音。如果您要在便笺中附加录音,请先打开便笺。在 Messaging 程序 中,您可以在电子邮件中添加录音信息。

要录制信息,请:

- 1 将麦克风放在靠近嘴或其它声源的地方。
- 2 按住设备侧面的录音按钮直至发出哔声。
- 3 在按住录 音按钮的同时 进行录制。
- 4 松开录 音按钮即可停止录制。 设备将发出两声哔声。新录 音将显示在便笺列表中或显示为 嵌入图 标。
- **图 注:** 您也可以通过点击录音工具栏中的录音图标来进行录制。

要 播放录 音,请点击列表中的录 音名称或点击便笺中的扬声器图标。

## <span id="page-48-0"></span>使用我的文本

使用 Messaging 或 MSN Messenger 时,可以使用"Mv Text"(我的文 本)来快速插入预设的或经常使用的信息。要插入信息,请点击 "My Text"(我的文本)并点击信息。

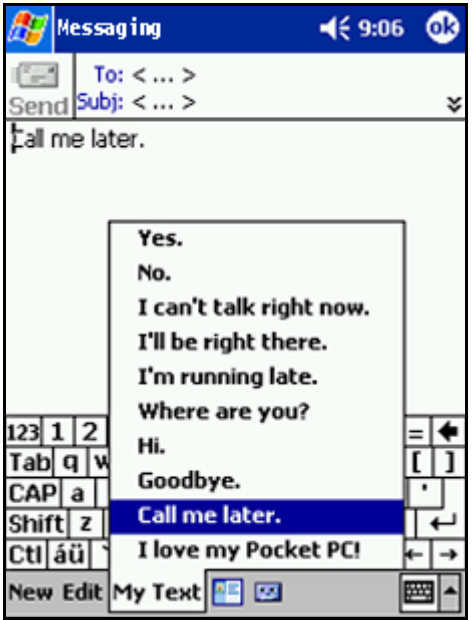

第 注: 插入信息后, 您可以向我的文本信息添加文本。

要编辑我的文本信息,请:

- 1 在 Messaging 或 MSN Messenger 中, 点击 "Tools"(工具)。
- 2 点击 "Edit My Text Messages"(编辑我的文本信息)。
- 3 进行更改,然后点击 "OK"(确定)。

www.dell.com | support.dell.com www.dell.com | support.dell.com

4

调整设置

[个人选项卡](#page-51-0) [系统选项卡](#page-51-1) [连接选项卡](#page-52-0)

您可以 调整设备设置以 适应您的 工作方式。要查看可用选项,请点击 "Start" (开始) 按钮, 然后点击 "Settings" (设置)。

注:选项卡上可能 还有其它选项卡和其它选项,这取决于设备的配置。 有关 调整设置的其它信息,请参阅设备上的 Pocket PC 帮助 (点击 "Start" [开始] 按钮并点击 "Help" [帮助])。

## <span id="page-51-0"></span>个人选项卡

- "Buttons" (按钮) - 设定在按硬件按钮时启动的程序。
- "Input"(输入) - 调整输入方法、文字完成及其它选项的设置。
- "Menus" (菜单) 一向 "Start" (开始) 菜单添加程序或从其中 删除程序。
- "Owner Information"(所有者信息) — 输入您的联 络信息。
- "Password" (密码) - 设置密码以保护设备上存储的数据。
- "Sounds & Notification" (声音和通知) — 调整音量和设置通知。 有关详情, 请参阅第72页的"[通](#page-71-0)知"。
- "Today" (今日) 一 自定义 "Today" (今日) 屏幕上显示的外观 和信息。

## <span id="page-51-1"></span>系统选项卡

- "About"(关于) — 查找有关 Microsoft *®* Windows Mobile™ 2003 第二版和您的设备的信息。
- "Brightness" (亮度) - 调节亮度设置以节省电量。
- "Certificates" (证书) - 查看或删除设备上存储的证书。证书有助 于建 立您的标识以 及其它计算机的标识,以防止 未经授权的用 户 访 问您的数据。
- "Clock & Alarms" (时钟和闹钟) - 更改时间或设置闹钟。
- "Memory" (内存) - "Screen" (屏幕) 设置使您可以选择屏幕 内容的显示方向。
- "Microphone" (麦克风) — 调整麦克风增益。
- "Power" (电源) - 检查电池或充电状态。可以在 "Advanced" (高级)选项卡上设置设备在关闭之前保持空闲状态的时间。

#### 52 调整设置

- "Regional Settings"(区域设置)— 查看和更改区域设置 (例如货 币、时间和日期)的格式。
- "Remove Programs"(删除程序)— 从设备中删除程序。有关详情, 请参阅第 [73](#page-72-0) 页的 "添加[和删除程序](#page-72-0)"。
- "Screen" (屏幕) 设备不能准确地响应点击时,可调节屏幕, 还 可以选择屏幕内容的显示方向。
- "Switcher Bar"(切换栏) 调整切换栏程序启动公用程序的设置。
- "System Information"(系统信息)— 查看有关设备的技术信息。

## <span id="page-52-0"></span>连接选项卡

- "Beam"(光束)— 接收其它设备的红外线光束。
- "Bluetooth"(蓝牙)— 打开和关闭蓝牙™ 无线电通信,创建和编 辑蓝牙绑定设备。默认情况下,蓝牙无线电通信处于关闭状态。
- "Connections"(连接)— 添加和配置调制解调器或服务器连接。
- "Dell WLAN Utility" (Dell WLAN 公用程序) 只有具备 Wi-Fi 功能的设备上才有此公用程序。
- "Network Cards"(网卡)—配置网络适配器设置。

www.dell.com | support.dell.com www.dell.com | support.dell.com

```
5
```
# 使用 Microsoft® ActiveSync®

关于 [ActiveSync](#page-55-0) [安装和使用](#page-56-0) ActiveSync

## <span id="page-55-0"></span>关于 ActiveSync

您可以使用 ActiveSync 将计算机上的信息与设备上的信息进行同步。同 步将比较设备上的数据与计算机上的数据,并用最新的信息将两者同时 更新。例如:

- 通过将设备与计算机上的 Microsoft Outlook 数据进行同步, Microsoft Pocket Outlook 数据将保持最新状态。
- 在设备和计算机之间同步 Microsoft Word 和 Microsoft Excel 文件。 文件会自动转换为正确格式。
- 注:默认情况下, ActiveSync 不能自动同步所有类型的信息。您可以更 改 ActiveSync 的选项以同步特定类型的信息。

使用 ActiveSync 还可以:

- 备份和恢复设备数据。
- 在设备和计算机之间复制 (而非同步)文件。
- 进行同步时,选择同步模式进行控制。例如,您可以持续同步,或 仅在选择同步命令时进行同步。
- 选择同步的信息类型,并控制同步的数据量。例如,您可以选择要 同步过去多少周的约会。

要同步数据,您既需要 Microsoft Windows *®* 版本的 ActiveSync,也需要 Pocket PC 版本的 ActiveSync。您必须使用 Dell™ Companion CD 在计算 机上安装 Windows 版本的 ActiveSync。设备上已经安装了 Pocket PC 版 本的 ActiveSync 。

注: 首次将设备连接至计算机之前, 请确保通过 Dell™ Companion CD 将 ActiveSync 安装到计算机中。

## <span id="page-56-0"></span>安装和使用 ActiveSync

要安装 ActiveSync, 请:

- 1 放入 Dell Companion CD.
- 2 单击 "Getting Started" (使用入门) 以访问主菜单。
- 3 单击 "Start Here"(由此开始)。
- 4 单击 "Install ActiveSync"(安装 ActiveSync), 并按照屏幕上的说 明进行操作。

安装完成后, ActiveSync 设置向导可帮助您将设备连接至计算机、建立伙 伴关系,以便您可以在设备和计算机之间同步信息并自定义同步设置。完 成该向导后,第一个同步进程将自动开始。

**《注:**为使同步进程能够进行,必须将设备打开。

在第一个同步进程期间,计算机 Outlook 中存储的信息将被复制到设备上 的日程表、联系人和任务中。

在设置了 ActiveSync 并完成第一个同步进程之后,您可以从设备启动同 步。要切换至设备上的 ActiveSync, 请点击 "Start" (开始) 按钮, 然 后点击 "ActiveSync"。如果您有无线 LAN 卡, 则可以从设备进行远程 同步。

要查找有关在设备上使用 ActiveSync 的信息,请打开设备上的 ActiveSync, 点击 "Start"(开始) 按钮, 然后点击 "Help"(帮助)。 要查找有关在计算机上使用 ActiveSync 的信息,请打开计算机上的 ActiveSync,单击 "Help"(帮助) → "Microsoft ActiveSync Help" (Microsoft ActiveSync 帮助)。

# 6

# 日程安排和通讯

[关于](#page-59-0) Microsoft*®* Pocket Outlook [日程表](#page-59-1) [联系人](#page-62-0) [任务](#page-64-0) [便笺](#page-65-0) [Messaging](#page-66-0) [通知](#page-71-1)

## <span id="page-59-0"></span>关于 Microsoft *®* Pocket Outlook

Pocket Outlook 包括 "Calendar "(日程表)、"Contacts"(联系人)、 "Tasks"(任务)、"Messaging"和"Notes"(便笺)。您可以同时或单 独使用这些程序。例如,存储在 "Contacts "(联系人)中的电子邮件地 址可用于填写 "Messaging"中的电子邮件信息。

使用 Microsoft ActiveSync<sup>®</sup>, 您可以同步计算机上的 Microsoft Outlook 或 Microsoft Exchange 与设备之间的信息。您也可以将此信息与 Exchange 服务器直接同步。每次同步时, ActiveSync 将比较您在设备和计算机或 服务器上所作的更改,然后使用最新的信息更新两台计算机。有关使用 ActiveSync 的信息, 请参阅计算机上的 ActiveSync 帮助。

您可以通过"Start"(开始)菜单切换至以下任一程序。

## <span id="page-59-1"></span>日程表

使用 "Calendar "(日程表)可以安排约会,包括会议和其它事件。您可 以使用几个视图 (日程、日、星期、月和年)之一来查看约会,并通过 使用视图菜单在它们之间轻松切换。点击 "Today"(今日)图标可以查 看当前的日期。

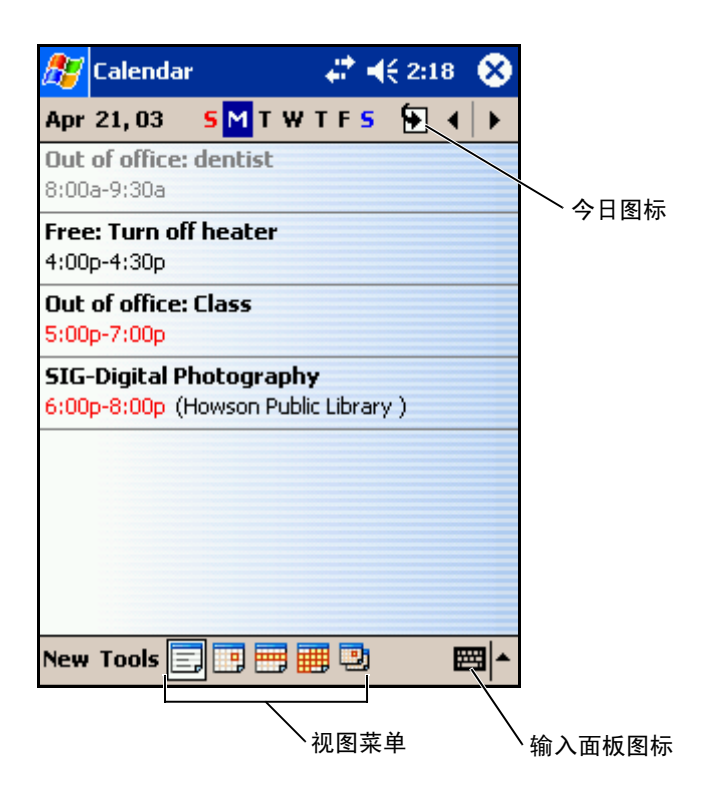

 $\Box$  注: 要自定义日程表 (例如更改一星期的第一天), 请点击 "Tools" (工具)并点击 "Options"(选项)。

要创建约会,请:

- 1 在 "Day"(日)或 "Week"(星期)视图中,点击要进行约会的 日期和时间。
- 2 点击 "New"(新建)。
- 3 点击一个字段以进行选定,然后使用输入面板输入说明和位置。
- 4 如果有必要,点击日期和时间以进行更改。
- 5 要查看所有可用字段,点击输入面板图标将其隐藏。如果有必要, 输入其余的信息。

"Notes"(便笺)选项卡。 您可以输入文本、图形或创建录音。有关创建便笺的详细信息,请 参阅第 [66](#page-65-0) 页的 "[便笺](#page-65-0)" 。

7 输入完信息后, 点击 "OK" (确定) 以返回日程表。

要接收约会通知, 请在约会设置中选择 "Remind me" (提醒我)。您可 以通过 "Sounds & Notifications "(声音和通知)图标配置通知。有关详 情,请参阅第 [72](#page-71-1) 页的 ["通知"](#page-71-1)。

#### 使用摘要屏幕

点击日程表中的约会时,将显示摘要屏幕。要更改约会,请点击 "Edit" (编辑) 。

#### 创建会议请求

6 要添便笺,请点点点,点击图, 你要说的反应。 2 要做好的资源,请求收约会通知,请参阅第72页的"通过"Sounds & Notific",请参阅第72页的"通过"。我们参阅第72页的"通过"。我们参阅第72页的"《选问步Mess》,请参阅第72页的"公司步Mess》,请参阅第72页的"《选问》。<br>【接收约会通知,请参阅第72页的"》,请参阅第72页的"《Glendar",请参阅第一个创会。当您同步Mess》(说,当您同步Mess》( 您可以使用 "Calendar "(日程表)来设置 Outlook 或 Pocket Outlook 用 户的会议。当您同步 Messaging 或连接至电子邮件服务器时,会议请求将 自动创建。要设置如何发送会议请求, 请点击 "Tools" (工具), 然后点 击 "Options"(选项)。如果您通过 ActiveSync 发送和接收电子邮件信 息,请选择 "ActiveSync"。

要安排会议,请:

- 1 创建一个约会。
- 2 在 "Appointment"(约会)选项卡上,点击输入面板将其隐藏,然 后点击 "Attendees"(参加者) 。

"Attendees" (参加者) 字段列出了您在 "Contacts" (联系人) 中 输入的电子邮件地址。

3 选择会议的参加者。

将自动创建会议通知并放到 "Outbox"(发件箱)文件夹中。

要了解发送和接收会议请求的详细信息,请点击 "Start"(开始)按钮, 点击 "Help"(帮助),然后点击 "Calendar"(日程表)或 "Messaging".

## <span id="page-62-0"></span>联系人

使用 "Contacts"(联系人)可以维护朋友和同事的列表。您可以使用红 外线端口与其它设备用户快速共享联系人信息。

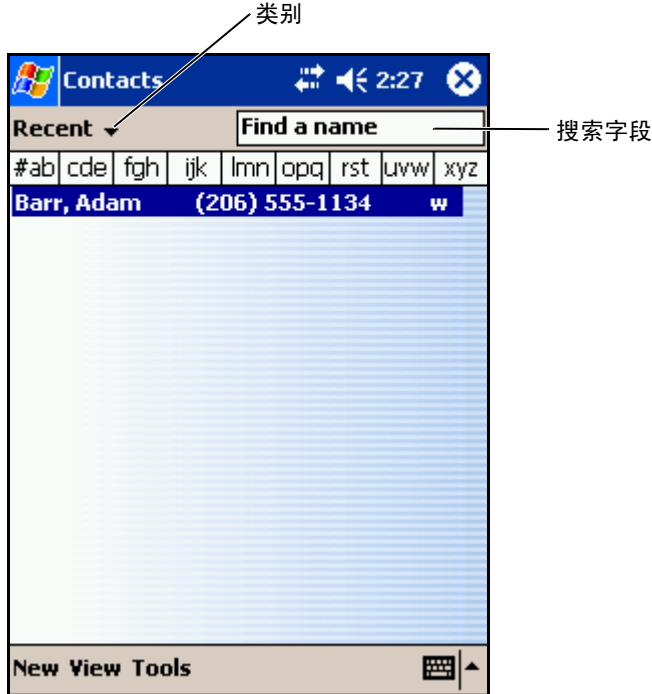

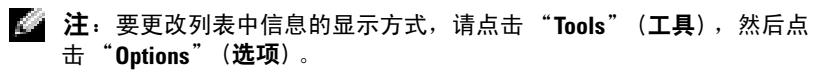

要创建联系人,请:

- 1 点击 "Start"(开始) 按钮, 然后点击 "Contacts"(联系人)。
- 2 点击 "New"(新建)。
- 3 使用输入面板输入姓名和其它联系信息。向下滚动以查看所有可用 字段。

4 要为联系人分配类别, 请点击 "Categories" (类别), 然后从列表 中选择一个类别。

在联系人列表中,您可以按类别显示联系人。

- 5 要添加便笺,请点击 "Notes"(便笺)选项卡。您可以输入文本、 图形或创建录音。有关创建便笺的详细信息,请参阅第 [66](#page-65-0) 页的 "[便笺](#page-65-0)"。
- 6 输入完信息后, 点击 "OK" (确定) 以返回日程表。

## 查找联系人

您可以使用以下方法之一查找联系人:

- 在 "Contacts "(联系人)的导航栏下的字段中输入联系人的姓名。 要显示所有的联系人,请清除框中的文本或点击框右侧的箭头。
- 64 日程安排和通讯 4 要为联系人分配类别,请点击 • 在 "Contacts "(联系人)中,点击类别列表 (默认情况下,标有 "All Contacts" [所有联系人])并选择一个类别。要再次显示所有 联系人,请点击 "All Contacts"(**所有联系人**)。要查看没有分配 类别的联系人,请选择 "None"(无)。
- 要查看联系人所在公司的名称,请在联系人列表中点击 "View" (查看),然后点击 "By Company"(按公司)。在该公司工作的 联系人数将显示在公司名称的右侧。
- 点击"Start"(开始)按钮,点击"Find"(查找),然后输入联 系人的姓名。在"Type"(类型)下拉菜单中,点击"Contacts" (**联系人**),然后点击 "Go"(前往)。

#### 使用摘要屏幕

点击联系人列表中的联系人时,将显示摘要屏幕。要更改联系人信息,请 点击 "Edit"(编辑) 。

<span id="page-64-0"></span>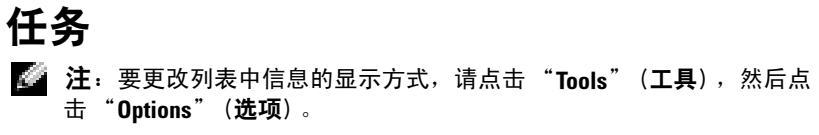

使用 "Tasks"(任务)可以管理需要完成的事件的列表。

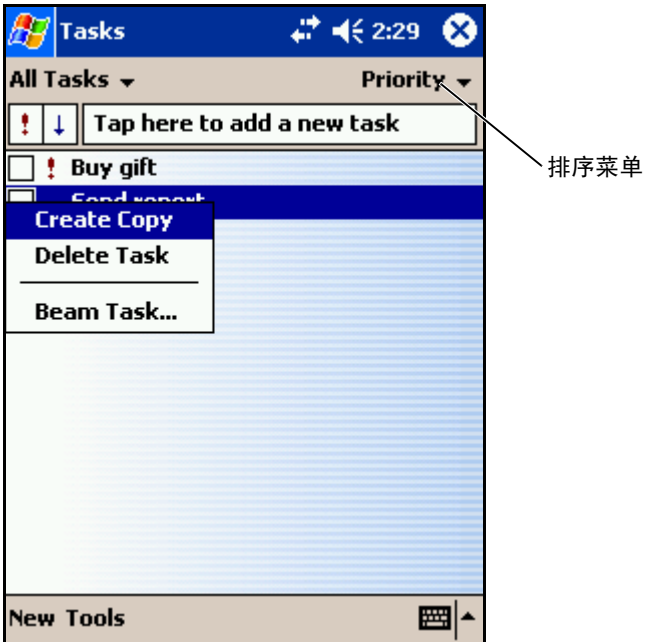

要创建任务,请:

- 1 点击 "Start"(开始) 按钮, 然后点击 "Tasks"(任务)。
- 2 点击 "New"(新建)。
- 3 使用输入面板输入说明。
- 4 如果有必要,请先点击字段,以输入开始日期和截止日期或其它信 息。要查看所有可用字段,请点击输入面板图标将其隐藏。
- 5 要为任务分配类别, 请点击 "Categories" (类别), 然后从列表中 选择一个类别。在任务列表中,您可以按类别显示任务。
- "Notes" (便笺) 选项卡。您可以输入文本、 图形或创建录音。有关创建便笺的详细信息,请参阅第 [66](#page-65-0) 页的 "[便](#page-65-0) [笺](#page-65-0)" 。
- 7 输入完信息后, 点击 "OK"(确定)以返回日程表。
- 注:要快速创建仅有一个主题的任务,请点击"Tools"(工具),然后 点击 "Entry Bar" (输入栏)。 点击 "Tap here to add a new task" (**点击** 此处添加新任务),然后输入任务的信息。

## <span id="page-65-0"></span>便笺

使用 "Notes"(便笺)可以快速捕捉思维、提醒、构思、图形和电话号 码。您可以创建书写便笺或录音。您还可以将录音包含在便笺中。如果创 建录音时便笺处于打开状态,录音将作为一个图标包含在便笺中。如果便 笺没有 打开,录音将 保存为单独的录音。

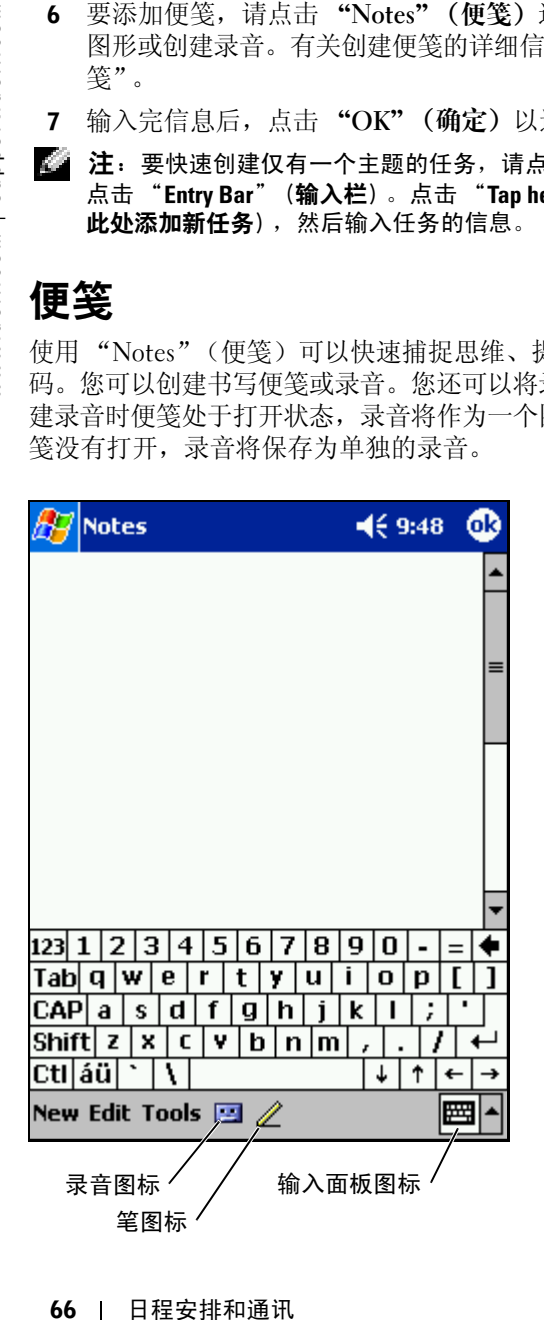

要创建便笺,请:

- 1 点击 "Start" (开始) 菜单, 点击 "Programs" (程序), 然后点 击 "Notes"(便签)。
- 2 点击 "New"(新建)。
- 3 可以通过书写、绘图、键入或录音创建便笺。有关使用输入面板、 在屏幕上书写和绘图以及创建录音的详细信息,请参阅第 [39](#page-38-0) 页的 "[输入信息"](#page-38-0)。

## <span id="page-66-0"></span>**Messaging**

使用 Messaging 可以发送和接收电子邮件信息:

- 使用计算机上的 Exchange 或 Outlook 同步电子邮件信息。
- 通过 ISP 或网络直接连接至电子邮件服务器以发送和接收电子邮件 信息。

#### 同步电子邮件信息

如果在 ActiveSync 中启用了 Messaging 同步, 您可以同步电子邮件信息 以及其它数据。有关启用 Messaging 同步的信息, 请参阅计算机上的 ActiveSync 帮助。

#### **查 注**: 您也可以将电子邮件信息与计算机进行远程同步。有关详情, 请参 阅第 [91](#page-90-0) 页的 "[建立连接"](#page-90-0)。

在同步期间:

- 信息从计算机上的 Exchange 或 Outlook 的电子邮件文件夹复制到 设备上的 Messaging 中的 "ActiveSync"文件夹。默认情况下, 您 将接收:
	- 过去 3 天的信息
	- 每条信息的前 100 行
	- 小于 100 KB 的文件附件
- 设备的 "Outbox"(发件箱)文件夹中的电子邮件信息被传输至计 算机上的 Exchange 或 Outlook, 然后将通过这些程序发送。
- 计算机上子文件夹中的电子邮件信息必须在 ActiveSync 中选定后才 能进行传输。

#### 直接连接至电子邮件服务器

除了可以与计算机同步电子邮件信息以外,您还可以使用连接至设备的 调制 解 调器或 网卡连接至电子邮件服务器来发送和接收电子邮件信息。 您需要设置与网络 或 ISP 的 远程连接以 及与电子邮件服务器的连接。有 关详情,请参阅第91 页的"建立[连接](#page-90-0)"。

连接至电子邮件服务器时:

- 新的信息将下载到设备的"Inbox" (收件箱) 文件夹。
- 设备的 "Outbox" (发件箱) 文件夹中的信息将被发送。
- 电子邮件服务器上已被删除的信息将从设备的 "Inbox"(收件箱) 文件夹中 删除。

直接从电子邮件服务器接收的信息将 链接至电子邮件服务器而不是您的 计算机。从设备上 删除一 条信息时,该信息也将在下次连接时从电子邮 件服务器上 删除,这取决于在 ActiveSync 中选择的设置。

在线工作时,您可以在连接至电子邮件服务器时阅 读和回 复信息。点击 "Send" (发送) 后, 信息将被立即发送, 这样可以节省设备上的空间。

下载了新信息球纷信息后后,您可以断开与电子邮件服务器的连 接,然后再决定要完全下载哪些信息。下次连接时, Messaging 将下载 您标 记 为恢复的信息并发送您已经完成的信息。

#### 使用信息列表

您接收到的信息将显示在信息列表中。默认情况下,最新接收的信息显 示在列表的前面。

接收到信息后,点击信息将其 打开。未读的信息将以粗体显示。

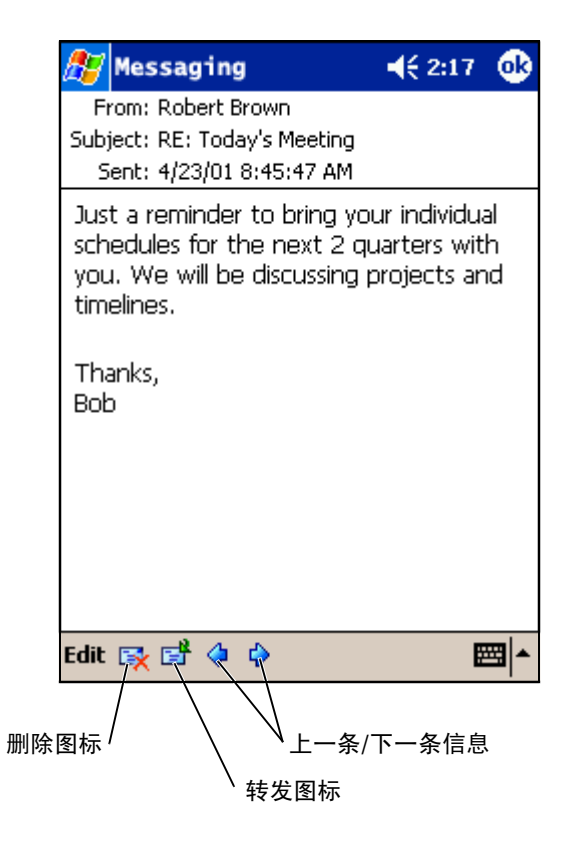

连接至电子邮件服务器或与计算机同步时, 默认情况下将接收:

- 过去 5 天的信息
- 每条新信息的前 100 行
- 小于 100 KB 的文件附件

原有的信息将仍保留在电子邮件服务器或计算机上。您可以标记要在下次 同步或电子邮件服务器连接期间完全恢复的信息。在信息列表中,点击并 按住要恢复的信息,在弹出式菜单中,点击 "Mark for Download"(标 记为下载)。"Inbox"(收件箱)信息列表中的图标表明了信息的状态。

您可以在设置服务或选择同步选项时指定下载的首选项。您可以在任何 时 候更改设置:

- 使用 ActiveSync 选项更改 Messaging 同步选项。有关详情, 请参阅 计算机中的 ActiveSync 帮助。
- 更改设备的 "Messaging"中的电子邮件服务器直接连接选项。点击 "Tools"(工具),然后点击 "Options"(选项)。在 "Account" (帐户)选项卡上,点击要更改的服务。点击并按住服务,并选择 "Delete" (删除) 可以删除服务。

## 撰写信息

要撰写信息,请:

- 1 点击 "Start"(开始)按钮,然后点击 "Messaging"。
- 2 点击 "New" (新建) 。

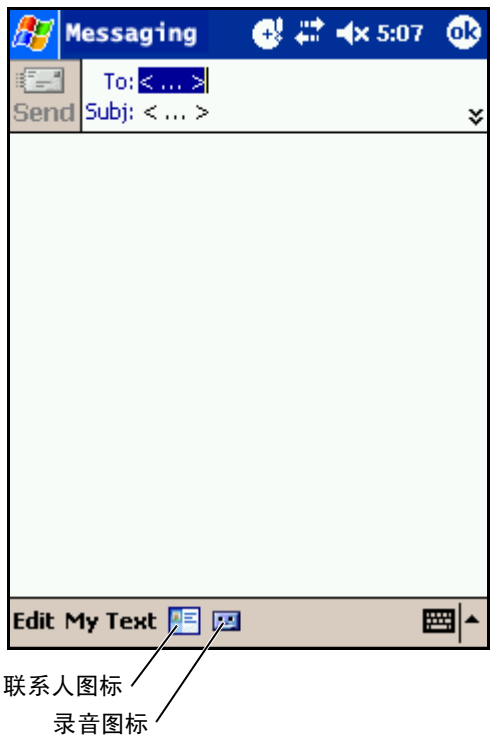

- 3 在 "To"(收件人)字段中,输入一个或多个接收人的电子邮件地 址,中间以分号分隔。或点击 "Contacts"(联系人)图标以从联 系人列表中选择姓名。
- $\Box$  注: 在 "Contacts"(联系人)的电子邮件字段中输入的所有电子邮件 地址将显示在 "Address Book"(通讯簿)中。
	- 4 撰写信息。要输入预设的或经常使用的信息,请点击 "My Text" (我的文本) 并选择一条信息。
	- 5 完成后, 点击 "Send"(发送)。

如果没有在线,则信息将被移至"Outbox"(发件箱)文件夹并在 下次连接时发送。

#### 管理电子邮件信息和文件夹

默认情况下,信息在您创建的每个服务的五个文件夹之一中显示: "Inbox"(收件箱)、"Deleted Items"(已删除项目)、"Drafts"(草 稿)、"Outbox"(发件箱)或 "Sent Items"(已发送项目)。 "Deleted Items"(已删除项目)文件夹包含已从设备上删除的信息。 "Deleted Items"(已删除项目)和 "Sent Items"(已发送项目)文件 夹的运行方式取决于您选择的选项。要更改选项,请在信息列表中点击 "Tools"(工具),然后点击 "Options"(选项)。在 "Message"(信 息)选项卡上,选择选项。

要创建新的文件夹,请点击 "Tools"(工具),然后点击 "Manage Folders"(管理文件夹)。要将信息移至另一文件夹,请在信息列表中 点击并按住信息,然后在弹出式菜单上点击 "Move to"(移至)。

#### 直接连接至电子邮件服务器时的文件夹运行方式

您创建的文件夹的运行方式取决于您使用的是 ActiveSync、 POP3 还是 IMAP4。

• 如果使用 ActiveSync, Outlook 的 "Inbox" (收件箱) 文件夹中的 电子邮件信息将自动与设备同步。您还可以选择同步其它文件夹, 方法是针对 ActiveSync 指定这些文件夹。创建的文件夹和移动的信 息随后将在服务器上进行镜像。例如,如果将信息从"Inbox"(收 件箱)文件夹移至名为"Family"的文件夹,并且已指定"Family" 进行同步, 则服务器将创建 "Family"文件夹的副本并将信息复制 到该文件夹中。这样您不在计算机旁时也可以阅读信息。

- 如果使用 POP3,且将电子邮件信息移至创建的文件夹中,则设备 上信息之间的 链接以 及信息在电子邮件服务器上 副本之间的 链接将 被破坏。下次连接时,电子邮件服务器将检测到该信息已从设备收 件 箱 中丢失,并将其从服务器上 删除。这 样可以避免拥有信息的 重 复副本。但是,除了在设备上,您将不能访问移至创建的文件夹中 的信息。
- 如果使用 IMAP4, 创建的文件夹和移动的电子邮件信息将在服务器 上进行镜像 。 因此,无论是从设备还是从计算机,任何时 候您连接 至电子邮件服务器时,信息都是可用的。无论何时连接至服务器、 创建新文件夹或连接后重命 名 / 删除文件夹, 都会发 生文件夹同步。

## <span id="page-71-1"></span><span id="page-71-0"></span>通知

您可以设置设备提 醒 您 处 理 某些事情。例如,如果在 "Calendar "(日程 表)中设置了约会、在 "Tasks"(任务)中设置了 带有截止日期的任务 或在"Clock"(时钟)内设置了闹钟,您将以下列方式之一接到通知:

- 屏幕上显示一个信息框。
- 播放声音 (可 指定) 。
- 设备上的指示灯将闪烁。

要配置设备的提醒和声音, 请:

- 1 点击"Start"(开始)按钮并点击"Settings"(设置)。
- 2 在 "Personal" (个人) 选项卡上点击 "Sounds & Notifications" (声音和通知) 。
	- "Sounds" (声音) 选项卡 — 调整音量和启用声音。
	- "Notifications" (通知) 选项卡 - 设置特定事件的通知。
$\overline{ }$ 

## 添加和删除程序

使用 Microsoft® [ActiveSync](#page-73-0)® 添加程序 从 Internet [下载程序](#page-74-0) 将程序添加到"Start"(开始)菜单 [删除程序](#page-75-0)

您收到设备时,程序已经安装并存储在 ROM 中。您无法删除这些程序, 并且永远不会意外地丢失 ROM 内容。使用扩展名为 \*.xip 的安装程序可 以更新 ROM 程序。可以将数据保存到 ROM 或 RAM 中。

只要设备有足够的内存,您就可以安装为您的设备创建的任何程序。查找 适用于设备的 软件的最 常用位置 是 Microsoft ® Windows Mobile™ 2003 第 二版的 Web 站点: www.microsoft.com/windowsmobile。

## <span id="page-73-0"></span>使用 Microsoft<sup>®</sup> ActiveSync<sup>®</sup> 添加程序

在设备上安装软件之前,您需要为计算机中的设备安装相应 的 软件。有 关详情,请参阅第 [55](#page-54-0) 页的 "使用 Microsoft ® [ActiveSync](#page-54-0) ®"。

- 1 确定您的设备和处理器的类型, 以便确定要安装的软件版本:
	- a 点击"Start"(开始)按钮并点击"Settings"(设置)。
	- b 在"System"(系统)选项卡上,点击"About"(关于)。
	- c 从 "Version"(版本)选项卡中, 记录处理器的信息。
- 2 将 软件下 载到您的计算机 (或者将包含软件的 CD 或软盘放入计算 机)。您可能会看到一个 \*.xip、 \*.exe 或 \*.zip 文件,一个 Setup.exe 文件, 或适用于不同设备类型和处理器的几个版本的文件。请确保 选择的程序 适用于 Pocket PC 和您的设备 处理器类 型 。
- 3 阅读程序附带的所有安装说明、自述文件或说明文件。许多程序提 供 了特殊的安 装说明。
- 4 将设备连接至计算机。
- 5 双击 \*.exe 文件。

如果该文件 是 安 装程序文件,将 启动安 装向导。按 照屏幕上的说明 进行操作。 软件被安装到计算机之后, 安装程序就会自动将该软件 传输到您的设备中。

如果该文件不是 安 装程序文件,您将收到表明程序有 效 、但适用于 其它类 型计算机的错误信息。您需要将该文件 移到设备中。如果您 在自 述文件或说明文件中找 不到任何程序安 装说明,请使用 ActiveSync 资源管理器将程序文件复制到设备上的 "Program Files" (程序文件)文件夹。有关使用 ActiveSync 复制文件的详细信息,请 参阅计算机中的 ActiveSync 帮助。

要在安装完成之后打开程序,请点击 "Start"(开始)按钮,点击 "Programs"(程序),然后点击该程序图标。

### <span id="page-74-0"></span>从 Internet 下载程序

- 1 确定您的设备和处理器的类型,以便确定要安装的软件版本:
	- a 点击 "Start"(开始) 按钮并点击 "Settings"(设置)。
	- b 在 "System"(系统)选项卡上,点击 "About"(关于)。
	- c 从 "Version" (版本) 选项卡中, 记录处理器的信息。
- 2 使用 Pocket Internet Explorer 将程序下载到您的设备中。您可能会看 到一个 \*.xip、 \*.exe 或 \*.zip 文件, 一个 Setup.exe 文件, 或适用于 不同设备类型和处理器的几个版本的文件。请确保选择的程序适用 于 Pocket PC 和您的设备处理器类型。
- 3 阅读程序附带的所有安装说明、自述文件或说明文件。许多程序提 供了特殊的安装说明。
- 4 点击文件, 例如 \*.xip 或 \*.exe 文件。 安装向导将启动。按照屏幕上的说明进行操作。

#### <span id="page-74-1"></span>将程序添加到 "Start" (开始) 菜单

- 1 点击 "Start"(开始)按钮并点击 "Settings"(设置)。
- 2 点击 "Menus"(菜单),点击 "Start Menu"('开始'菜单), 然后点击程序的复选框。 如果未列出该程序,您可以使用设备上的文件资源管理器将程序移 至 "Start Menu"('开始'菜单)文件夹, 或者使用计算机上的 ActiveSync 创建程序的快捷方式,并将此快捷方式放在 "Start Menu"('开始'菜单)文件夹中。

#### 使用设备上的文件资源管理器

- 1 依次点击 "Start" (开始) 按钮、"Programs" (程序) 和 "File Explorer"(文件资源管理器)。
- 2 查找程序。点击文件夹列表 (默认情况下, 标有 "My Documents" [我的文档]),然后点击"My Device"(我的设备)以查看设备上 的所有文件夹列表。
- 3 点击并按住该程序名称,并点击弹出式菜单中的"Cut"(剪切)。
- <sup>®</sup>文件夹中的 "Start Menu" ('开<mark>始'菜单</mark>) 文 件夹。
- 5 点击并按住窗口的空白区域,并点击弹出式菜单中的 "Paste"(粘 贴) 。

此时,程序显示在 "Start"(开始)菜单中。有关使用文件资源管理器 的详细信息,请参阅第 [37](#page-36-0) 页的 ["查找和](#page-36-0)组织信息"。

#### 使用计算机上的 ActiveSync

4 打开位于 Windows<br>5 点击并按住窗口的<br>5 点击并按住窗口的资源<br>5 点击并按住窗口的资源<br>2时,程序显示在于参阅并单击<br>2 用计算机上的 ActiveSync 中的资源<br>2 开始信息,请参阅并单击<br>2 下面最标右键并单击<br>移至 Windows 文件夹<br>2 时,快捷方式将显示。<br>2 时,快捷方式将显示。<br>5 小块建方式将显示。<br>5 时,快速开始 ActiveSync \*\*\*<br>第二次的<br>第二次的时间<br>1 点击 常 -------使用 ActiveSync 中的资源管理器可以浏览设备文件并查找程序。在程序 上单击鼠标右键并单击 "Create Shortcut" (创建快捷方式)。将快捷方 式移至 Windows 文件夹的 "Start Menu"('开始'菜单)文件夹中。 此时,快捷方式将显示在 "Start"(开始)菜单中。有关详情,请参阅 计算机中的 ActiveSync 帮助。

### <span id="page-75-0"></span>删除程序

- 1 点击"Start"(开始)按钮并点击"Settings"(设置)。
- 2 点击 "System"(系统)选项卡并点击 "Remove Programs"(删除 程序) 。

如果 已 安 装程序的列表中 未显示该程序,请使用设备上的文件资源 管理器查找该程序。

3 点击并按住该程序名称,然后点击弹出式菜单中的"Delete"(删 除) 。

## 使用配套程序

Microsoft® [Pocket Word](#page-77-0) [Pocket Excel](#page-79-0) [MSN Messenger](#page-82-0) Windows Media® [Player for Pocket PC](#page-83-0)

、Microsoft Pocket Excel 、Microsoft Money 、 Windows Media Player for Pocket PC 和 Microsoft Reader 。

要切换至设备上的配套程序,请点击 "Start"(开始)按钮,点击 "Programs"(程序),然后点击程序的名称。

## <span id="page-77-0"></span>Microsoft *®* Pocket Word

配套程序包括 Microsoft Pocket Word<br>要切换至设备上的配套程序,请点击程序,请点击<br>"Programs"(程序),然后点击程序,然后击程序<br>"Programs"(程序),然后点击程序<br>Pocket Word 可以与计算机上的 Microsoft® Pocket Word 点击程序<br>Docket Word 可以与计算机上的 Microsoft<br>到设备中。您可以在设备上创建文档,例<br>到设备中。您可以在设计算机和设备之<br>到 Pocket Word 可以与计算机上的 Microsoft Word 协同工作,使您可以方便 地访问 文 档。您可以在设备上创建新的文 档,也可以将文 档从计算机复制 到设备中。您可以在计算机和设备之间同步文 档,以便两者 都 包 含最新的 内容 。

使用 Pocket Word 可以创建文档,例如信件、会议记录和出差报告。要创 建新的文件,请:

- 1 点击 "Start" (开始) 按钮 → "Programs" (程序) → "Pocket Word" 。
- 2 点击 "New" (新建) 。

将显示一个空白文档。或者,如果在 "Options"(**选项**)对话框中 为新的文 档选择了 模板, 则将显示 已 提供相应文本和格式 的 模板。

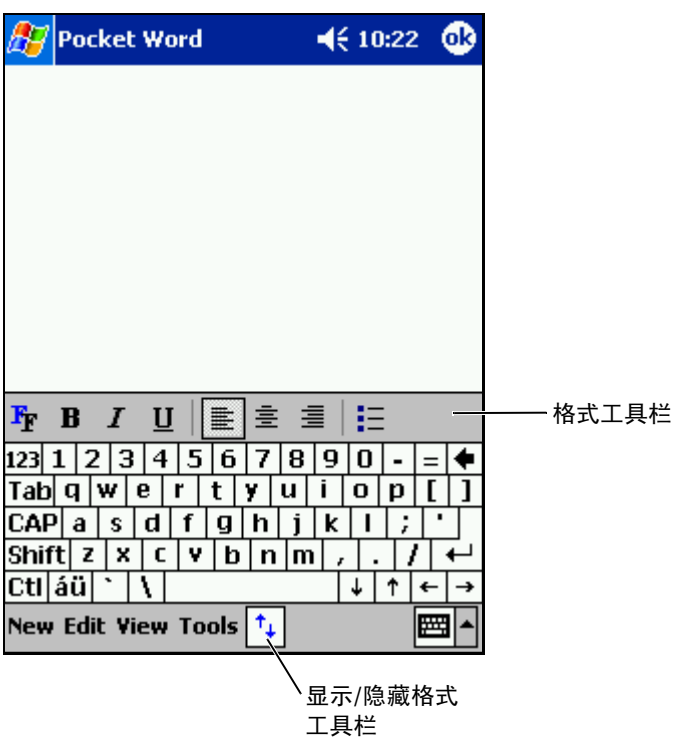

您一次只能打开一个文档。如果打开第二个文档,将提示您保存第一个文 档。您可以创建、保存或编辑多种格式的文档,包括 Word (.doc)、Pocket Word (.psw)、多文本格式 (.rtf) 和纯文本 (.txt)。

Pocket Word 中包含存储在设备上的文件的列表。点击列表中的文件可以 打开它。要删除、复制或发送文件,请点击并按住列表中的文件,然后从 弹出式菜单中选择相应的操作。

您可以使用四种模式之一在 Pocket Word 中输入信息: 键入、 书写、 绘 图 或录音。这些模式显示在 "View" (视图) 菜单上。每种模式都有自己的 工具栏,可以通过点击命令栏上的 "Show/Hide Toolbar"(显示/隐藏工 具栏)图标进行显示或隐藏。

要更改缩放比例,请点击"View"(视图),点击"Zoom"(显示比 例),然后选择所需的百分比。输入文本时可以选择较高的百分比,查看 文档时可以选择较低的百分比以便看到更多的文档内容。

如果要打开在计算机上创建的 Word 文档, 请选择 "View" (视图) 菜单 上的 "Wrap to Window"(按窗口大小自动换行),以便看到整个文档。

#### <span id="page-79-0"></span>Pocket Excel

Pocket Excel 可以与计算机上的 Microsoft Excel 协同工作,使您可以方便 地访问工作 簿。您可以在设备上创建新的工作 簿,也可以将工作 簿从计算 机复制到设备中。您可以在计算机和设备之间同步工作 簿,以便两者 都 包 含最新的内容 。

使用 Pocket Excel 可以创建工作簿, 例如费用报告和差旅费记录。要创建 新的文件,请:

- 1 点击 "Start" (开始) 按钮 → "Programs" (程序) → "Pocket Excel" 。
- 2 点击 "New" (新建) 。

将显示一个空白工作簿。或者,如果在 "Options"(选项)对话框 中为新的工作簿选择了模板, 则将显示已提供相应文本和格式的模 板。

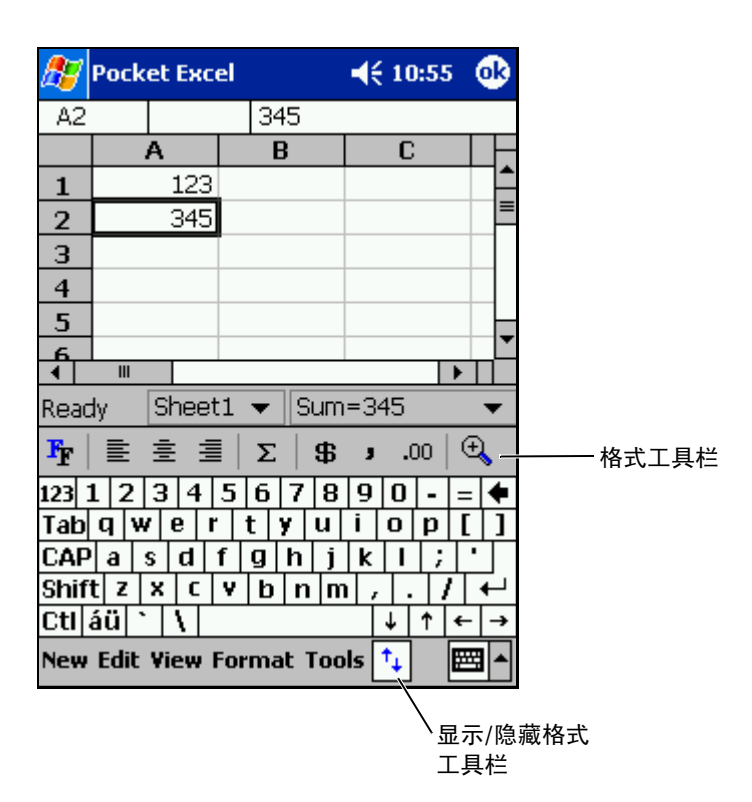

您一次只能打开一个工作簿。如果打开第二个工作簿,将提示您保存第一 个工作簿。您可以创建、保存或编辑多种格式的工作簿,包括 Pocket Excel (.pxl) 和 Excel (.xls)。

Pocket Excel 中包含存储在设备上的文件的列表。点击列表中的文件可以 打开它。要删除、复制或发送文件,请点击并按住列表中的文件,然后从 弹出式菜单中选择相应的操作。

Pocket Excel 提供了基本的电子表格工具,例如公式、函数、排序和筛 选。要显示工具栏,请点击 "View" (视图), 然后点击 "Toolbar" (工具栏)。

如果工作簿中包含敏感的信息, 您可以使用密码来保护该信息。要设置密 码,请打开工作簿,点击 "Edit"(编辑),然后点击 "Password"(密 **码)**。以后每次打开工作簿时,均需要输入密码,因此请选择一个便于记 忆而他人难以猜出的密码。

#### 使用 Pocket Excel 的技巧

在 Pocket Excel 中处理大型工作表时, 请使用以下技巧:

- 点击 "View"(视图)并点击 "Full Screen"(全屏显示)以查看尽 可能多的工作表。要退出全屏模式,请点击 "Restore"(恢复)。
- 显示和隐藏窗口元素。 点击 "View" (视图), 然后点击要显示或 隐藏的元素 。
- 冻结工作表中的窗格 。 首先选择要冻结窗格的单元格。点击 "View " (视图),然后点击"Freeze Panes" (冻结窗格)。您可能需要冻结 工作表中 顶端和最 左侧的窗格,以便滚动工作表时保持行和列标 题 可 见 。
- 拆分窗格以查看大型工作表的不同区域。点击 "View"(视图), 然后点击 "Split"(拆分)。将拆分条拖动至所需的位置。要取消 拆分,请点击 "View"(视图)并点击 "Remove Split"(删除拆 分窗口) 。
- 显示和隐藏行与列。要隐藏行或列,请选择要隐藏的行或列中的单 元格。点击"Format"(**格式**),点击"Row"(行)或"Column" (列), 然后点击 "Hide"(隐藏)。要显示隐藏的行或列, 请点击 "Tools" (工具), 点击 "Go To" (转至) 并键入隐藏的行或列中 的参考。然后点击 "Format"(格式),点击 "Row"(行)或 "Column "(列),然后点击 "Unhide"(取消隐藏) 。

要了解有关使用 Pocket Excel 的详细信息,请点击 "Start"(开始)按 钮,然后点击 "Help"(帮助)。

## <span id="page-82-1"></span><span id="page-82-0"></span>MSN Messenger

使用 MSN Messenger 即时消息程序, 您可以:

- 查看谁在线上。
- 发送和接收即时消息。
- 与联系人组中的联系人进行即时消息对话。

要使用 MSN Messenger, 您必须有一个 Microsoft Passport 帐户或 Microsoft Exchange 电子邮件帐户。您必须有 Passport 才能使用 MSN Messenger 服务。如果您有 Hotmail 或 MSN 帐户,则您已经具有 Passport。 获得了 Microsoft Passport 或 Microsoft Exchange 帐户后, 您就可以设置 您的帐户。

#### **整注:请在 www.passport.com 上注册一个 Microsoft Passport 帐户。在** www.hotmail.com 上获得一个免费的 Microsoft Hotmail 电子邮件地址。

要切换至 MSN Messenger, 请点击 "Start" (开始) 按钮 → "Programs" (程序)  $\rightarrow$  "MSN Messenger".

#### 设置

在连接之前,您必须输入 Passport 或 Exchange 帐户信息。 要设置帐户并登录,请:

- 1 点击 "Start" (开始) 按钮 → "Programs" (程序) → "MSN Messenger".
- 2 点击 "Tools"(工具),然后点击 "Options"(选项)。
- 3 在 "Accounts" (帐户)选项卡上,输入 Passport 或 Exchange 帐户 信息。
- 4 要登录,请点击登录屏幕,然后输入您的电子邮件地址和密码。

#### 使用联系人

MSN Messenger 窗口一目了然地显示了所有的 Messenger 联系人, 他们 可以分为"Online"(在线)和"Not Online"(不在线)两类。在在 线状态下,您可以在此视图中交谈、发送电子邮件、阻止联系人与您交 谈或使用弹出式菜单从列表中删除联系人。

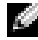

注: 如果您已在计算机中使用了 MSN Messenger, 则联系人将显示在设 备上而无需添加。

要查看在线的其他人而不被他人看到, 请点击 "Tools"(工具) → "My Status"(我的状态) → "Appear Offline"(显示为离线) 。

如果您阻止了某个联系人, 则您将显示为离线状态, 但仍然位于被阻止 的联系人的列表中。要取消阻 止 某个联系人,请点击并按 住该联系人, 然后点击弹出式菜单上的 "Unblock"(取消阻止)。

#### 与联系人交谈

- 点击联系人姓名可以打开交谈窗口。在屏幕底部的文本输入区域输 入交谈的消息或点击 "My Text"(我的文本)输入预设的消息,然 后点击 "Send"(发送)。
- 要邀请另一联系人进行多用户交谈,请点击 "Tools"(工具),点 击 "Invite" (邀请), 然后点击要邀请的联系人。
- 要切换回主窗口而不关闭交谈,请点击 "Contacts"(联系人)图 标。要返回到交谈窗口,请点击 "Chats"(交谈),然后选择曾与 您交谈的人。
- 要知 道与您交谈的联系人是否响应,请查看文本输入区域下的 消息。

要了解有关使用 MSN Messenger 的详细信息,请点击 "Start"(开始) 按钮,然后点击 "Help"(帮助)。

## <span id="page-83-0"></span>Windows Media *®* Player for Pocket PC

使用 Windows Media Player for Pocket PC 可以 播放存储在设备或网络 上 的数字音 频和视 频文件。要切换至 Media Player for Pocket PC,请点击 "Start" (开始) 按钮 → "Programs" (程序) → "Windows Media" 。

使用计算机上的 Windows Media Player 可以将数字音 频和视 频文件复制 到您的 Pocket PC。您可以在 Pocket PC 上 播 放 Windows Media 和 MP3 文件。

有关使用 Windows Media Player for Pocket PC 的详细信息,请点击 "Start"(开始)按钮,然后点击 "Help"(帮助)。

## <span id="page-84-0"></span>使用 Microsoft® Pocket Internet Explorer

[移动收藏夹](#page-85-0) 使用 [AvantGo](#page-87-0) 频道 [浏览移动收藏夹和](#page-87-1) Web 使用 Pocket Internet Explorer 可以查看 Web 或 WAP 页面:

- 与计算机同步期间,下载存储在计算机中 Internet Explorer 的 "Mobile Favorites"(移动收藏夹)子文件夹中的收藏夹链接和移 动收藏夹。
- 连接至因特网服务提供商 (ISP) 或网络,并浏览 Web。有关连接至 Internet 的详细信息, 请参阅第 [91](#page-90-0) 页的["建立连接"](#page-90-0)。

设备连接至 ISP 或网络后, 您也可以从 Internet 或内部网下载文件和程 序。

要切换至 Pocket Internet Explorer, 请点击 "Start" (开始) 按钮并点击 "Internet Explorer " 。

## <span id="page-85-0"></span>移动收藏夹

如果您的计算机使用的是 Microsoft Internet Explorer 5.0 或更高版本, 您 可以将移动收藏夹下载到设备中。同步移动收藏夹可以将 Web 内容下载 到设备中,以便在设备断开与 ISP 和计算机的连接时, 仍可以查看 Web 页面。使用与 Microsoft ActiveSync *®* 一起安装的 Internet Explorer 插件可 以快速创建移动收藏夹。

要在您的计算机上创建一个移动收藏夹并将其下载到设备中,请:

- 1 在计算机上,打开 Internet Explorer,并单击 "Tools"(工具) → "Create Mobile Favorite"(创建移动收藏夹) 。
- 2 要更改链接名称, 在"Name" (名称) 框中输入一个新名称。
- <span id="page-85-1"></span>3 在 "Update" (更新) 旁边指定一个更新日程安排 (可选)。
- 4 单击 "OK" (确定) 。

Internet Explorer 会将最新版本的页面下载到您的计算机。

- 5 在计算机的 Internet Explorer 中, 在移动收藏夹上单击鼠标右键并单 击 "Properties"(属性)。
- 6 在 "Download"(下载)选项卡中,指定要下载的级层数。要节省 设备内存,请仅指定一个级层。
- 7 使设备和计算机同步。

存储在 Internet Explorer 的 "Mobile Favorites" (移动收藏夹) 文件 夹中的移动收藏夹将被下载到设备中。

如果您未[在步骤](#page-85-1) 3 中指定更新日程安排,则需要手动下载内容以更新计 算机和设备上的信息。与设备进行同步之前,请单击计算机的 Internet Explorer 中的 "Tools"(工具)并单击 "Synchronize"(同步)。"Last Updated"(上次更新日期)列中的日期是上一次将内容下载到计算机的 时间。如果有必要,您可以手动下载内容。

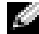

注: 您可以将一个图标添加到 Internet Explorer 工具栏中以创建移动收藏 夹。在计算机的 Internet Explorer 中,单击 "View" (杳看) → "Toolbars"(工具栏),然后单击 "Customize"(自定义)。

#### 节省内存

移动收藏夹占用设备中的存储内存。为了使内存占用量降至最低,请:

- 关闭图片和声音, 或停止使用 ActiveSync 选项的 "Favorites"(收 藏夹)设置将某些移动收藏夹下载到设备。有关详情,请参阅计算 机中的 ActiveSync 帮助。
- 限制下载的链接页面数量。在计算机的 Internet Explorer 中,在要 更改的移动收藏夹上单击鼠标右键并单击 "Properties"(属性)。 在 "Download" (下载) 选项卡中, 将 "0"或 "1"指定为要下 载的链接页面数量。

#### 移动收藏夹文件夹

只有存储在计算机的 Internet Explorer 中的 "Mobile Favorites"(移动 收藏夹)子文件夹 (位于 "Favorites" [收藏夹 ] 文件夹)中的项目才 可以与您的设备进行同步。安装 ActiveSvnc 时, 将自动创建该文件夹。

#### 收藏夹链接

同步过程中, 计算机的"Mobile Favorites"(移动收藏夹)文件夹中的 收藏夹列表将与设备上的 Pocket Internet Explorer 进行同步。每次同步 时,如果列表进行了更改,计算机和设备也将随之更新。除非将收藏夹 链接标记为移动收藏夹,否则只能将链接下载到设备,您需要连接至您 的 ISP 或网络才能查看内容。有关同步的详细信息,请参阅计算机中的 ActiveSync 帮助。

## <span id="page-87-0"></span>使用 AvantGo 频道

AvantGo 是一种免费的交互服务, 使您可以访问个性化内容和上千个流行 的 Web 站点。您可以直接从设备上订阅 AvantGo 频道。然后将设备与计 算机同步或连接至 Internet 以下载内容。有关详情,请参阅 AvantGo Web 站点。

要注册使用 AvantGo, 请:

- 1 在计算机的 ActiveSvnc 选项中, 为 AvantGo 信息类型启用同步。
- 2 在设备的 Pocket Internet Explorer 中, 点击 "Favorites" (收藏夹) 以显示您的收藏夹列表。
- 3 点击 "AvantGo Channels" (AvantGo 频道)链接。
- 4 点击 "Activate"(启动)。
- 5 按照屏幕上的说明进行操作。

您需要将设备与计算机进行同步, 然后点击 "My Channels" (我 的频道)以完成 AvantGo 设置。

同步完成后, 点击收藏夹列表中的 "AvantGo Channels" (AvantGo 频 道)链接以查看几个最流行的频道。要添加或删除频道,请点击 "Add or Remove" (添加或删除) 链接。

## <span id="page-87-1"></span>浏览移动收藏夹和 Web

您可以使用 Pocket Internet Explorer 浏览已下载到设备的移动收藏夹和频 道,而无需连接至 Internet。您也可以通过 ISP 或网络连接连接至 Internet,并浏览 Web 。

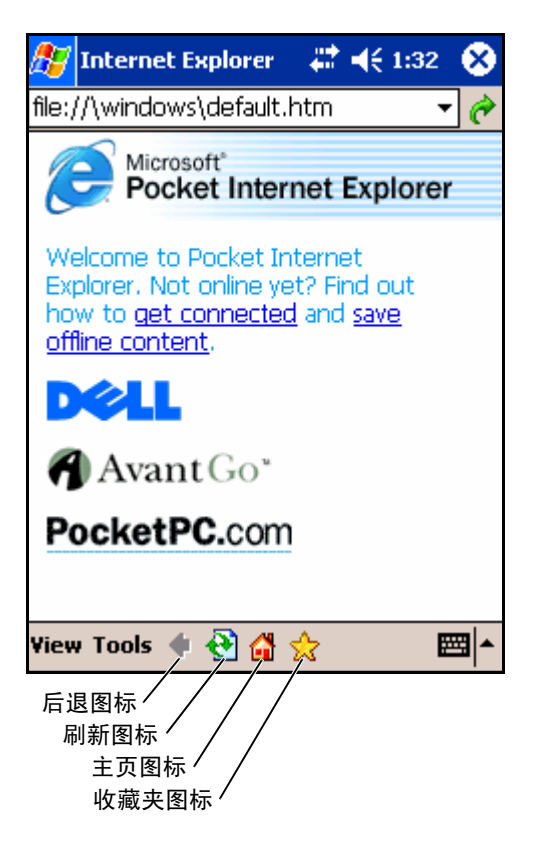

要杳看移动收藏夹和频道,请:

- 1 点击收藏夹图标以显示收藏夹列表。
- 2 点击要查看的页面。

将显示上次与计算机同步时被下载的页面。如果该页面不在您的设备中, 收藏夹将呈暗显。您需要重新与计算机同步以将页面下载到设备中, 或连 接至 Internet 以查看该页面。

要浏览 Internet, 请使用 "Connections" (连接) 设置与您的 ISP 或企 业网络的连接,如第 91 页的"建立连接"中所述。

**《注:要添加收藏夹链接,请转至要添加的页面,点击并按住页面,然后** 点击 "Add to Favorites"(添加到收藏夹)。

要连接并浏览 Internet, 请:

- 点击收藏夹图标并点击要查看的收藏夹。
- 点击 "View" (查看) 并点击 "Address Bar" (地址栏)。在屏幕的 顶端显示的地址栏中,输入要查看的 Web 地址并点击 "Go"(前 往)。点击箭头可选择先前输入的地址。

## 10

## <span id="page-90-0"></span>建立连接

[使用红外线](#page-91-0)

[使用蓝牙](#page-92-0)

使用 [Wi-Fi \(802.11b\)](#page-92-1)

[创建调制解调器连接](#page-93-0)

[创建以太网连接](#page-95-0)

创建 [VPN](#page-96-0) 连接

[终止连接](#page-97-0)

[直接连接至电子邮件服务器](#page-97-1)

[获得有关连接的帮助](#page-98-0)

您可以使用此设备与其它移动设备或计算机、网络或 Internet 交换信息。 可以使用以下任意一种连接方式:

- 使用设备上的红外线 (IR) 端口在两台设备之间发送和接收文件。有 关详情,请参阅下一节 "使用[红外线](#page-91-0)"。
- 连接至因特网服务提供商 (ISP)。连接之后, 即可使用 Messaging 发 送和接收 电 子 邮件信息,并可以使用 Microsoft ® Pocket Internet Explorer 查看 Web 页面或 WAP 页面。您的设备上已 经安装了用于 创建 ISP 连接的通信 软件。您的服务提供商 还提供了安装其它服务 ( 例 如寻呼 和传真服务)所需的 软件。
- 在公司或工作单位连接至网络。连接之后,即可使用 Messaging 发 送和接收 电 子 邮件信息、使用 Pocket Internet Explorer 查看 Web 页 面或 WAP 页面, 还可以与您的计算机同步。
- 连接至计算机以进行远程同步。连接之后, 即可同步信息 (例如 Pocket Outlook 信息)。有关详情,请参阅计算机上的 Microsoft ActiveSync® 帮助或此设备上的连接帮助。

## <span id="page-91-0"></span>使用红外线

通过使用红外线, 您可以在两台设备之间发送和接收信息 (例如联系人 信息和 约会)。

要发送信息,请:

- 1 切换至您用于创建要发送项目的程序并在列表中 找到该项目。
- 2 对准两个红外线传感器, 以使其之间无任何阻碍, 并处于近距离范 围内。
- 3 点击并按住项目, 然后点击弹出式菜单中的 "Beam xxxx" (传送 xxxx), 其中 xxxx 是要传送的项目。

您也可以通过文件资源管理器发送项目 (文件夹除 外)。点击并选中要 发送的项目,然后在弹出式菜单上点击 "Beam Item"(传送项目)。

#### 92 | 建立连接

### <span id="page-92-0"></span>使用蓝牙

要在 Pocket PC 环境中配置蓝牙设备,请:

- 1 在 "Today"(今日)屏幕的右下角,点击 "Bluetooth"(蓝牙) 图标 \*。
- 2 在弹出式菜单中,选择 "Bluetooth Manager"(蓝牙管理器)。
- 3 要建立蓝牙连接,请点击 "New"(新建)。
- 4 点击 "Explore a Bluetooth device"(浏览蓝牙设备)。
- 5 点击要连接的远程蓝牙设备。
- 6 点击要用于创建此连接的服务。
- 7 点击 "Finish"(完成)以创建连接。
- 8 点击并选中在 "My Shortcuts"(我的快捷方式)下创建的连接,然 后点击 "Connect"(连接)。
- 9 如果您正在尝试连接的设备提示您输入口令,请输入口令,然后点 击 "OK"(确定)。
- **《注: 您需要从远程蓝牙设备获得口令。**

这样便创建了活动的蓝牙连接,并可供使用。

■ 注: 有关使用蓝牙的详细信息, 请点击 "Start" (开始) 按钮 → "Help" (帮助) → "Bluetooth" (蓝牙) 以访问设备上的 Microsoft 帮 助。

#### <span id="page-92-1"></span>使用 Wi-Fi (802.11b)

要在 PocketPC 环境中配置无线网络, 请:

- 1 按无线按钮以启用设备上的无线功能。
- 2 点击 "Start" (开始) 按钮 → "Settings" (设置) → "Connections"(连接)选项卡。
- 3 要添加、编辑或删除配置文件,请点击 "Network Cards"(网 卡)。
- 4 在 "Configure Wireless Networks" (配置无线网络)屏幕上,选择 可用网络名称之一。

**《注:如果未列出网络名称,您必须为每个要在其中使用 (移动)无线客** 户端站点的无线网络环境添加配置文件。如果要在需要不同配置设置的多 个联网环境中使用无线客户端站点,您可以为每个环境定义专用配置文 件。例如,您可以为公司总部、分公司以及家庭或 SOHO 网络创建配置文 件。

- a 如果未列出网络名称,请点击 "Add New Settings..."(添加新 **设置 ...)**。键入网络名称。如果这是对等连接,请点击 "This is a device to computer (ad-hoc) connection"( 这是设备到计算 机 [ 特别 ] 连接)复选框。
- b 如果连接不需要加密,点击 "Authentication"(**验证)**选项 卡。
- 要禁用 WEP, 请点击 "Data encryption (WEP enabled)" (数 **据加密 [WEP 已启用 ])**复选框。
- 如果您要使用 "Network Authentication (Shared mode)" (网络 **验证 [ 共享模式 ])**,请点击该复选框。
- 点击 "The key is provided for me automatically" (自动提供密 钥) 复选框。
- 如果您确实需要加 密,并需要自动提供密钥,则 当选定 "The key is provided for me automatically"(自**动提供密钥**)复选框 后, 您将能够自己输入加密密钥。您可以输入字母数字值或十 六进制 值作为密钥值。加密密钥值区分大小写。请 向 LAN 管理 员询 问正确 的密钥值 。

如果您使用的是 IEEE 802.1x 选项,则首先需要通过启用了非 802.1x 的 连接至证书服务器的无线网络获得证书。从列表中选择或配置启用了非 802.1x 的无 线网络。

#### <span id="page-93-0"></span>创建调制解调器连接

- 1 从 ISP 获取以下信息:
	- ISP 拨号访问电话号码
	- 用户名和密码
	- TCP/IP 设置

某些 ISP 需要在用户名前加上信息,例如 MSN/ 用户名。

2 安装调制解调器卡, 或使用虚拟调制解调器电缆和相应的适配器通 过 串行端 口 将 外 部 调 制解调器连接至您的设备。

#### 94 | 建立连接

- 3 点击 "Start" (开始) 按钮 → "Settings" (设置) → "Connections"(连接)选项卡 → "Connections"(连接)。
- 4 在 "My ISP"(我的 ISP)或 "My Work Network"(我的工作网 络)下,点击 "Add a new modem connection"(添加新调制解调 器连接)。
- 5 为连接输入名称, 例如 ISP Connection。
- 6 在 "Select a modem"(选择调制解调器)列表中,选择您的调制 解调器的类型,并点击 "Next" (下一步)。 如果列表中未显示您的调制解调器类型,请尝试重新插入调制解调 器卡。如果您使用的是通过电缆连接至此设备的外部调制解调器, 请选择 "Hayes Compatible on COM1"(COM1 上兼容 Hayes)。
- 7 输入访问电话号码并点击 "Next"(下一步)。
- 8 输入您的用户名、密码和域 (如果有)。
- $\Box$  注: 您应当不需要更改"Advanced"(高级)中的任何设置。如今大多 数 ISP 均使用动态分配的地址。
- 9 如果您连接的 ISP 未使用动态分配的地址, 请点击 "Advanced" (高级),点击 "TCP/IP"选项卡,然后输入地址。
- 10 点击 "Next"(下一步)。
- 11 选择其它相应的选项,然后点击 "Finish"(完成)。

打开 Messaging、 Pocket Internet Explorer 或 MSN Messenger 时, 您的设 备将自动连接。连接之后,您可以:

- 使用 Messaging 发送和接收电子邮件信息。您需要先提供 Messaging 与电子邮件服务器通信所需的信息,然后才能使用 Messaging。有关 详情, 请参阅第 98 页的"直接连接至电子邮件服务器"。
- 使用 Pocket Internet Explorer 查看 Web 和 WAP 页面。有关详情,请 参阅第 85 页的 "使用 Microsoft*®* [Pocket Internet Explorer](#page-84-0)"。
- 使用 MSN Messenger 发送和接收即时消息。有关详情,请参阅第 [83](#page-82-1)  页的 "[MSN Messenger](#page-82-1)"。

#### <span id="page-95-0"></span>创建以太网连接

- 1 安装网卡驱动程序 (如果需要)。 请参阅网卡附带的说明文件。
- 2 将网卡插入您的设备。
	- 如果系统检测到具 有广播 SSID 的网络,则导航栏中将显示无 线网络图标 ଙ 和 "New Network Detected"(检**测到新网络**) 气泡图。 转[到步骤](#page-95-1) 3 。
	- 如果未检测到具有广播 SSID 的网络, 请跳[至步骤](#page-95-2) 4。
- <span id="page-95-1"></span>3 点击 "The Internet"(Internet)或 "Work"(工作),这取决于 您连接的网络类型。设备将自动连接至网络。
- 注: 如果检测到多个网络, 请点击您要连接的网络, 点击"The Internet"(Internet)或 "Work"(工作),并点击 "Connect"(连 接) 。
- <span id="page-95-2"></span>4 点击 "Start" (开始) 按钮 → "Settings" (设置) → "Connections"(连接)选项卡 → "Connections"(连接) 。
- 5 点击 "Wireless Ethernet"(无线以太网)图标。
- 6 在 "Wireless"(无线)选项卡上,点击 "New Settings"(新设 置) 。
- 7 在 "Network Name" (网络名称) 旁输入 SSID, 并选择是连接至 Internet 还是连接至 工作网络。
- 8 点击 "Authentication"(验证)选项卡以启用或禁用 WEP 设置, 这取决于您的网络类型。
- 9 点击 "OK"(确定)。 设备成功连接至网络后, "Wireless Networks" (无线网络) 下将显 示连接状态 。

#### 96 | 建立连接

#### <span id="page-96-0"></span>创建 VPN 连接

- 1 点击 "Start"(开始) 按钮 → "Settings"(设置) → "Connections"(连接)选项卡 → "Connections"(连接)。
- 2 点击 "Add a new VPN server connection"(添加新 VPN 服务器连 接)。
- 3 输入连接的名称 (例如您的公司名称)。
- 4 在 "Host name/IP" (主机名 /IP) 字段中, 输入 VPN 服务器名称 或 IP 地址。
- 5 在 "VPN type" (VPN 类型) 旁点击 "IPSec"或 "PPTP", 这 取决于您要用于设备的验证类型。 如果您不确定选择哪一个选项,请询问网络管理员。
- 6 点击 "Next"(下一步)。
- 7 输入您的用户名、密码和域 (如果需要)。
- 8 安装网卡驱动程序 (如果需要)。 请参阅网卡附带的说明文件。
- 9 将网卡插入您的设备。
	- 如果系统检测到具有广播 SSID 的网络,则导航栏中将显示无线 网络图标 <sup>1</sup>和 "New Network Detected"(检测到新网络)气 泡图。转[到步骤](#page-96-1) 10。
	- 如果未检测到具有广播 SSID 的网络,请跳[至步骤](#page-96-2) 11。
- <span id="page-96-1"></span>10 点击 "The Internet" (Internet)。
- $\Box$  注: 如果检测到多个网络, 请点击您要连接的网络, 点击"The Internet" (Internet), 并点击 "Connect" (连接)。
- <span id="page-96-2"></span>11 点击 "Start" (开始) 按钮 → "Settings" (设置) → "Connections"(连接)选项卡 → "Connections"(连接)。
- 12 点击 "Wireless Ethernet" (无线以太网) 图标。
- 13 在 "Wireless"(无线)选项卡上,点击 "New Settings"(新设 置)。
- 14 在 "Network Name"(网络名称) 旁输入 SSID 并点击 "The Internet"(Internet)。
- 15 点击 "Authentication" (验证) 选项卡以启用或禁用 WEP 设置, 这取决于您的网络类型。
- 16 点击 "OK" (确定) 。
- 17 点击导航栏中显示的连接图标
- 18 点击 VPN 连接的名称以启用该连接。

## <span id="page-97-0"></span>终止连接

要断开连接,请:

- 如果是通过拨号 或 VPN 进行的连接,请点击导航栏中的 "Connection" (连接) 图标, 并点击 "End" (终止)。
- 如果是通过电缆或机座进行的连接,请断开设备与电缆或机座的 连接。
- 如果是通过红外线传感器进行的连接,请将设备从计算机旁移开。
- 如果是通过网卡 (以 太网卡)进行的连接,请将网卡从设备中 卸 下。

#### <span id="page-97-1"></span>直接连接至电子邮件服务器

您可以建立至电子邮件服务器的连接,以便能够使用调制解调器或网络 连接和设备上的 Messaging 来发送和接收电子邮件信息。

注:ISP 或网络必须使用 POP3 或 IMAP4 电子邮件服务器和 SMTP 网关。 您可以使用多个电子邮件服务来接收信息。对于您要使用的每个电子邮 件服务,均必须先设置和命名该电子邮件服务。如果您使用同一服务连 接至不同的邮箱, 请分别设置和命名这些邮箱连接。

要设置电子邮件服务,请:

- 1 在设备的 Messaging 中,点击 "Accounts"(帐户)并点击 "New Account"(新帐户) 。
- 2 按照 电 子 邮件设置向导中的说明进行操作。

有关详情,请点击 "Start"(开始)按钮并点击 "Help"(帮助)。 要连接至电子邮件服务器,请点击 "Account"(帐户),并点击 "Connect"(连接)。有关使用 Messaging 程序的详细信息,请参阅[第](#page-66-0) 67 页的 "[Messaging](#page-66-0) " 。

#### 98 | 建立连接

## <span id="page-98-0"></span>获得有关连接的帮助

有关建立连接的详细信息,请参阅以下资源:

- 第 67 页的 "[Messaging](#page-66-0)"。
- 设备上的联机帮助。点击"Start"(开始)按钮并点击"Help" (帮助)。点击 "Messaging"或 "Connections" (连接)。
- 计算机上的 ActiveSync 帮助。在 ActiveSync 中,单击 "Help"(帮 助)并单击 "Microsoft ActiveSync Help"(Microsoft ActiveSync 帮助)。
- 有关故障排除的信息,请参阅 www.microsoft.com/windowsmobile。

www.dell.com | support.dell.com www.dell.com | support.dell.com

## 11

附录

[规格](#page-101-0) [管制通告](#page-105-0) [无线管制信息](#page-106-1) 与 [Dell](#page-106-0) 联络

## <span id="page-101-0"></span>规格

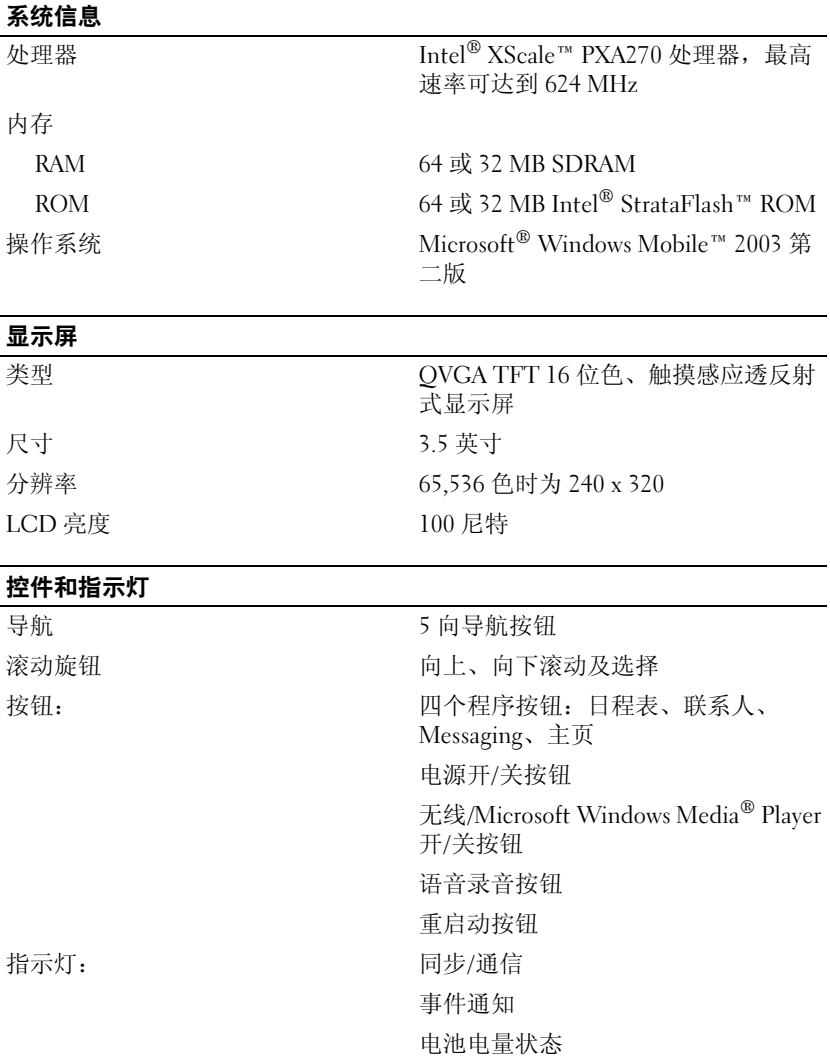

#### 扩充槽

安全数字 一个安全数字卡插槽 (3.3v) 支持 1 位和 4 位 SDIO 卡

#### 端口和连接器

机座/同步连接器 26 针连接器

红外线 **the contract of the contract of the contract of the contract of the contract of the contract of the contract of the contract of the contract of the contract of the contract of the contract of the contract of the cont** 音频 立体声耳机连接器

#### 物理规格

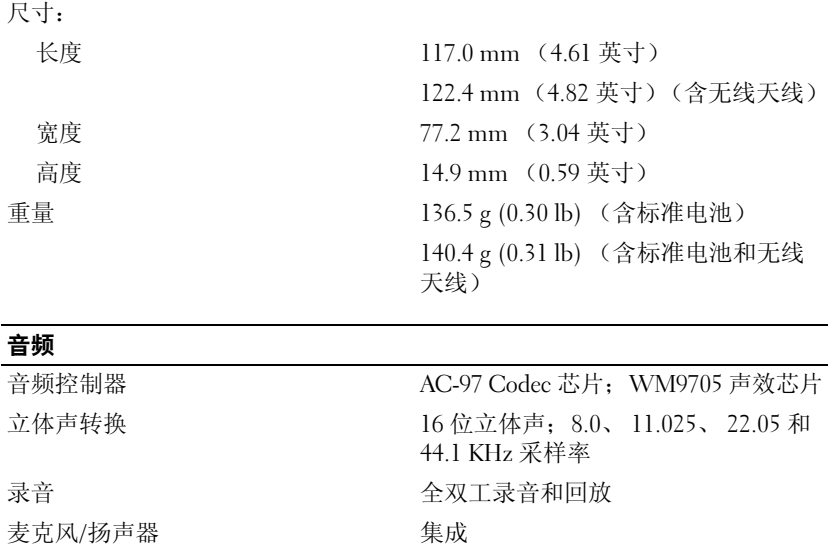

耳机 立体声连接器

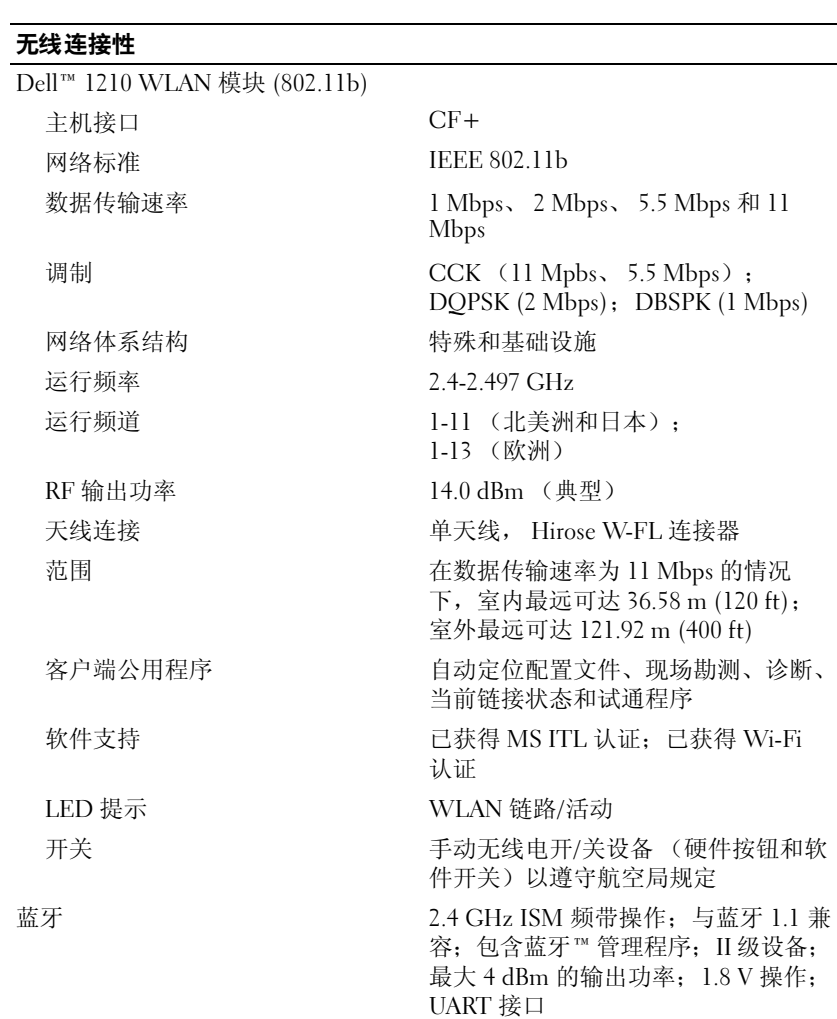

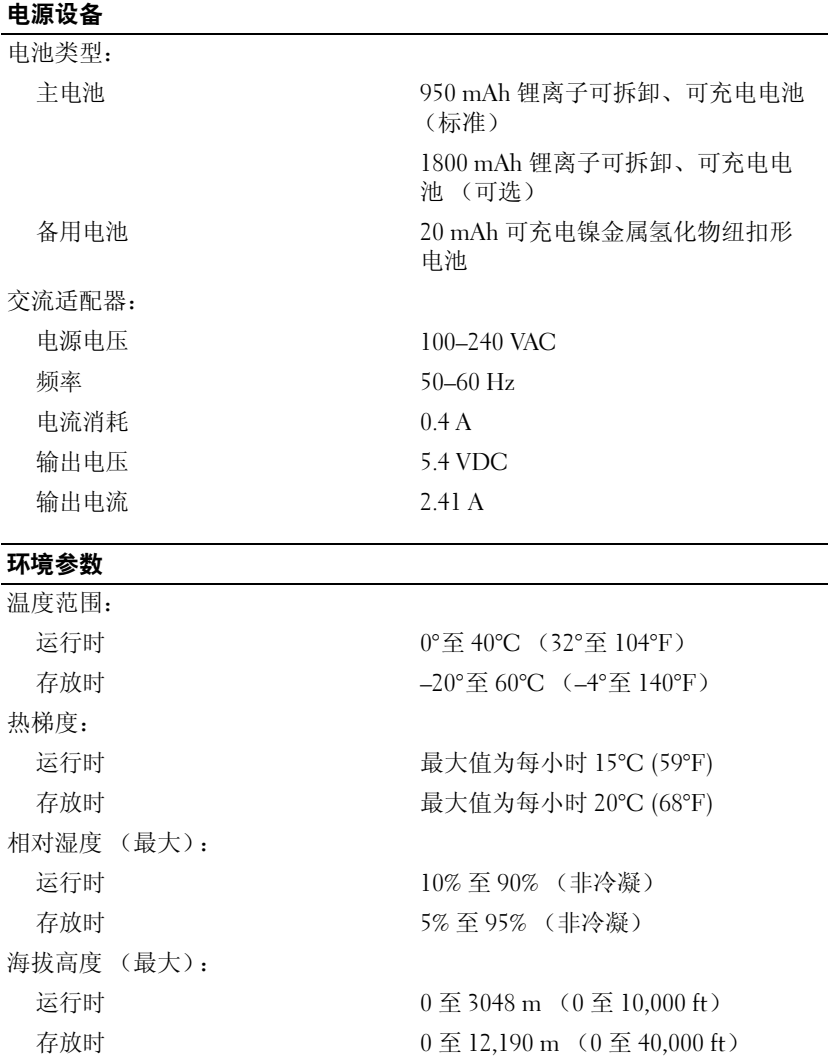

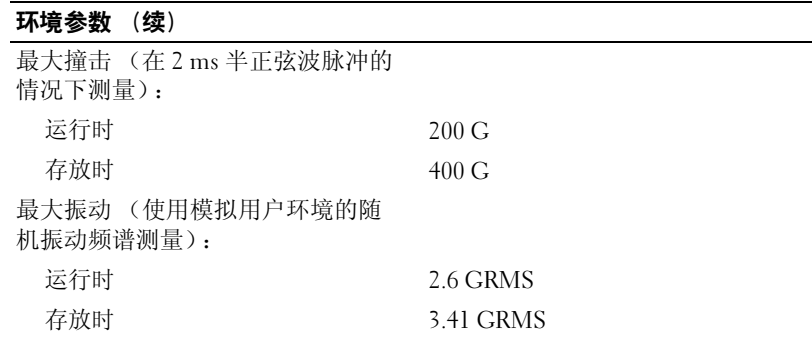

## <span id="page-105-0"></span>管制通告

电磁干扰 (EMI) 是一种信号或辐射,它散布在空中或通过电源电缆或信号线传送。它会 危害无线电导航系统或其它安全服务设施的正常工作,并且严重干扰、阻碍或重复中断 经许可的无线电通信服务。无线电通信服务包括但不仅限于 AM/FM 商业电台、电视、蜂 窝式无线电通信、雷达、空中交通管制、寻呼机和个人通信服务 (PCS)。这些经过许可的 服务设施与无意辐射体 (例如计算机等数字设备)共同形成了电磁环境。

电磁兼容性是指各种电子设备在电子环境中共同正常工作的能力。此计算机的设计符合 管制机构关于 EMI 的限制规定,但并不排除某些特定安装产生干扰的可能性。如果发现 此设备对无线电通信服务造成干扰,并且通过关闭和打开此设备确定干扰确实存在,请 尝试以下一种或多种方法排除干扰:

- 重新调整接收天线的方向。
- 根据被干扰设备的位置重新放置计算机。
- 将计算机移至远离被干扰设备的位置。
- 将计算机连接至不同的电源插座,以使计算机与被干扰设备使用不同的分支电路。

如果有必要,请向 Dell 技术支持代表或有经验的无线电 /电视技术人员咨询,以获得其它 建议。

Dell™ 计算机经设计、检测和分类,适用于相应的电磁环境。这些电磁环境分类通常是指 以下标准定义:

- A 级通常适用于商业或工业环境。
- B 级通常适用于居住环境。

集成至或连接至本计算机的信息技术设备 (ITE), 包括设备、扩充卡、打印机、输入/输 出 (I/O) 设备和显示器等,均应与计算机的电磁环境分类相匹配。

关于屏蔽信号电缆的注意事项: 将设备连接至任何 Dell 设备时, 请仅使用屏蔽电缆, 以 减少对无线电通信服务造成干扰的可能性。使用屏蔽电缆可确保在相应的环境中维持适 当的电磁兼容性分类。对于并行打印机,您可以向 Dell 订购适用的电缆。如果您愿意, 也可以通过 WWW 上的 accessories.us.dell.com/sna/category.asp?category\_id=4117 向 Dell 订购电缆。

www.dell.com | support.dell.com www.dell.com | support.dell.com

106 | 附录

大多数 Dell 计算机均被分类为用于 B 级环境。但是,安装某些选件可能会将某些配置的 等级更改为 A 级。要确定您的计算机或设备的电磁分类,请参阅以下针对每个管制机构 的小节。每一节均提供了特定国家或地区的电磁兼容性/EMI 信息或产品安全信息。

## <span id="page-106-1"></span>无线管制信息

必须严格按照产品附带的用户说明文件中的制造商说明使用 Dell™ Axim™ X30 设备。有 关特定国家或地区的许可信息,请参阅无线电许可。如果无线电或电视干扰是由于对设 备进行未经授权的修改所引起的,或者由于使用非 Dell Inc. 指定的连接电缆和设备进行 替换或连接所引起的,则 Dell Inc. 概不负责。用户有责任消除此类未经授权的修改、替 换和连接所引起的干扰。如果由于用户未能遵守这些原则而破坏或违反了政府规定, Dell Inc. 及其授权的转销商或经销商概不负责。

#### 无线电许可

要确定是否允许在特定国家或地区使用无线网络设备,请查看一般 Dell 支持站点 support.dell.com 上发布的无线电许可清单上是否列有设备标识标签上印刷的无线电类型 编号。

## <span id="page-106-0"></span>与 Dell 联络

要与 Dell 进行电子联络, 您可以访问以下 Web 站点:

- www.dell.com
- support.dell.com (技术支持)
- premiersupport.dell.com (对教育部门、政府部门、医疗机构和中型/ 大型企业客户的技术支持,包括首要客户、铂金客户和黄金客户)

有关您所在国家或地区的特定 Web 地址,请在下表中查找相应的国家或 地区部分。

#### 注:免费电话号码仅可以在列出的国家或地区内使用。

需要与 Dell 联络时,请使用下表中提供的电子地址、电话号码和代码。 如果您无法确定应该使用的代码,请与当地或国际接线员联络。

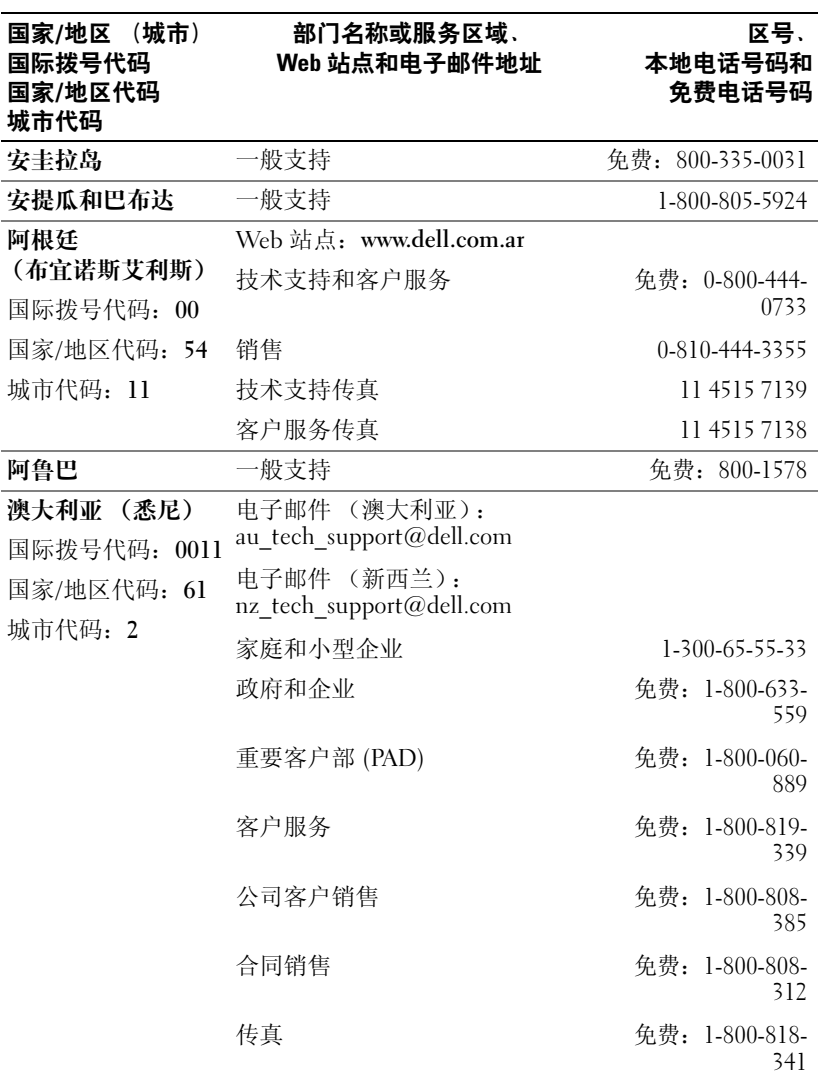

# www.dell.com | support.dell.com www.dell.com | support.dell.com

108 | 附录
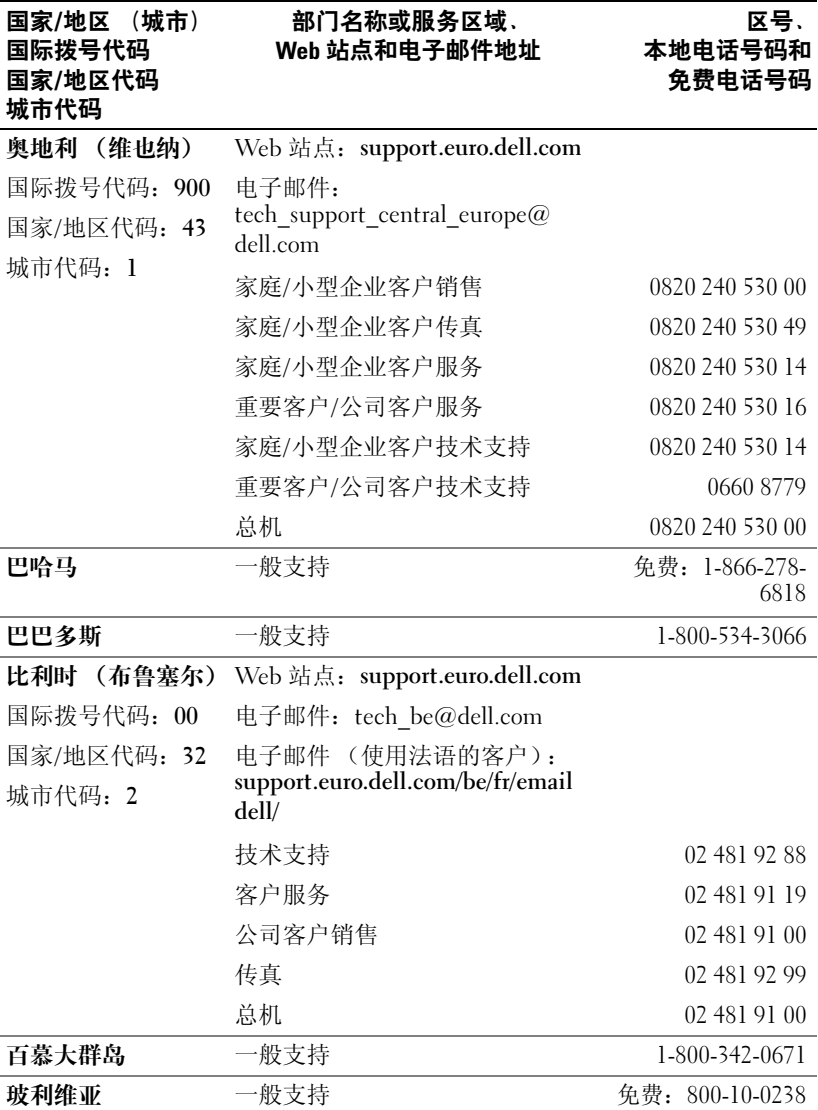

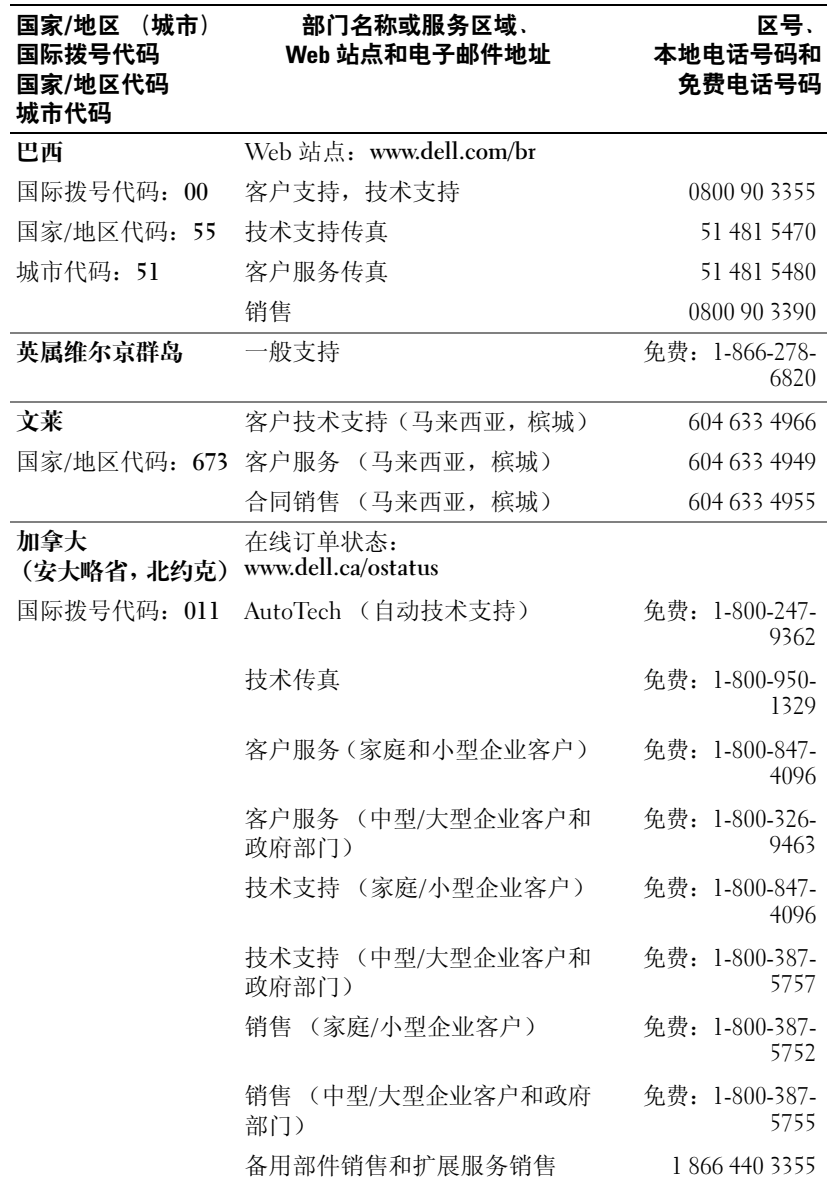

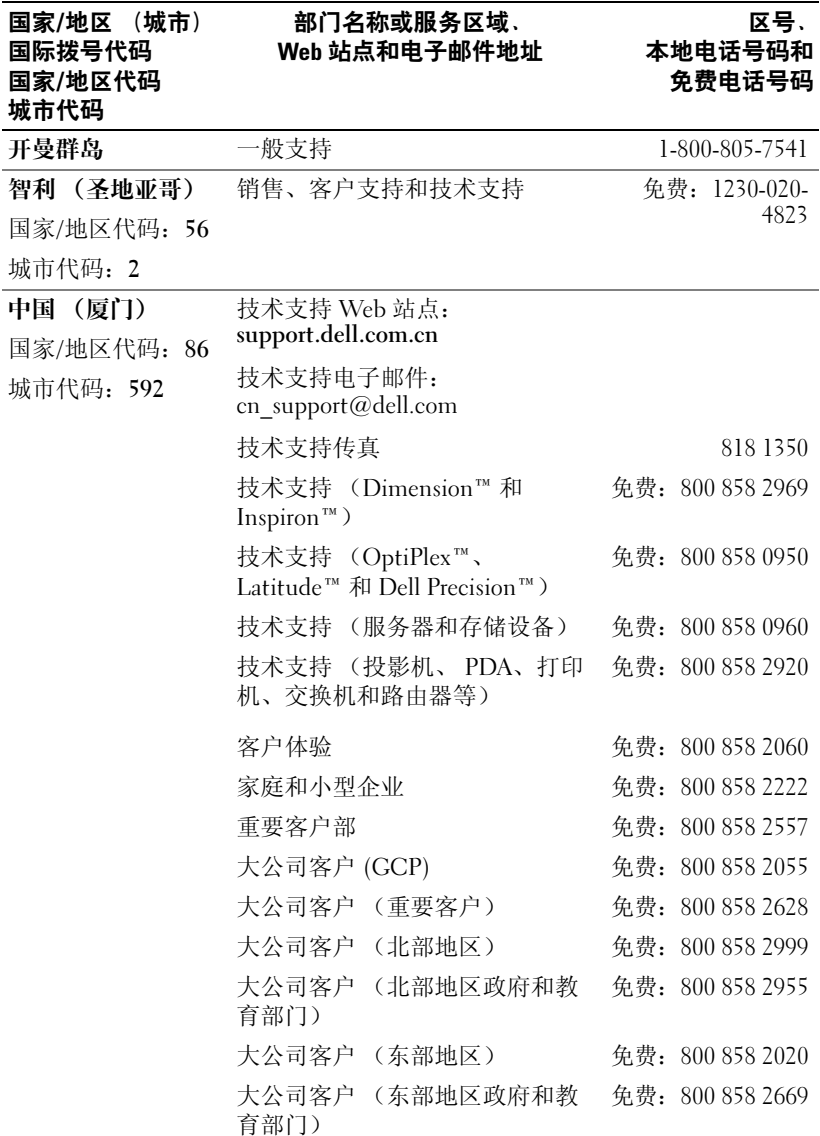

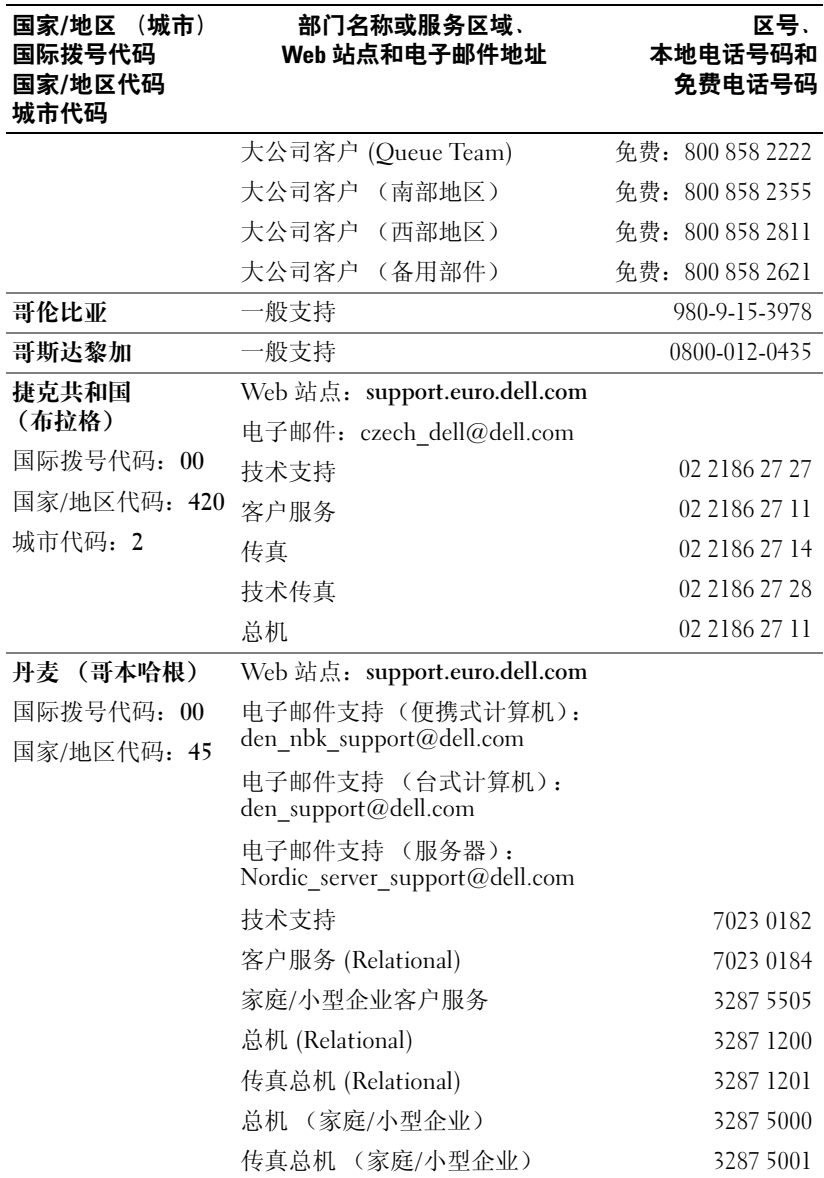

# 112 | 附录

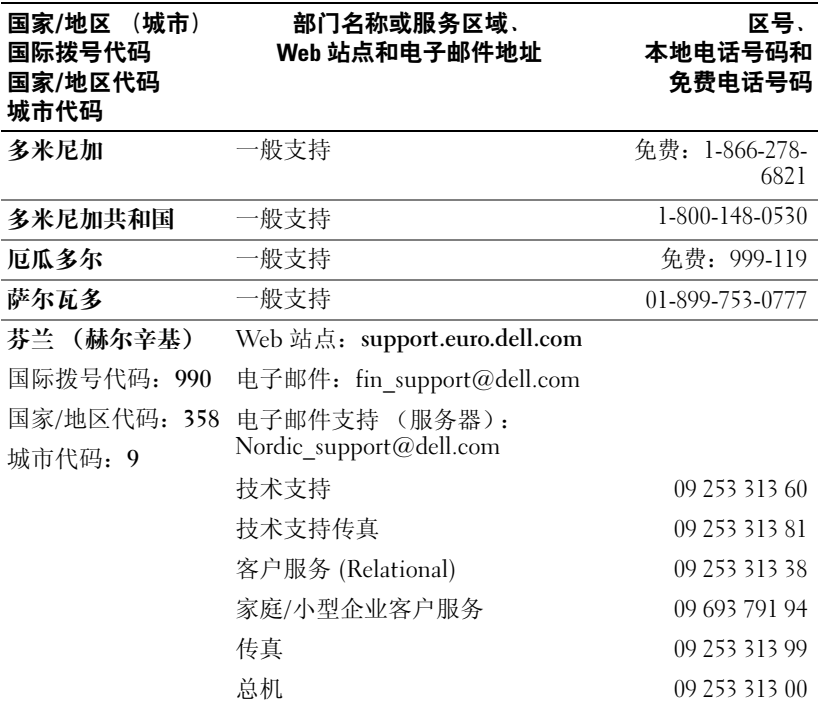

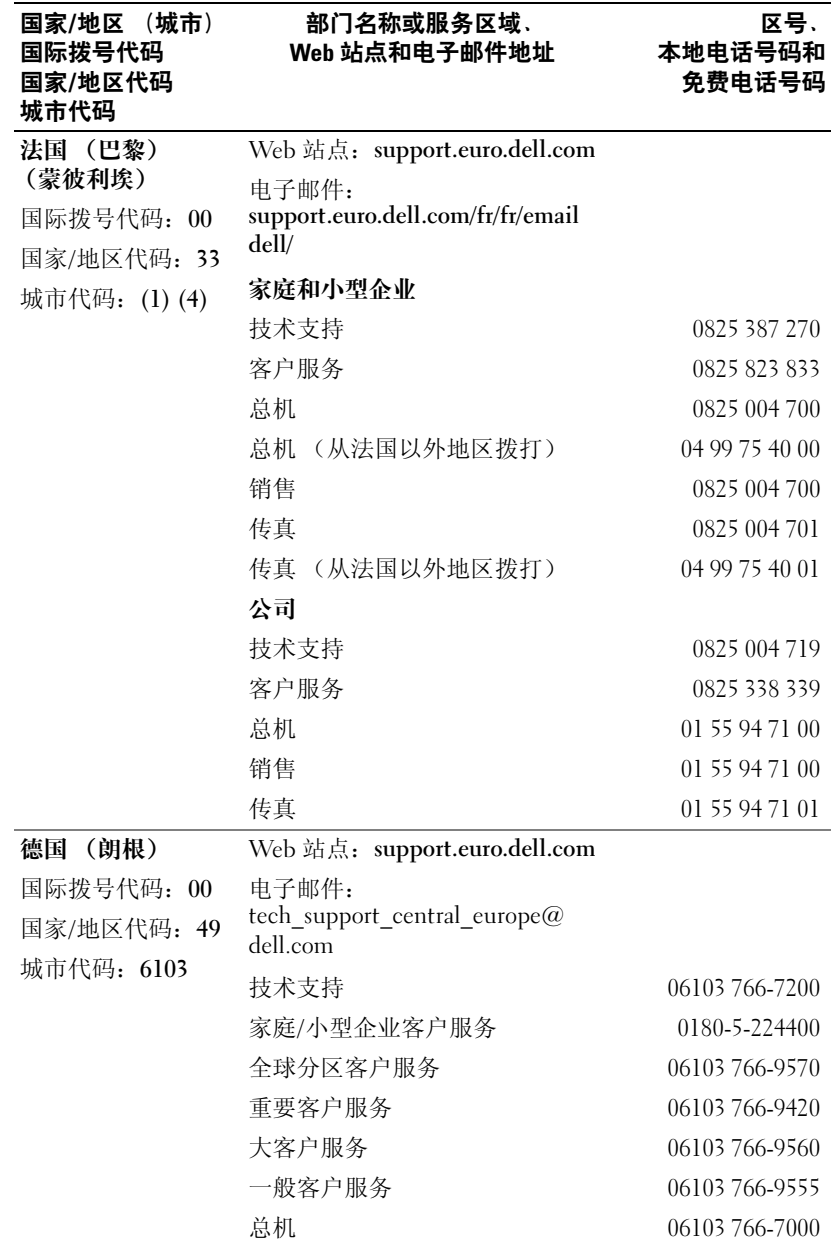

# www.dell.com | support.dell.com www.dell.com | support.dell.com

# 114 | 附录

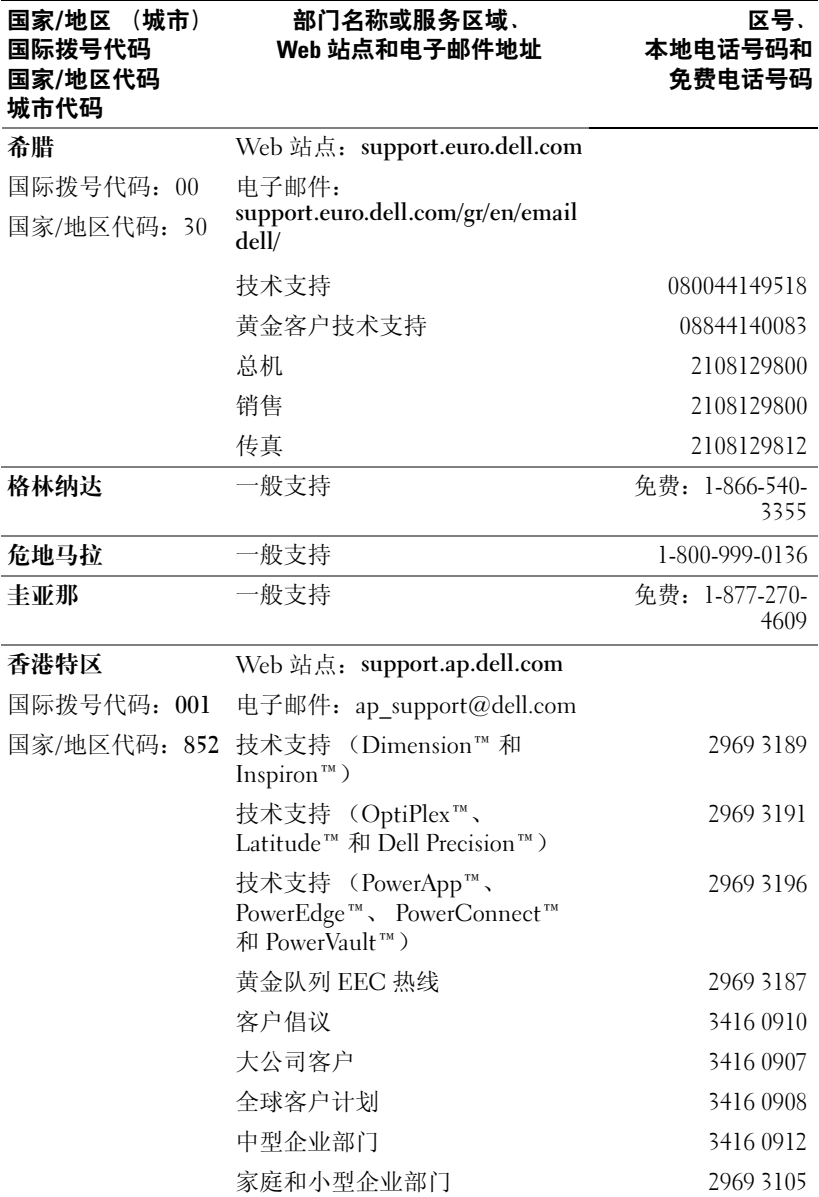

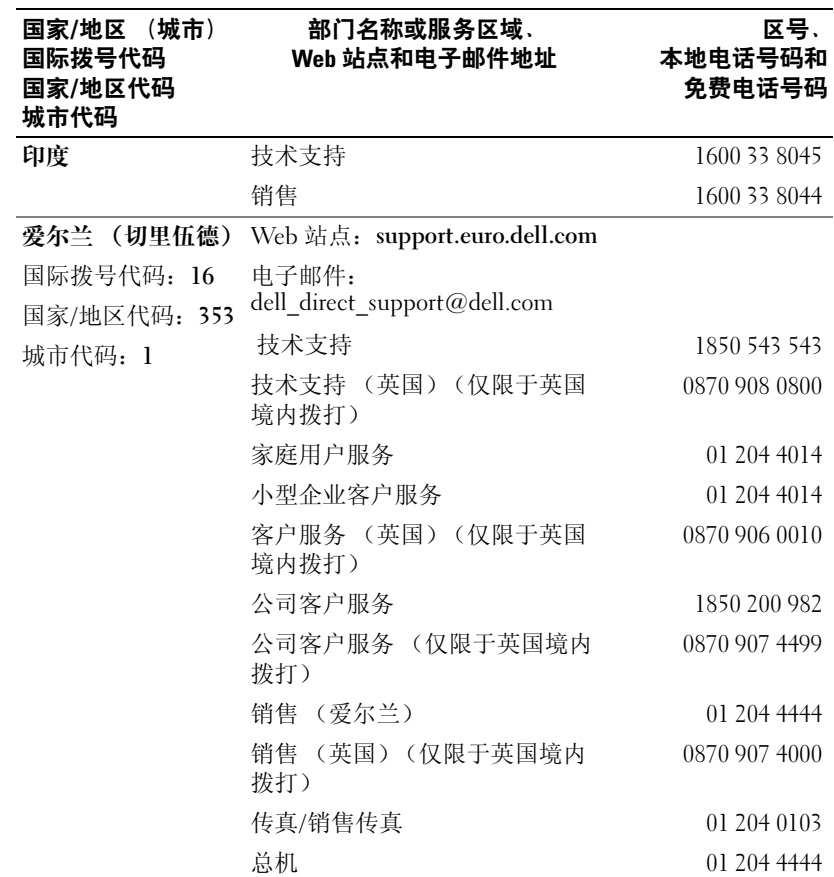

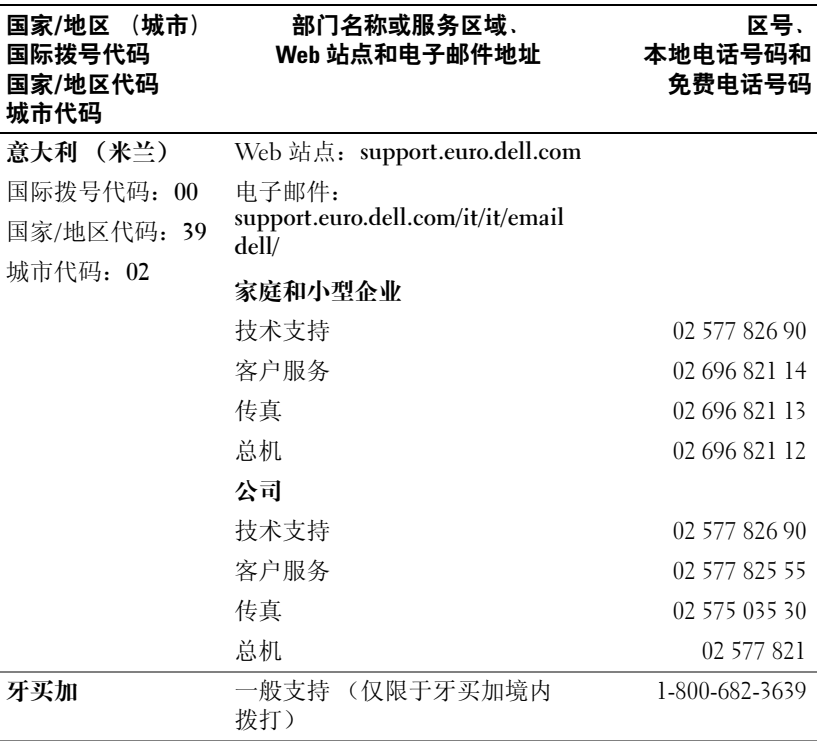

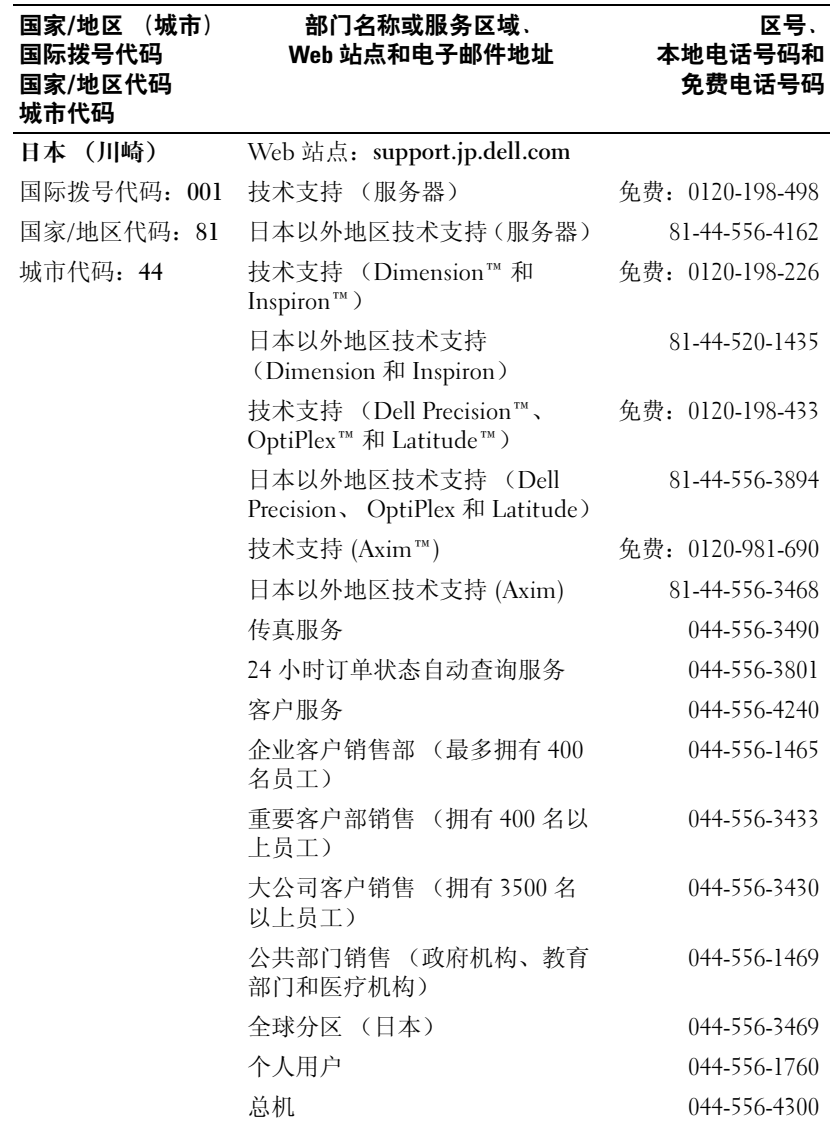

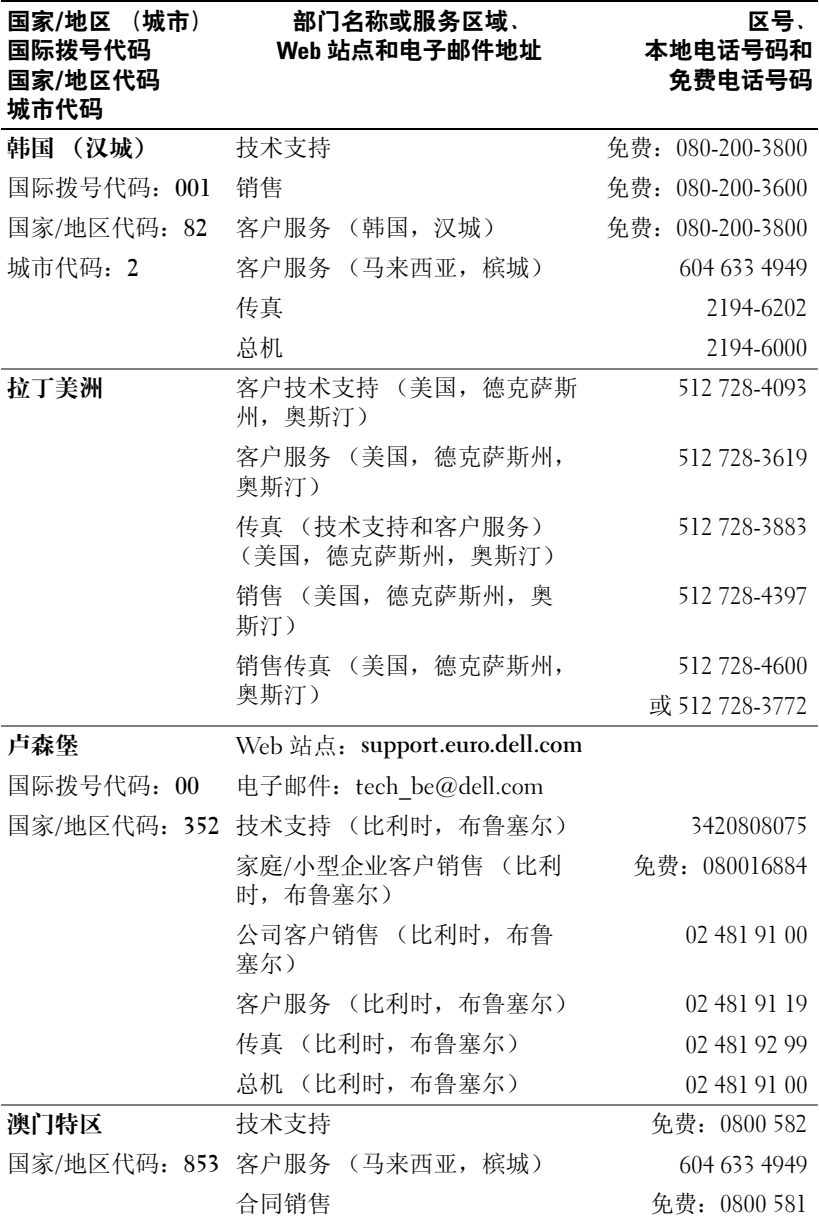

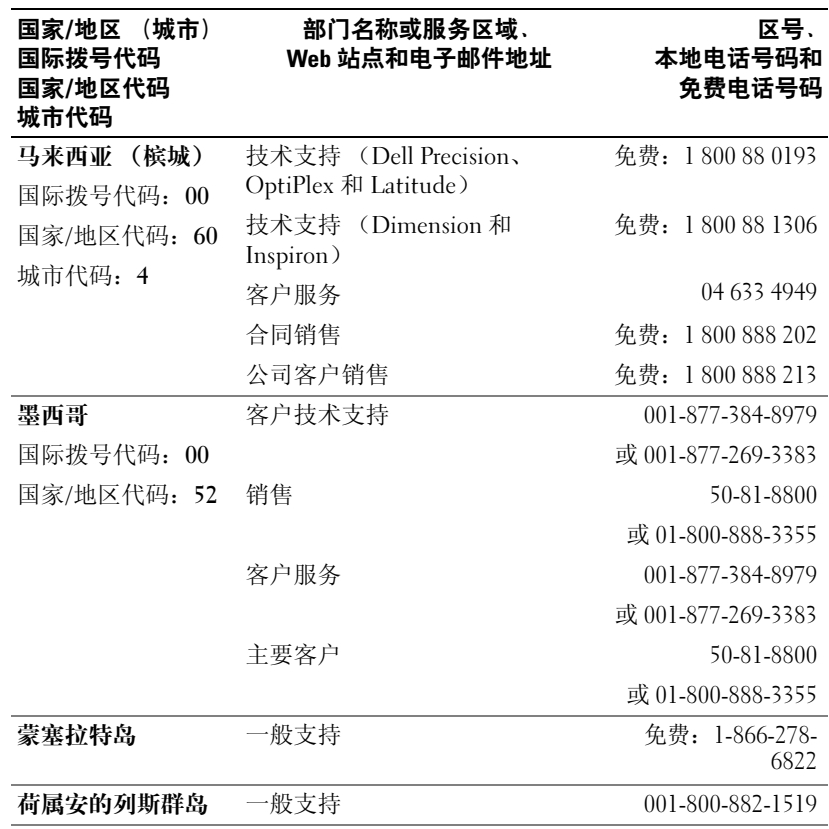

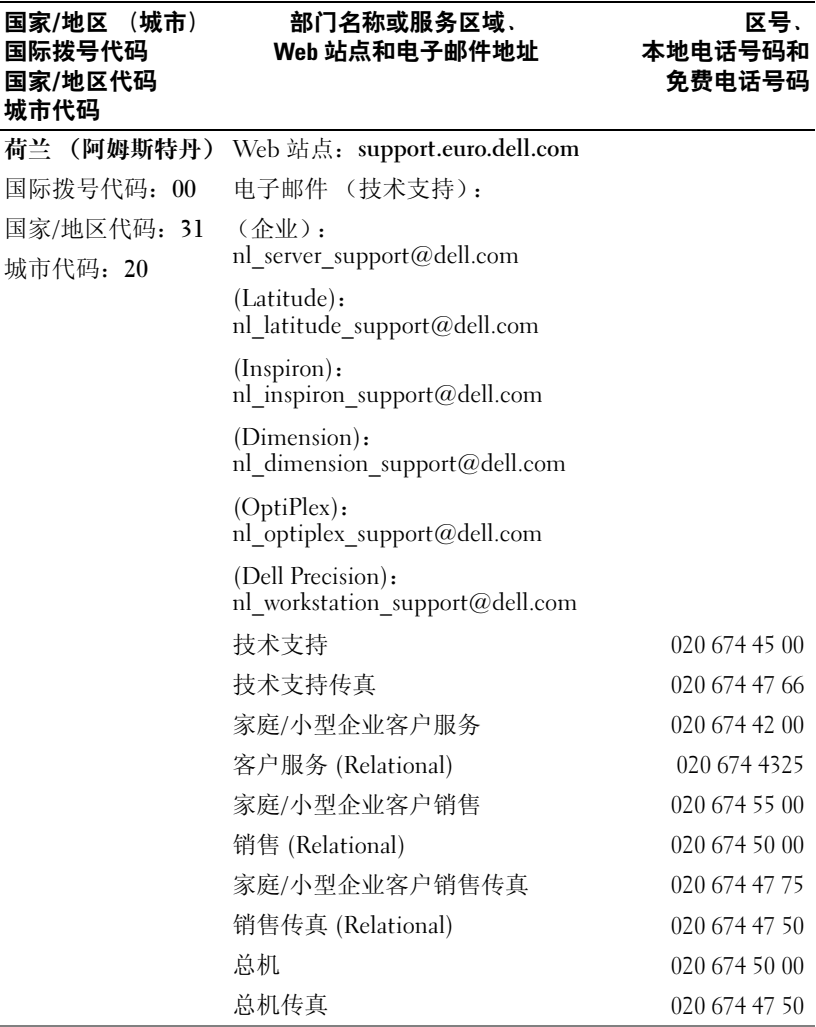

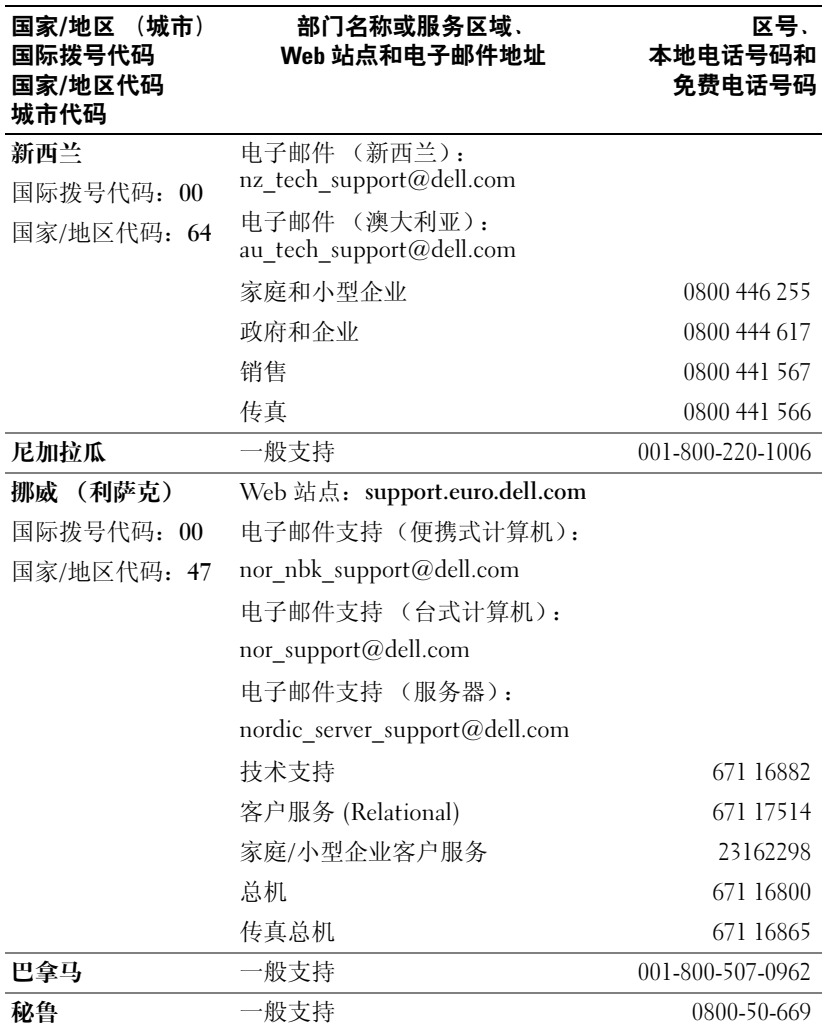

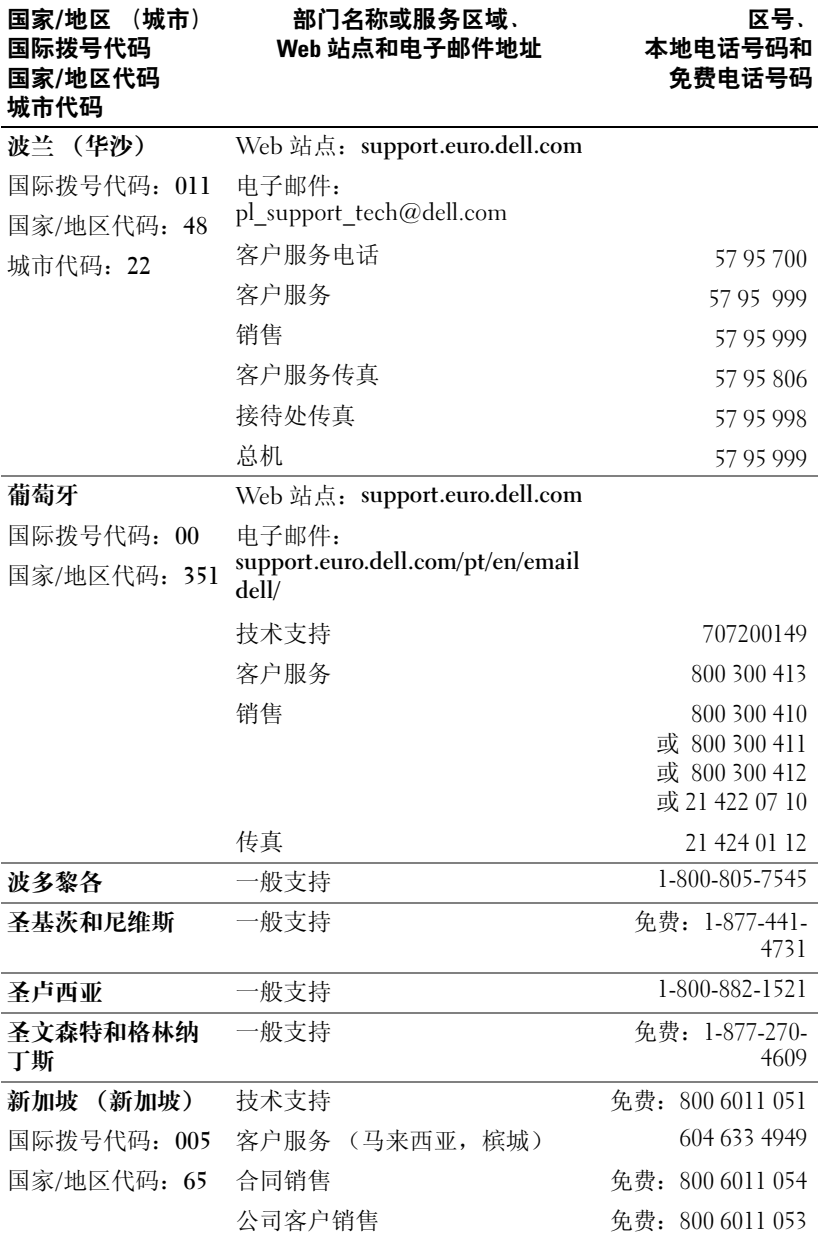

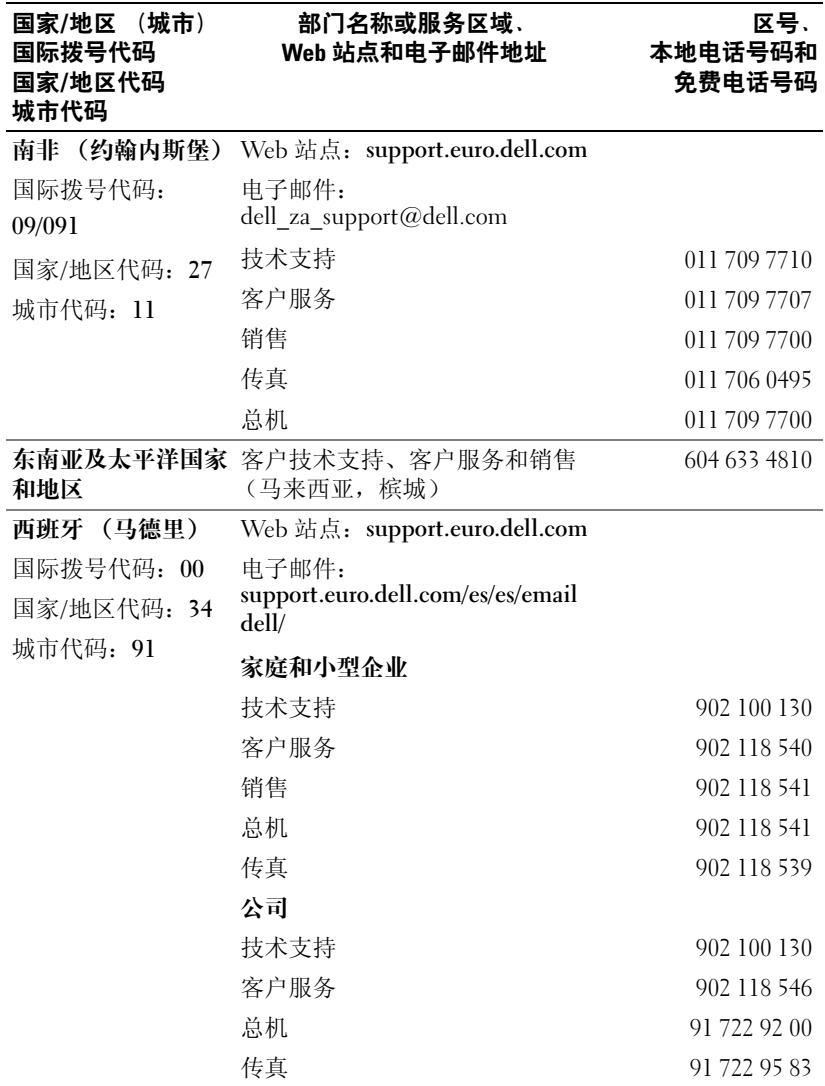

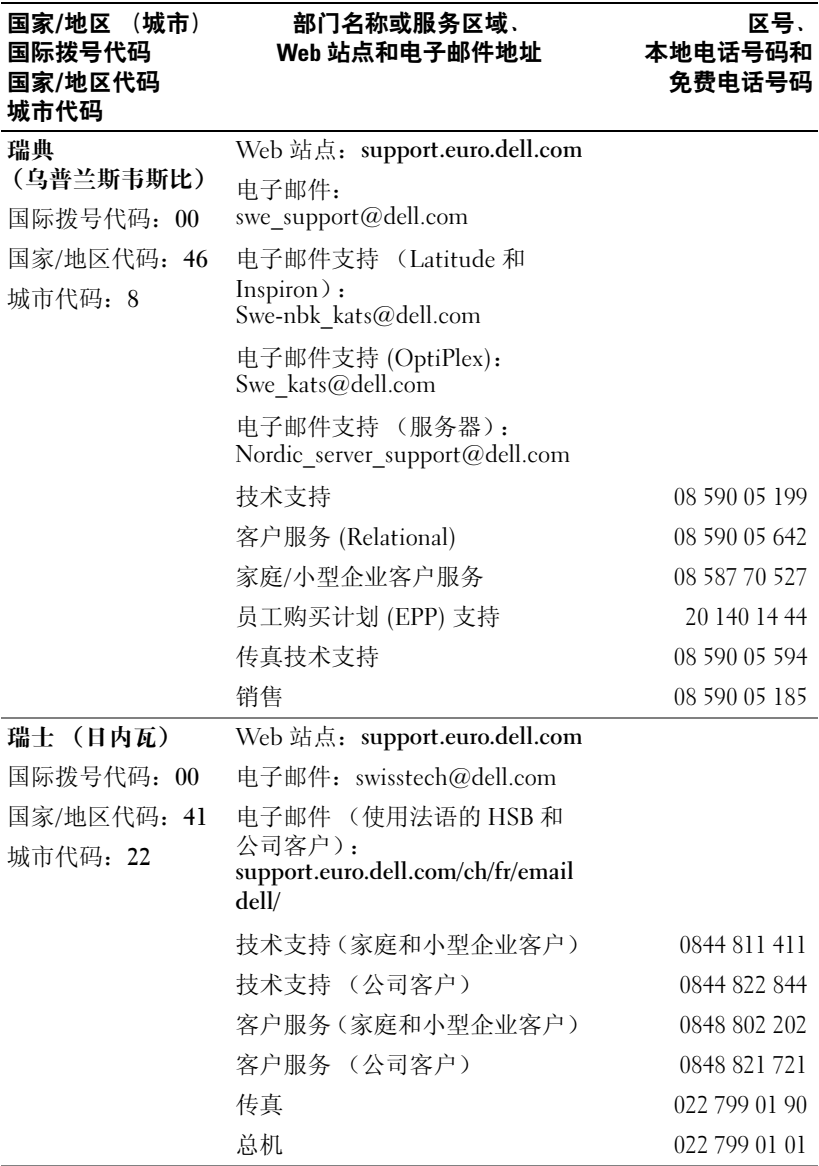

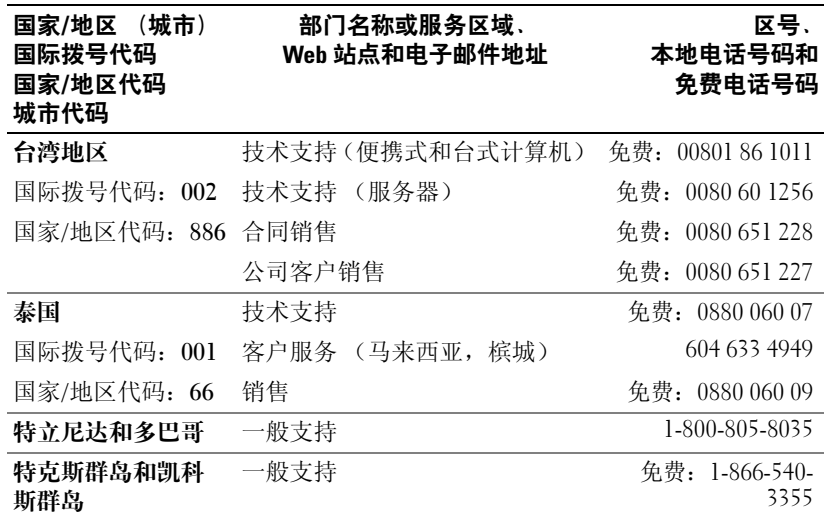

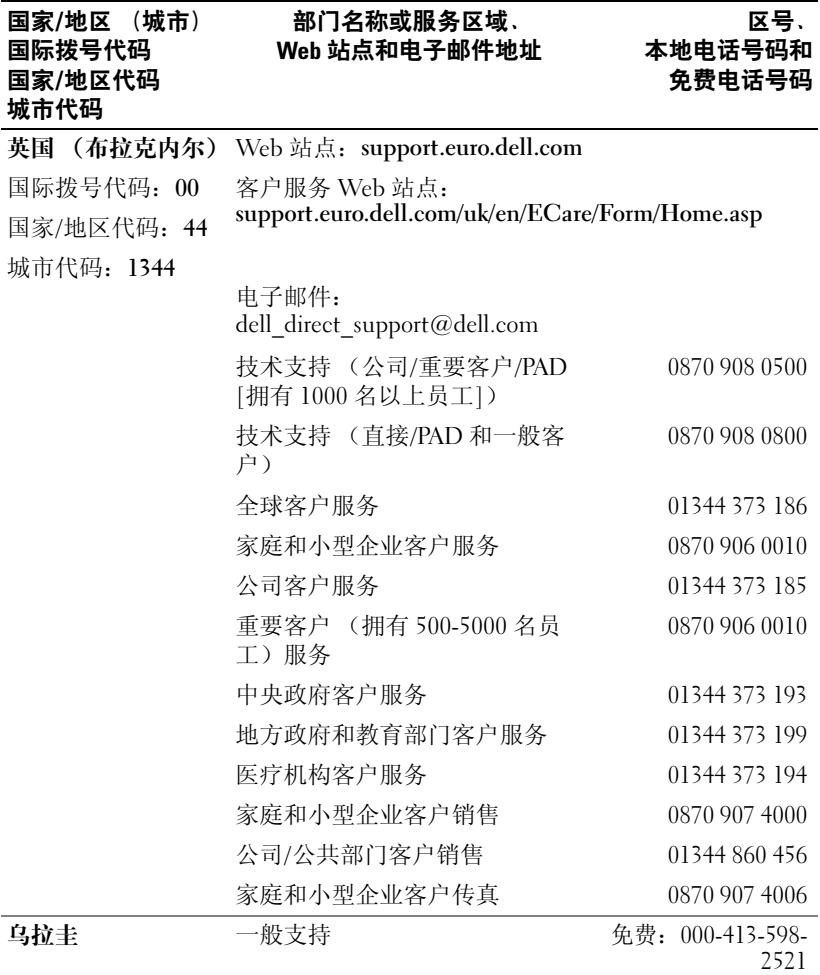

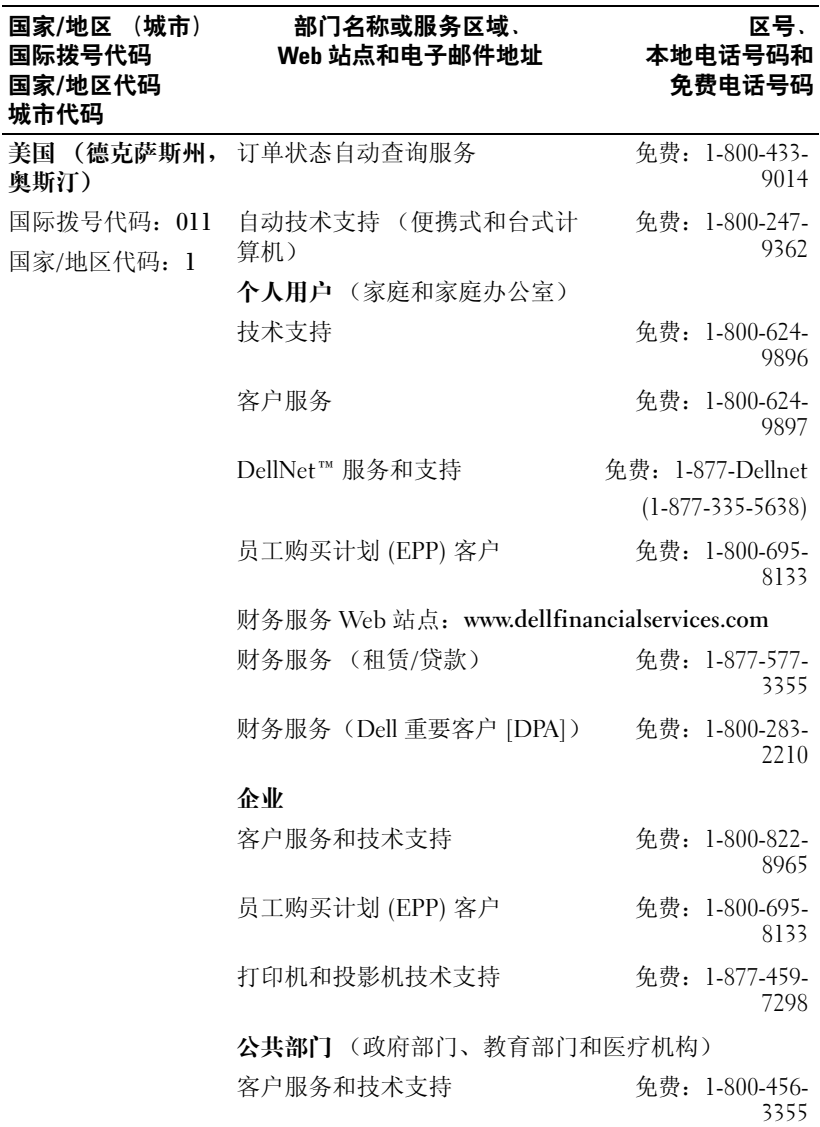

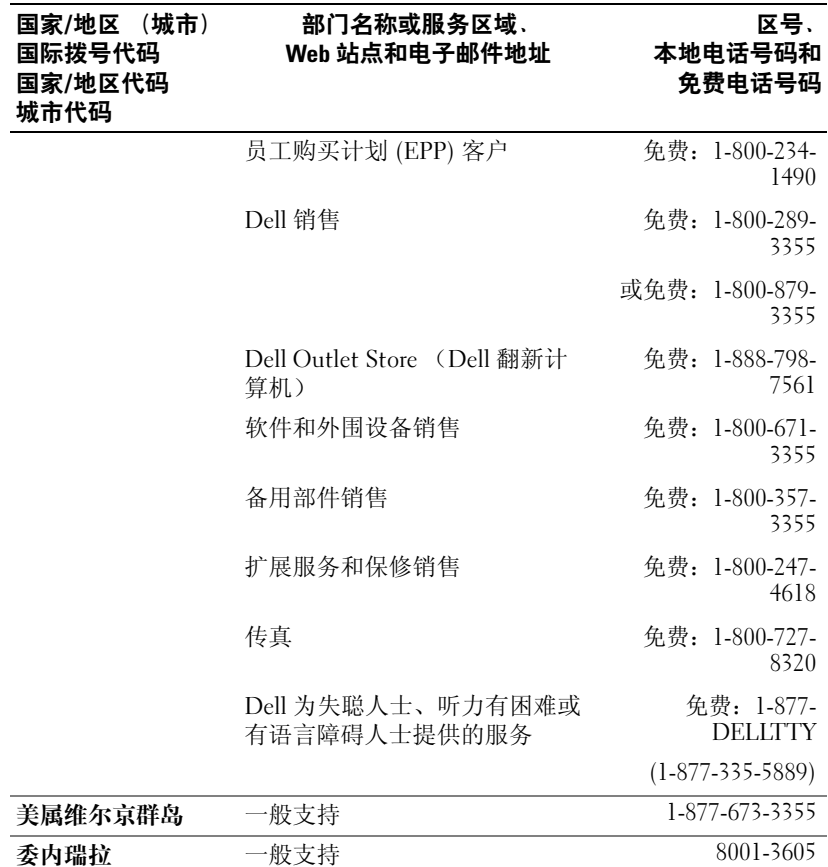

www.dell.com | support.dell.com www.dell.com | support.dell.com

# 词汇表

802.11 (WI-FI) — 一种用于中程联网设备的无线技术标准, 启用该标准的 设备可以自动相互识别。

<sup>C</sup>OMPACTFLASH <sup>卡</sup> — 一种用于扩充设备功能的可移动插卡。CompactFlash 卡的常用类型包括存储卡和无线卡。

DHCP — 动态主机配置协议 — 一种通信协议, 使网络管理员可以管理网际协 议地址并将其自动分配到网络中的计算机。

IMAP — 因特网报文访问协议 — 一种标准客户机/服务器协议,使您可以从服 务器访问电子邮件。使用 IMAP,您可以在服务器上存储和浏览电子邮件。

ISP — 因特网服务提供商 — 允许您访问其宿主服务器以直接连接至 Internet、 收发电子邮件并访问 Web 站点的公司。 ISP 通常为您提供软件包、用户名和访 问电话号码,并收取费用。

LAN — 局域<sup>网</sup> — 覆盖范围较小的计算机网络。 LAN 一般局限于一座建筑物 <sup>或</sup>几座相邻建筑物之内。可以通过电话线和无线电波将一个 LAN 连接至另<sup>一</sup> 个 LAN, 从而构成一个广域网 (WAN)。

PIM — 个人信息管理程序 — 一种用于存储和组织个人信息 (例如日程表、 联系人、 Messaging 和任务)的程序。

POP3 — 第 3 代邮局协议 — 一种标准客户机 / 服务器协议, 使您可以从服务 器访问电子邮件。使用 POP3 时, 您必须将电子邮件下载到本地系统以杳看和 浏览信息。

RAM — 随机存取存储器 — 程序指令和数据的主要暂存区域。执行重启动后, RAM 中存储的所有信息都将丢失。

RAS — 远程访问服务器 — 一种服务器, 使用户可以对网络进行远程访问。

ROM — 只读存储器 — 一种存储器, 其中存储的数据和程序不能被设备删除, 也不能在其中写入。与 RAM 不同, ROM 在执行重启动后也能保留其中的内 <sup>容</sup>。运行设备所必需的一些程序驻留在 ROM 中。

SDRAM — 同步动态随机存取存储器 — 一种 DRAM, 与微处理器的最佳时钟 速率保持同步。

SMS — 短信息服务 — 能够将短信息发送至无线设备的服务。

SMTP — <sup>简</sup>单邮件传输协议 — 一种用于发送和接收电子邮件的协议。SMTP 通常与 POP3 或 IMAP 配合使用。

TCP/IP — <sup>传</sup>输控制协议/网际协议 — Internet 的基本通信语言。 TCP/IP <sup>也</sup> 可以用作内部网或外部网的通信协议。

USB — 通用串行总线 — 用于低速设备 (例如 USB 兼容键盘、鼠标、游戏<br>杆 扫描位 扬声器 打印机 宽带设冬 IDSL 和由缆调制解调器 」 成像设 杆、扫描仪、扬声器、打印机、宽带设备 [DSL 和电缆调制解调器 ]、成像设备<br>或存储设各)的硬件接口 设各可直接插λ计算机上的4针插槽 或插λ与计 ,或存储设备)的硬件接口。设备可直接插入计算机上的4针插槽,或插入与计<br>算机相连接的多端口售线器 可以在计算机卡拉式程中连接或断开 ISR 沿冬 算机相连接的多端口集线器。可以在计算机运行过程中连接或断开 USB 设备,<br>也可以将 USB 设备连成菊花链式。

VPN — 虚拟专用网 — 一系列通信协议, 使远程用户可以安全地访问网络。

WAP — 无线 应用协议 — 无线设备访问 Internet 的标准 化方式。

安全数字卡 — 一种可移动存储器, 通常用于数码相机、掌上设备、移动电话 等设备上。安全数字卡约邮票般大小。

**串行连接器 —** 一种 I/O 端口,通常用于将掌上数字设备或数码相机等设备连<br>接至计算机 接至计算机。

红外线传感器 — 一种端口, 使您能够在不使用电缆连接的情况下在计算机和 红外线兼容设备之间 传输数据 。

机座 — 一种设备,使您可以将掌上设备与计算机进行同步、为其电池充电, 以及使用交流电源运行。

**蓝牙™ —** 一种用于短程 (10 m [30 ft])联网设备的无线技术标准,启用该标<br>准的设冬可以自动相互识别 准的设备可以自动相互识别。

同步 — 将一个位置的文件替换为另一个位置的最新文件的自动进程。例如, 您可以将计算机上的文件与掌上设备上的文件进行 同 步 。

同步电缆 — 一种电缆, 通过它您可以将掌上设备连接至计算机以传输或同步 文件。

# 索引

# 英文

ActiveSync [安装,](#page-56-0) 57 [关于,](#page-54-0) 55 AvantGo [关于,](#page-87-0) 88 CompactFlash [插槽,](#page-15-0) 16 Excel [关于,](#page-79-0) 80 [技巧,](#page-81-0) 82 Internet [连接,](#page-90-0) 91 Internet Explorer [关于,](#page-84-0) 85 浏览 [Web](#page-87-1) , 88 [收藏夹链接,](#page-86-0) 87 [移动收藏夹,](#page-85-0) 86[-87](#page-86-1) Media Player [关于,](#page-83-0) 84 Messaging [关于,](#page-66-0) 67 MSN Messenger [关于,](#page-82-0) 83 [设置,](#page-82-1) 83 [使用联系人,](#page-82-2) 83

Pocket Outlook [关于,](#page-59-0) 60 Pocket PC [使用入门,](#page-28-0) 29 VPN [连接,](#page-96-0) 97 Word [关于,](#page-77-0) 78

# A

安全数字卡插槽 [安装插卡,](#page-24-0) 25 [位置,](#page-15-0) 16 [安全说明,](#page-8-0) 9 按钮 [Messaging](#page-16-0), 17 [程序按钮,](#page-32-0) 33 [重启动,](#page-17-0) 18 [导航,](#page-16-1) 17 [电源,](#page-16-2) 17 [关于,](#page-29-0) 30 [滚动旋钮,](#page-16-3) 17 [联系人,](#page-16-4) 17 [录音,](#page-16-5) 17 [日程表,](#page-16-6) 17 [位置,](#page-15-0) 16 [主页,](#page-16-7) 17

# B

帮助 [ActiveSync](#page-98-0) 帮助, 99 [Pocket PC](#page-12-0) 帮助, 13 [查找,](#page-98-0) 99 与 Dell [联络,](#page-106-0) 107 编辑 [写入文本,](#page-43-0) 44 便笺 [创建,](#page-65-0) 66

# C

[查找信息,](#page-12-0) 13 与 Dell [联络,](#page-106-0) 107 程序 [ActiveSync](#page-54-0), 55 [AvantGo](#page-87-0), 88 [Media Player](#page-83-0), 84 [Messaging](#page-66-0), 67 [MSN Messenger](#page-82-0), 83 [Pocket Excel](#page-79-0), 80 [Pocket Internet Explorer](#page-84-0), 85 [Pocket Outlook](#page-59-0), 60 [Pocket Word](#page-77-0), 78 [便笺,](#page-65-0) 66 [访问,](#page-32-1) 33 [开始菜单,](#page-74-0) 75 [联系人,](#page-62-0) 63 [切换栏,](#page-32-2) 33 [任务,](#page-64-0) 65 [日程表,](#page-59-1) 60

[删除,](#page-75-0) 76 使用 [ActiveSync](#page-73-0) 添加程序, 74 [添加和删除,](#page-72-0) 73 [下载,](#page-74-1) 75 重启动 [按钮,](#page-17-0) 18 [执行,](#page-25-0) 26

#### D

[导航栏,](#page-34-0) 35 电池 [充电,](#page-19-0) 20 [使用和安装,](#page-18-0) 19 [主,](#page-18-1) 19 电子邮件 [Messaging](#page-66-0), 67 [连接至服务器,](#page-67-0) 68, [98](#page-97-0) [同步,](#page-66-1) 67 [信息列表,](#page-67-1) 68 [撰写信息,](#page-69-0) 70 [组织,](#page-70-0) 71 断开连接 [拨号连接,](#page-97-1) 98 [红外线传感器,](#page-97-1) 98 [通过电缆或机座,](#page-97-1) 98

#### F

[服务标签,](#page-12-1) 13, [20](#page-19-1)

[通过网络,](#page-97-1) 98

# G

[规格,](#page-101-0) 102 [滚动旋钮,](#page-16-3) 17

#### H

红外线 [使用,](#page-91-0) 92 会议请求 [创建,](#page-61-0) 62

# J

机座 [连接至计算机,](#page-20-0) 21 计算机 [连接,](#page-20-1) 21 键盘 [软,](#page-40-0) 41 [今日屏幕,](#page-29-1) 30

# K

[块识别器,](#page-41-0) 42 扩充槽 [位置,](#page-15-0) 16

#### L

蓝牙 [设置,](#page-52-0) 53 联系人 [查找,](#page-63-0) 64 [创建,](#page-62-1) 63 [关于,](#page-62-0) 63 录制 [语音信息,](#page-47-0) 48

#### M

麦克风 [录制信息,](#page-47-0) 48 [命令栏,](#page-34-0) 35

# N

内存 [节省,](#page-86-2) 87

#### $\mathbf{0}$

[切换栏,](#page-32-2) 33

## R

任务 [创建,](#page-64-0) 65 [关于,](#page-64-0) 65 日程表 [关于,](#page-59-1) 60 [会议请求,](#page-61-0) 62 [约会,](#page-60-0) 61 软件,[请参阅](#page-72-0)程序

# S

# T

[弹出式菜单,](#page-35-0) 36 [誊写器,](#page-42-0) 43 提醒,[请参阅](#page-71-0)通知 [调制解调器连接,](#page-93-0) 94 通信 [与其它设备,](#page-90-0) 91 通知 [关于,](#page-71-0) 72 同步 [与计算机,](#page-20-1) 21 同步电缆 [连接至计算机,](#page-23-0) 24

图标 [程序,](#page-33-0) 34 [状态,](#page-31-0) 32 图形 [创建,](#page-46-0) 47

#### W

网络 [连接,](#page-90-0) 91 文本 [编辑,](#page-42-1) 43[-44](#page-43-0) [键入,](#page-40-0) 41 [将书写文本转换为印刷体](#page-41-1) [文本,](#page-41-1) 42[-43](#page-42-0) [输入面板,](#page-39-0) 40 [写入,](#page-41-1) 42[-43](#page-42-2) 文件 [备份,](#page-36-0) 37 [查找,](#page-74-2) 75 [查找和组织,](#page-36-1) 37 [同步,](#page-54-0) 55 [文件资源管理器,](#page-74-2) 75 我的文本 [插入,](#page-48-0) 49

#### X

写入 [编辑,](#page-42-1) 43 [方法,](#page-38-0) 39 [将书写文本转换为印刷体](#page-41-1) [文本,](#page-41-1) 42[-43](#page-42-0)

[块识别器,](#page-41-0) 42 [屏幕上,](#page-42-2) 43 [誊写器,](#page-42-0) 43 [图形,](#page-46-0) 47 [字母识别器,](#page-41-1) 42

# Y

[以太网连接,](#page-95-0) 96 音频 [Media Player](#page-83-0), 84 [通知,](#page-71-0) 72 印刷体文本 [将书写文本转换为,](#page-41-1) 42[-43](#page-42-0) 约会 [日程安排,](#page-60-0) 61

# Z

资源 [查找,](#page-12-0) 13 [字母识别器,](#page-41-1) 42

138 | 索引